**Division of State Programs- Management Reporting Tool (DSP-MRT)** 

**Unique questions:**

- **SPR Rx (separate document)**
- **PDO (separate document)**

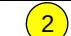

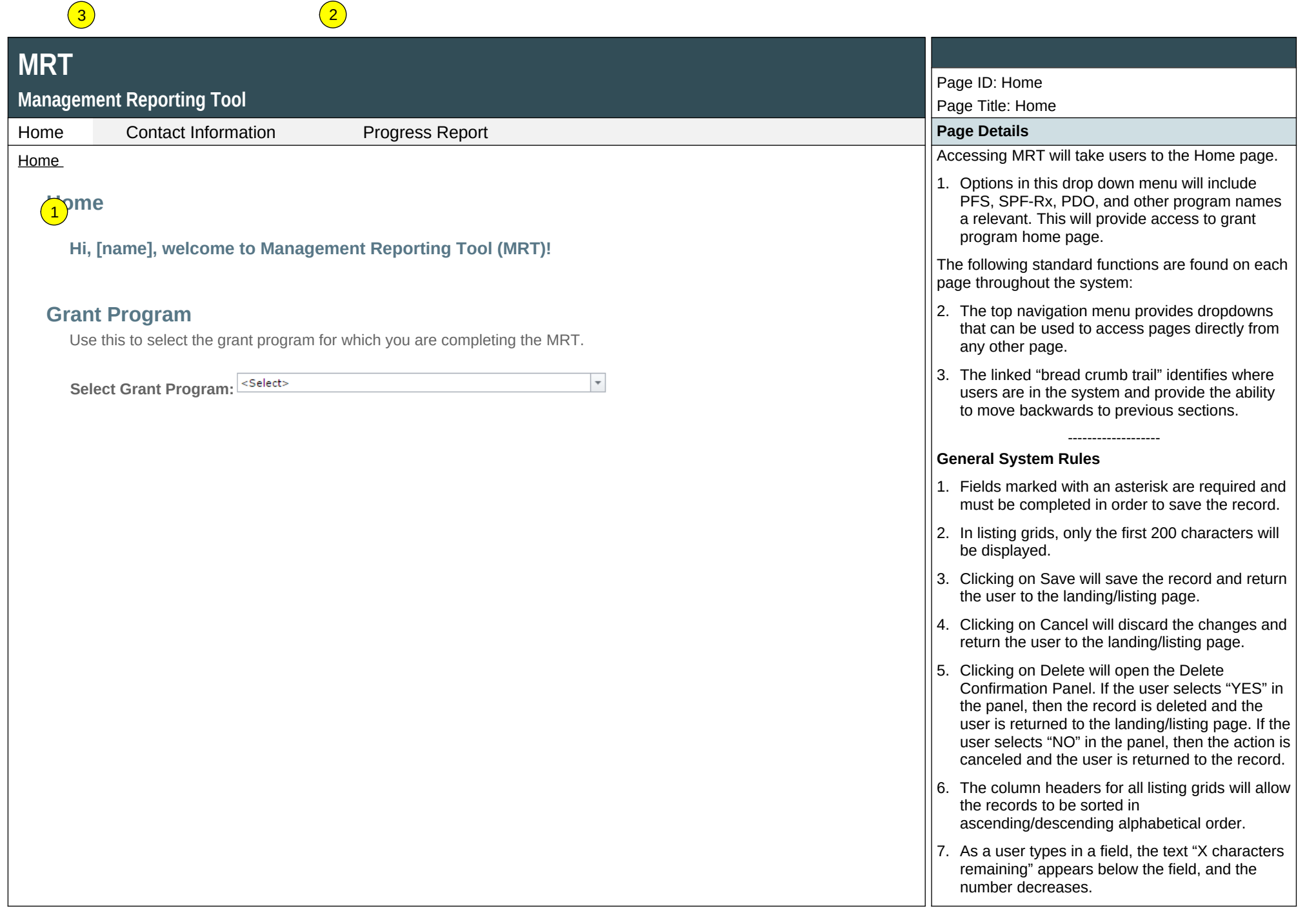

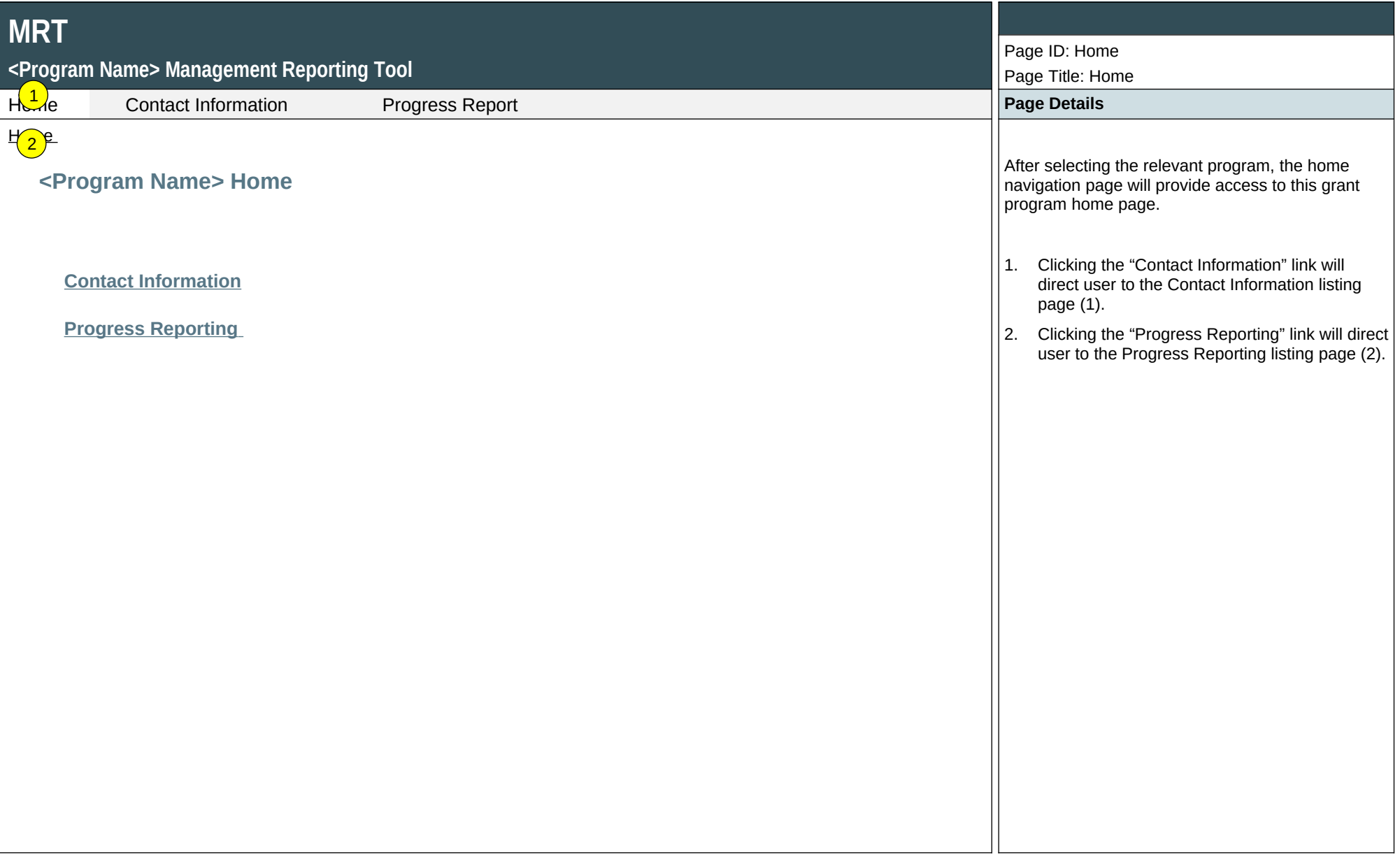

 $\boxed{2}$ 

 $\left(3\right)$ 

## <P<mark>( 2 )</mark>ram Name> Management Reporting Tool

1

### Home Contact Information Progress Report **Page Details**

# $\frac{1}{2}$ ontact Information

Throughout the progress report, **grantee** refers to the state/tribe/jurisdiction receiving the award from SAMHSA. **Community** refers to the grantee's selected High-Need communities, and **subrecipient** indicates the grantee's subawardees funded to lead the grant in the selected communities. Some grantees refer to their subrecipients as subgrantees. Some grantees may not have a subrecipient responsible for leading the grant in each of the selected communities.

### **Grantee Information**

Review and add your grantee information.

### **Sub-State Information**

Add and review Sub-State (if any) information if Subrecipient(s) are funded by a Sub-State (may not apply to all grantees, please ask your Project Officer if relevant).

### **Subrecipients and Selected High-Need Communities**

Review and add information for each Subrecipient and for each High-Need Community. Single-community grantees please refer to the Single-Community Grantee Manual.

 $\overline{\phantom{a}}$ 

# **MRT**

# **<Program Name> Management Reporting Tool**

Home Contact Information Progress Report **Page Details**

Contact Information > Grantee Information  $\vert$  and  $\vert$  and  $\vert$  and  $\vert$  and  $\vert$  and  $\vert$  and  $\vert$  and  $\vert$  and  $\vert$  and  $\vert$  and  $\vert$  and  $\vert$  and  $\vert$  and  $\vert$  and  $\vert$  and  $\vert$  and  $\vert$  and  $\vert$  and  $\vert$  and  $\vert$  and

# **Grantee Information**

Use this section to review and update your Grantee information as necessary.

Select Grantee: <select>

### **Grantee Information**

**Grantee Name:**

[Grantee Name]

**Grant Award Number:**

Page ID: 1

Page Title: Contact Information

Contact Information ONLY RELEVANT LINKS WILL APPEAR ON THIS PAGE (e.g., "Sub-state information" will not appear for PDO).

> This is the view of the Contact Information landing page when the user is a Grantee user.

- 1. Clicking the "Grantee Information" link will direct user to the Grantee Information listing page (1.1).
- 2. Clicking the "Sub-State Information" link will direct user to the Sub-State Information listing page (1.2). This link and module will only appear for relevant programs (SPF-PFS) but not for other grant programs.
- 3. Clicking the " Subrecipients and Selected High-Need Community" link will direct user to the Subrecipients and Selected High-Need Communities listing page (1.3)

Page ID: 1.1

Page Title: Grantee Information

- edited. The system will automatically notify the Project Officer by email when anyone makes changes to this contact information.
- 2. Only Project Officer and higher roles will see this field. Project Officers will only see their grantees. Higher roles will see all grantees. Grantee-level roles will not see the label or dropdown menu.
- 3. Clicking on the Edit Contact Information will allow the Grantee to revise the information currently in the system.

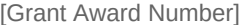

### **Contact Information**

If any of the contact information is not correct, please click on the edit button below. An email will be sent to your Project Officer regarding any changes that are made.

**Address:**

**City:**

**State/Territory:**

**Zip:**

**Project Director Name:**

**Project Director Email Address:**

**Project Director Phone Number:**

**Project Coordinator Name:**

**Project Coordinator Email Address:**

**Project Director Phone Number:**

**Lead Evaluator Name:**

**Lead Evaluator Email Address:**

**Lead Evaluator Phone Number:**

**Epidemiological Lead Name:**

### **Epidemiological Lead Email Address:**

**Epidemiological Lead Phone Number:**

**Edit Contact Information** 

## **Project Officer**

**Project Officer Name:** [Project Officer Name]

**Phone Number:** [Project Officer Phone Number]

**Email Address:** [Project Officer Email Address]

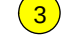

Name linked **\$\$\$\$** Lorem ipsum

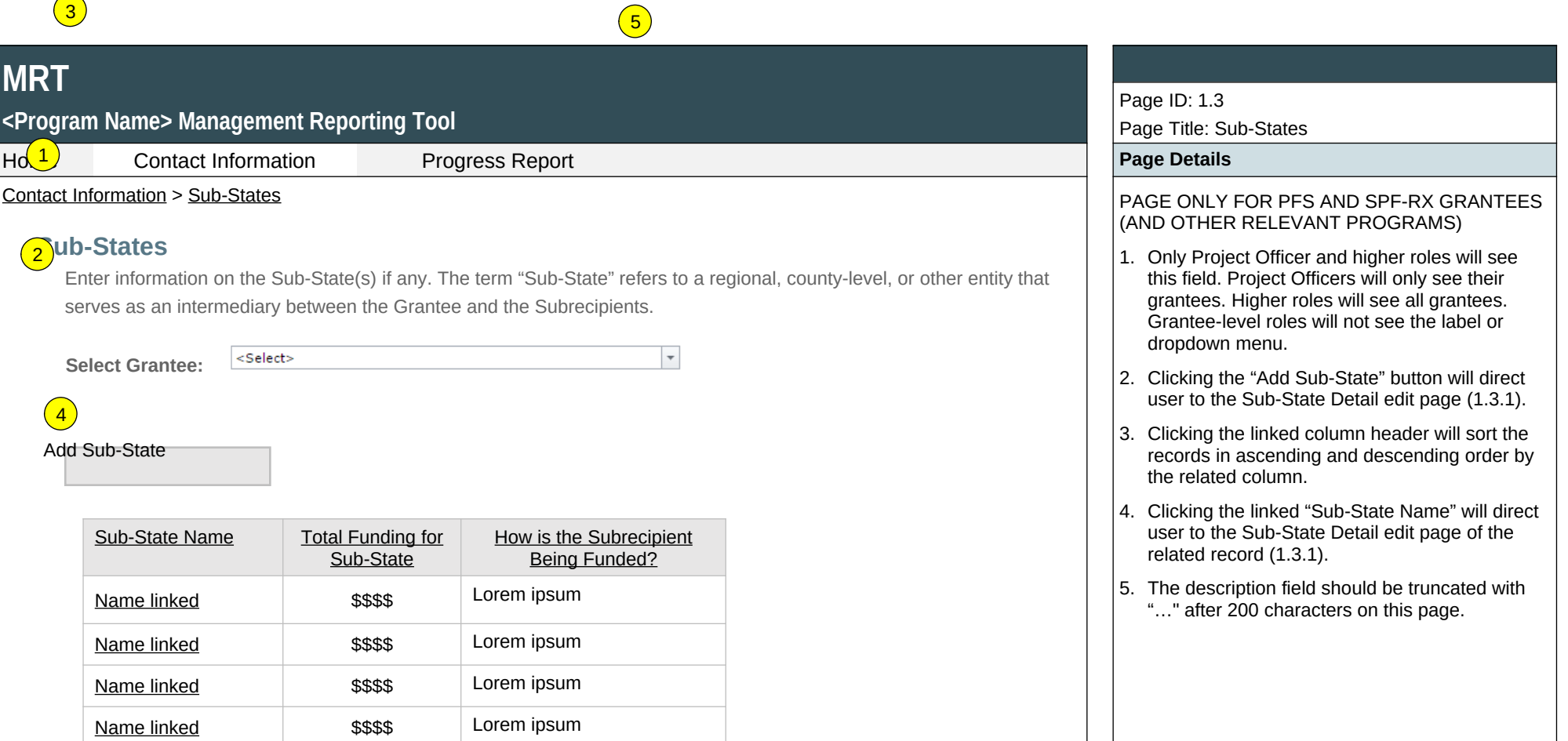

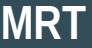

# **<Program Name> Management Reporting Tool**

Home Contact Information Progress Report **Page Details**

Contact Information > Sub-States > Sub-State Detail PAGE ONLY FOR PFS AND SPF-RX GRANTEES

# A(1)Edit Sub-State

Enter information on the Sub-State(s) if any. The term "Sub-State" refers to a regional, county-level, or other entity that serves as an intermediary between the Grantee and the Subrecipients.

 $\overline{\phantom{a}}$ 

## **Sub-State Information**  $\boxed{2}$

**Sub-State Name:**\*

 $\sqrt{3}$ 

**Sub-State Type:**\*

<Select>

**Specify Other Sub-State Type:\***

**Total Funding for Sub-State:**\*

**Briefly describe how Subrecipients are being funded:**\*

(maximum 1000 chars) Save  $\left(5\right)$  Cancel  $\left(6\right)$  Delete Page ID: 1.3.1

Page Title: Sub-State Detail

(AND OTHER RELEVANT PROGRAMS)

- 1. Sub-State Type values will include: "Region", "County", "City", "Tribe/Tribal Organization", "Coalition", "Provider Agency", "Other".
- 2. If "Other" is selected for Sub-State Type, the Specify Other Sub-State Type field will display.
- 3. Total Funding for Sub-State should only allow numerical values to be saved.
- 4. Clicking the "Save" button will save the record and return the user to the Sub-State Information listing page (1.3). If not all fields required are completed or invalid data is entered, user will be prevented from saving and a message will list the fields and related issues.
- 5. Clicking the "Cancel" button will not save any changes and will return the user to the Sub-State Information listing page (1.3).
- 6. Clicking the "Delete" button will first prompt user to confirm action. If "Yes", the record will be deleted and the user will return to the Sub-State Information listing page (1.3). If "No", user will remain on this page. If user attempts to delete a record that is tied to one or more subrecipient records, the deletion will fail and the message displayed: "Unable to delete. This sub-state is associated with one or more subrecipient records".

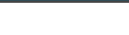

**<Program Name> Management Reporting Tool**

Home Contact Information Progress Report **Page Details**

 $Co(1)$ <sup>t</sup> Information > Subrecipients and Selected High-Need Communities  $\vert$   $\vert$  1. Only Project Officers and higher roles will see

# **Subrecipients and Selected High-Need Communities**

**Select Grantee:**  $\left( 2\right)$ 

3) Jse this section to add or update subrecipient and selected high-need community information. **Subrecipient** indicates the grantee's subawardees funded to lead the grant in the selected communities. Some grantees refer to their 4) Subrecipients as sub-grantees or funded entities. Single-community grantees please refer to the Single-Community Subrecipients as sub-grantees or funded entities. Single-community grantees please refer to the Single-Com Grantee Manual.

 $\overline{\phantom{a}}$ 

<mark>Ad</mark>d Subrecipient or Selected High-Need Community

<Select>

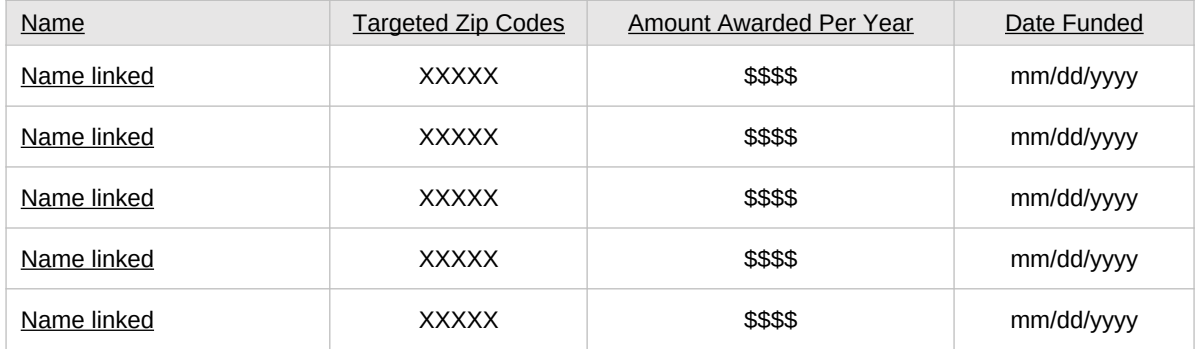

# **MRT**

# **<Program Name> Management Reporting Tool**

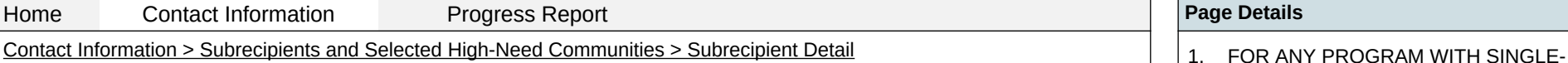

# **Add/Edit Subrecipient and Selected High-Need Community**

Enter information for the selected high-need community or Subrecipient. **Subrecipient** indicates the grantee's subawardees funded to lead the grant in the selected communities. Some grantees refer to their subrecipients as subgrantees or funded entities.

### Page ID: 1.4

Page Title: Subrecipients & HN Communities

- this field. Project Officers will only see their grantees. Higher roles will see all grantees. Grantee-level roles will not see the label or dropdown menu.
- 2. Clicking the "Add Subrecipient or Selected High-Need Community" link will direct user to the Subrecipient Detail edit page (1.4.1).
- 3. Clicking the linked column header will sort the records in ascending and descending order by the related column.
- 4. Clicking the linked "Name" will direct user to the Subrecipient Detail edit page of the related record (1.4.1).
- 5. Each of the targeted zip codes will be listed, separated by commas.

## Page ID: 1.4.1

Page Title: Subrecipient Detail

- COMMUNITY GRANTEES. "No" will be the default selection for "Do you fund subrecipient for this grant?" If grantees select "No" will skip to "Selected High-Need Community" item.
- 2. ONLY FOR PROGRAMS WITH SUB-STATES - Funded directly by will include: "Funded by Sub-State" and "Funded Directly by Grantee". If one or more sub-states exist for the session user's grant, default value for this dropdown

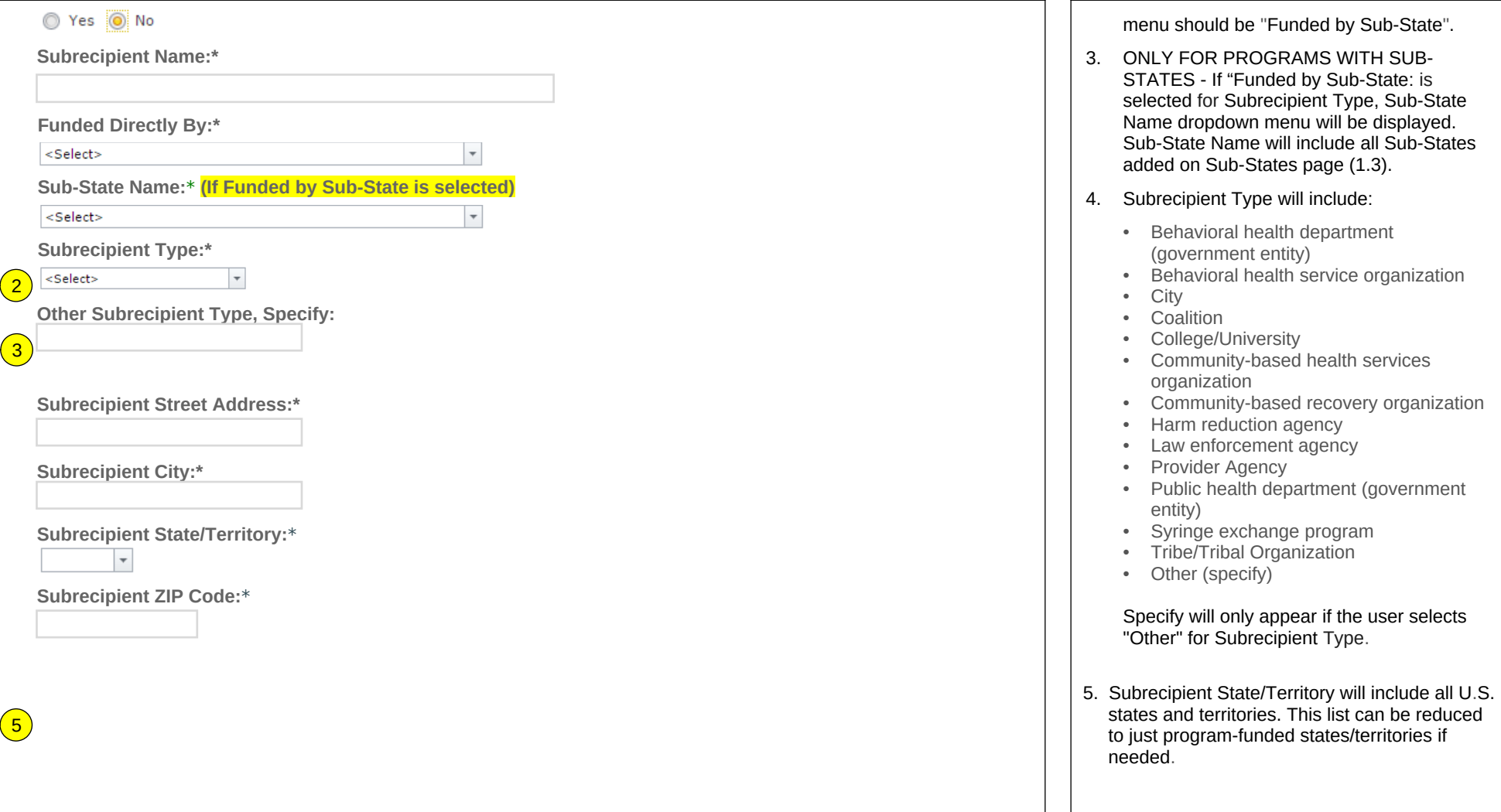

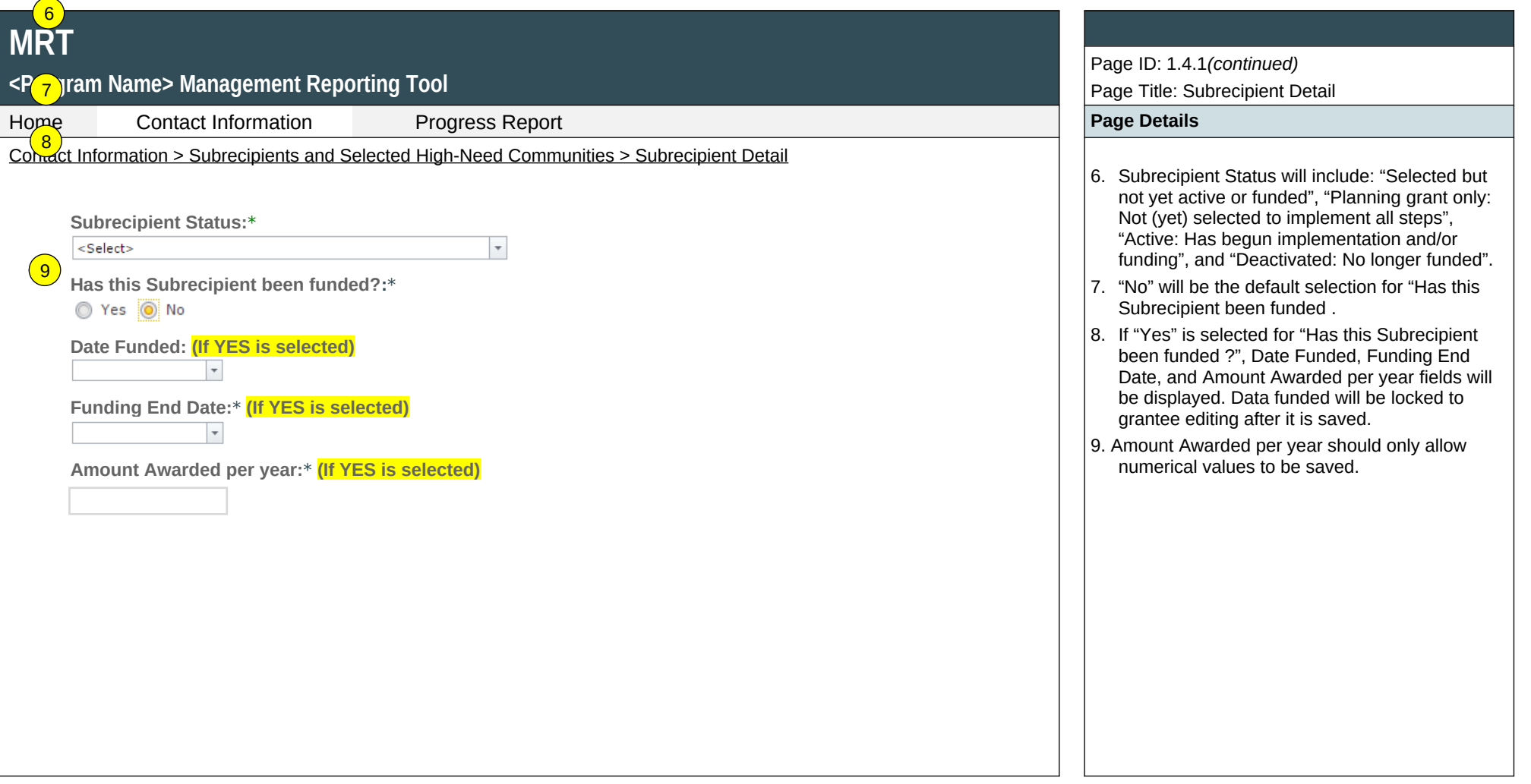

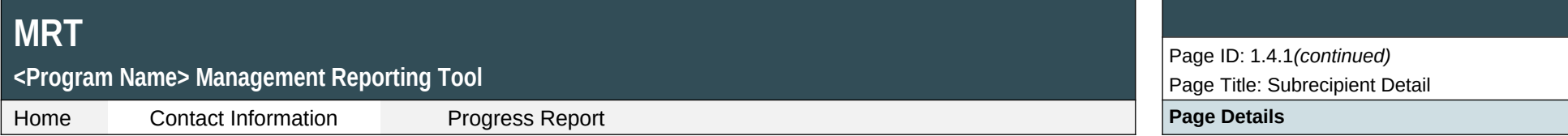

#### **Selected High-Need Community**

Through your Disparities Impact Statement (DIS) and your Needs Assessment (if applicable), every grantee is expected to identify one or more high-need/low-capacity community(ies). Use this section to add or update information about your selected high-need community(ies). For Single-Community grantees, if you identify your tribe or territory as your highneed community, please enter that here.

#### **Selected High-Need Community Name:**

**Selected High-Need Community ZIP Code(s) (this is the community this subrecipient or you target for your**  12 13 **program efforts):**

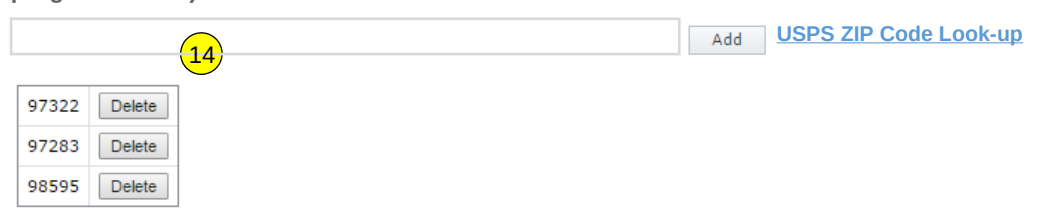

**ALTERNATIVE: If this subrecipient or you target an entire county (or counties), as the selected High-Need Community, indicate the county name(s) here.**

**Briefly describe how you are defining this community as a High-Need Community. This description should summarize in 2-3 sentences what you reported in detail in your Disparity Impact Statement:\***

(Maximum 3000 Characters)

**Start Date for High-Need Community**

- 12. Clicking "Add" will add the entered value to the grid displayed below the field.
- 13. Clicking on the "USPS Zip Code Look-up" link will open a new window, directing the user to the following URL:

https://tools.usps.com/go/ZipLookupAction! input.action

14. Clicking on the "Delete" icon beside a previously entered value will delete the selected value.

15.Clicking the "Save" button will save the record and return the user to the Subrecipient listing page (1.4). If not all fields required to save are completed or invalid data is entered, user will be

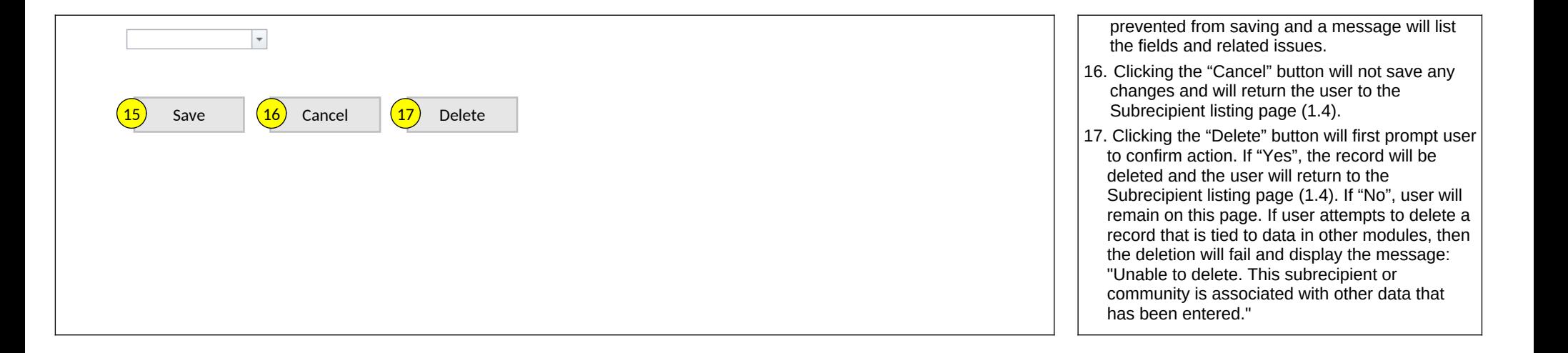

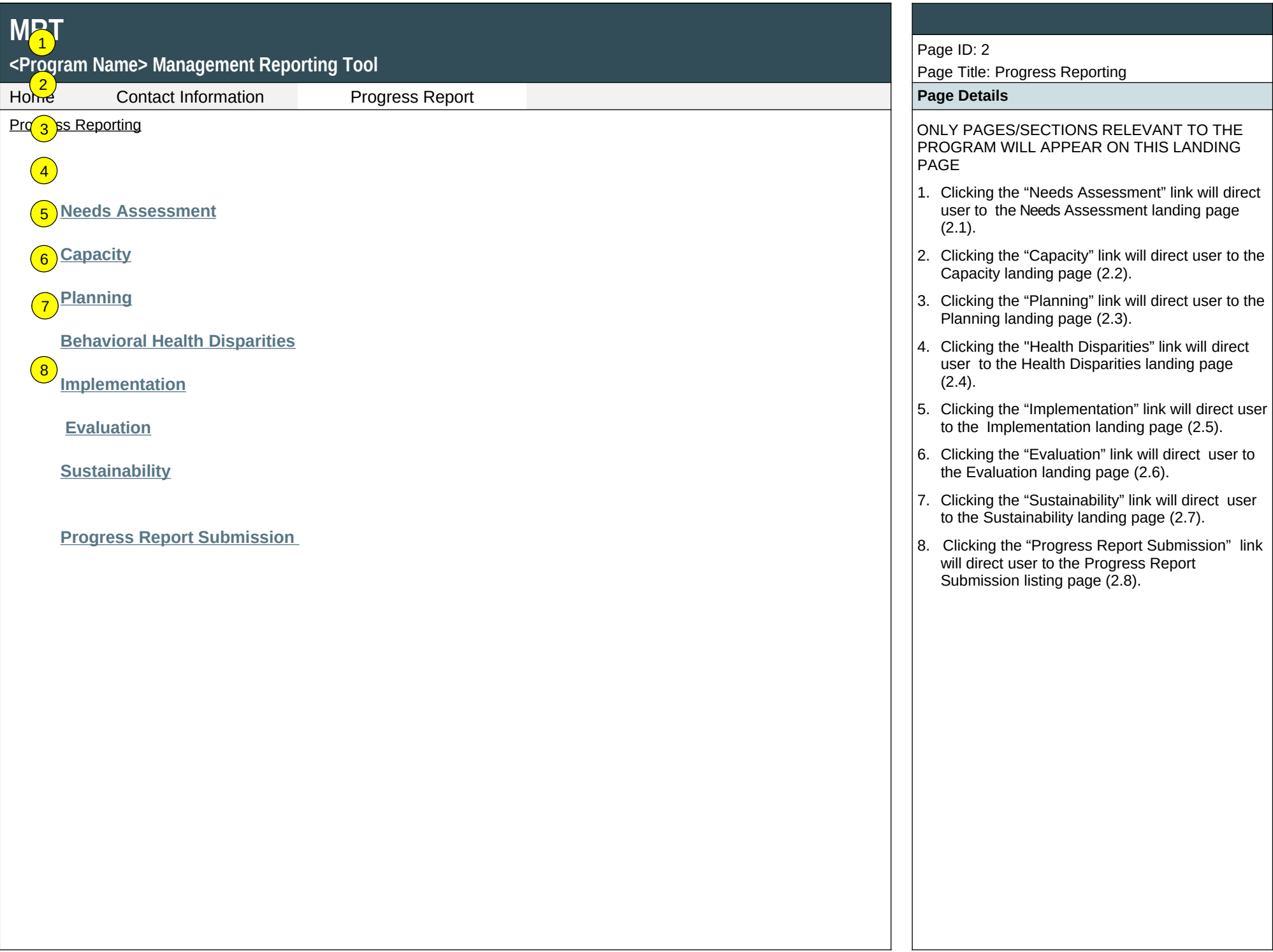

# **<Program Name> Management Reporting Tool**

Home Contact Information Progress Report **Page Details**

# **Needs Assessment**

Assessment involves the systematic gathering and examination of data about alcohol and drug problems, related conditions, and consequences in the area of concern in your community(ies). Assessing the issues means pinpointing where the problems are in the community and the populations impacted. It also means examining the conditions within the community that put its populations at risk for the problems and identifying conditions that—now or in the future—could protect the population against the problems.  $\left( 1\right)$  $\binom{2}{2}$ 

 **[Needs](https://pep-cstage.rti.org/Default.aspx?tabid=97) Assessment Upload**  $\sqrt{3}$ 

### **[Accomplishments and Barriers/Challenges](https://pep-cstage.rti.org/Default.aspx?tabid=97)**

Track Accomplishments and Barriers/Challenges related to Needs Assessment.

Next: **[Capacity](https://pep-cstage.rti.org/Default.aspx?tabid=87)**

### Page ID: 2.1

Page Title: Needs Assessment

- Progress Reporting > Needs Assessment 1. Clicking the "Needs Assessment Upload" link will direct user to the Needs Assessment Upload listing page (2.1.1).
	- 2. Clicking the "Accomplishments and Barriers/Challenges" link will direct user to the Needs Assessment Accomplishments and Barriers/Challenges listing page (2.1.2).
	- 3. Clicking the "Capacity" link will direct user to the Capacity landing page (2.2).

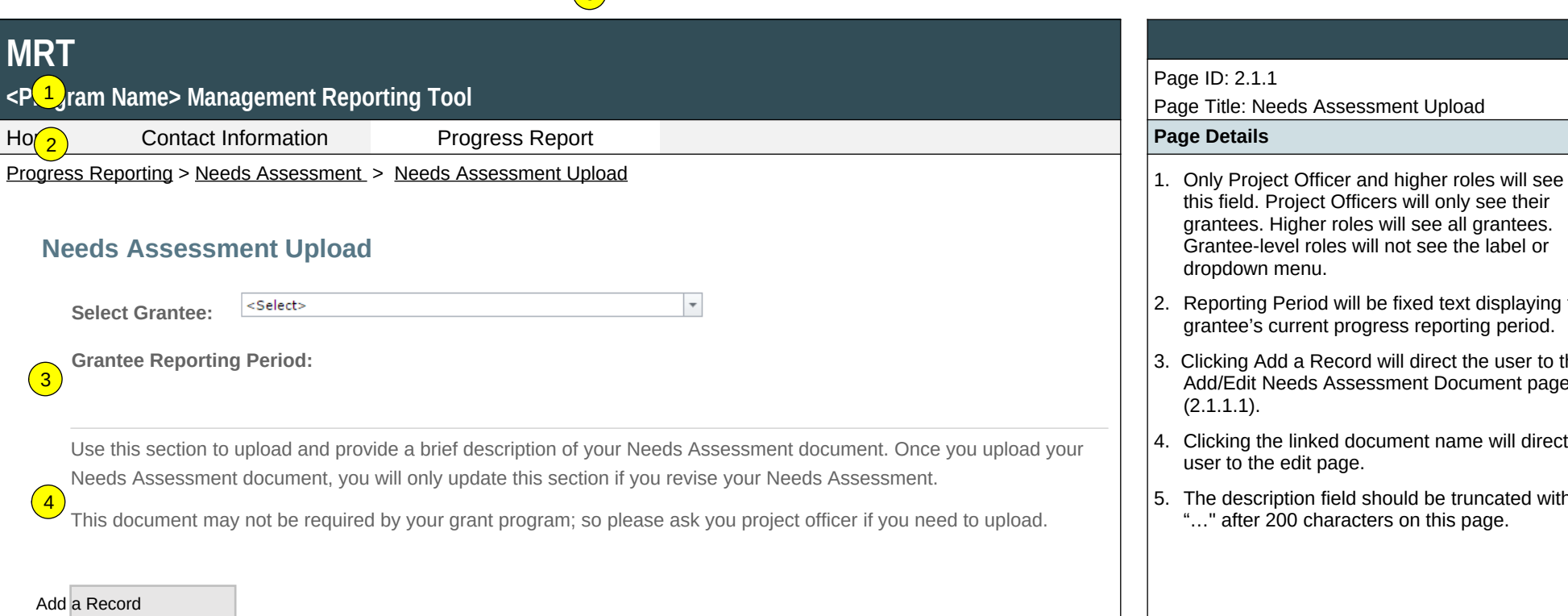

5

 $\mathsf{M}$ 

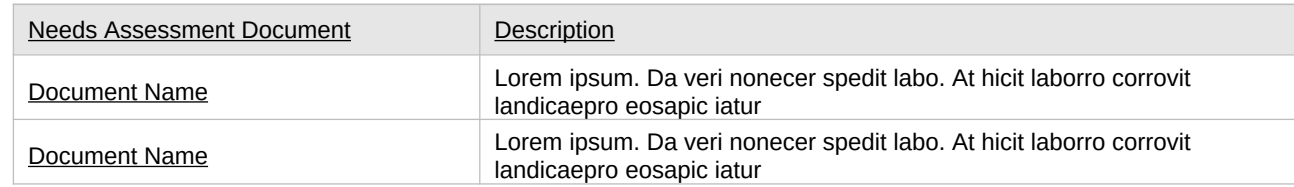

## Page ID: 2.1.1

### Page Title: Needs Assessment Upload

- this field. Project Officers will only see their grantees. Higher roles will see all grantees. Grantee-level roles will not see the label or dropdown menu.
- 2. Reporting Period will be fixed text displaying the grantee's current progress reporting period.
- 3. Clicking Add a Record will direct the user to the Add/Edit Needs Assessment Document page  $(2.1.1.1)$ .
- 4. Clicking the linked document name will direct user to the edit page.
- 5. The description field should be truncated with "…" after 200 characters on this page.

## **<Program Name> Management Reporting Tool**

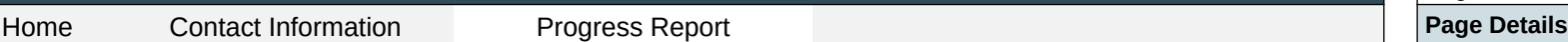

Progress Reporting > Needs Assessment > Needs Assessment Upload > Add/Edit Needs Assessment  $\vert$  1. Clicking the "Browse" button will allow user to

# **Add/Edit Needs Assessment Document**

Upload and provide a brief description of your Needs Assessment document. Use the Browse button to select a file from your computer, enter a description, then click the Save button. If your Needs Assessment has not changed since your previous upload, then you do not need to upload a new document

**Upload Needs Assessment Document**

Browse…

 $\left( 1 \right)$ 

**Provide a brief description of your Needs Assessment document and, if relevant, any changes made to your Needs Assessment document between the previous version and this one.** 

(maximum 1000 chars)

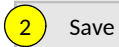

Save  $\left(3\right)$  Cancel  $\left(4\right)$  Delete

### Page ID: 2.1.1.1

Page Title: Add Needs Assessment Document

- search for a file from their computer. Clicking the "Open" button will load the file name into the Upload Agenda text field. Note: Standard file types for the MRT are .doc, .docx., .pdf, .xls, .xlsx and the size limit is 10MB.
- 2. Clicking the "Save" button will save the record and return the user to the Needs Assessment Upload page (2.1.1). If not all fields required to save are completed or invalid data is entered, user will be prevented from saving and a message will list the fields and related issues.
- 3. Clicking the "Cancel" button will not save any changes and will return the user to the Needs Assessment Upload page (2.1.1).
- 4. Clicking the "Delete" button will first prompt user to confirm action. If "Yes", the record will be deleted and the user will return to the Needs Assessment Upload page (2.1.1). If "No", user will remain on this page.

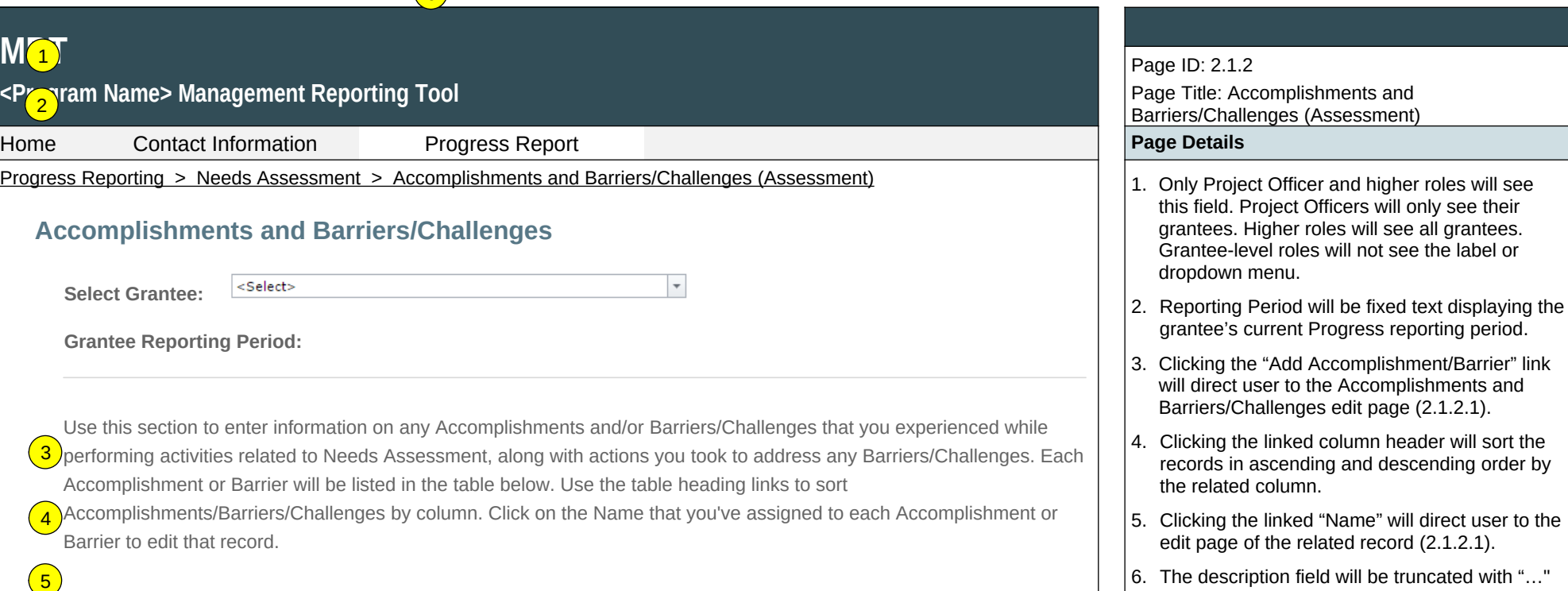

after 200 characters on this page.

Once you initially complete this section, only update it if you revised or completed additional work on your Needs Assessment.

 $\binom{6}{ }$ 

Add Accomplishments or Barriers/Challenges

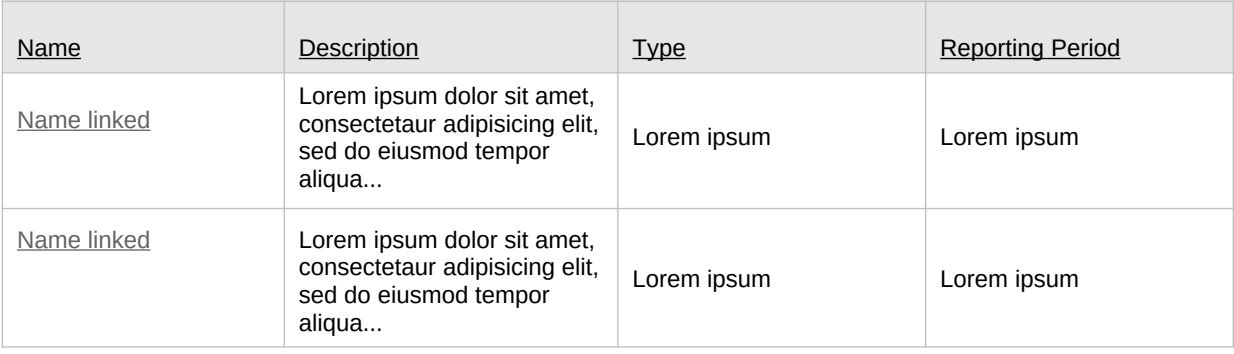

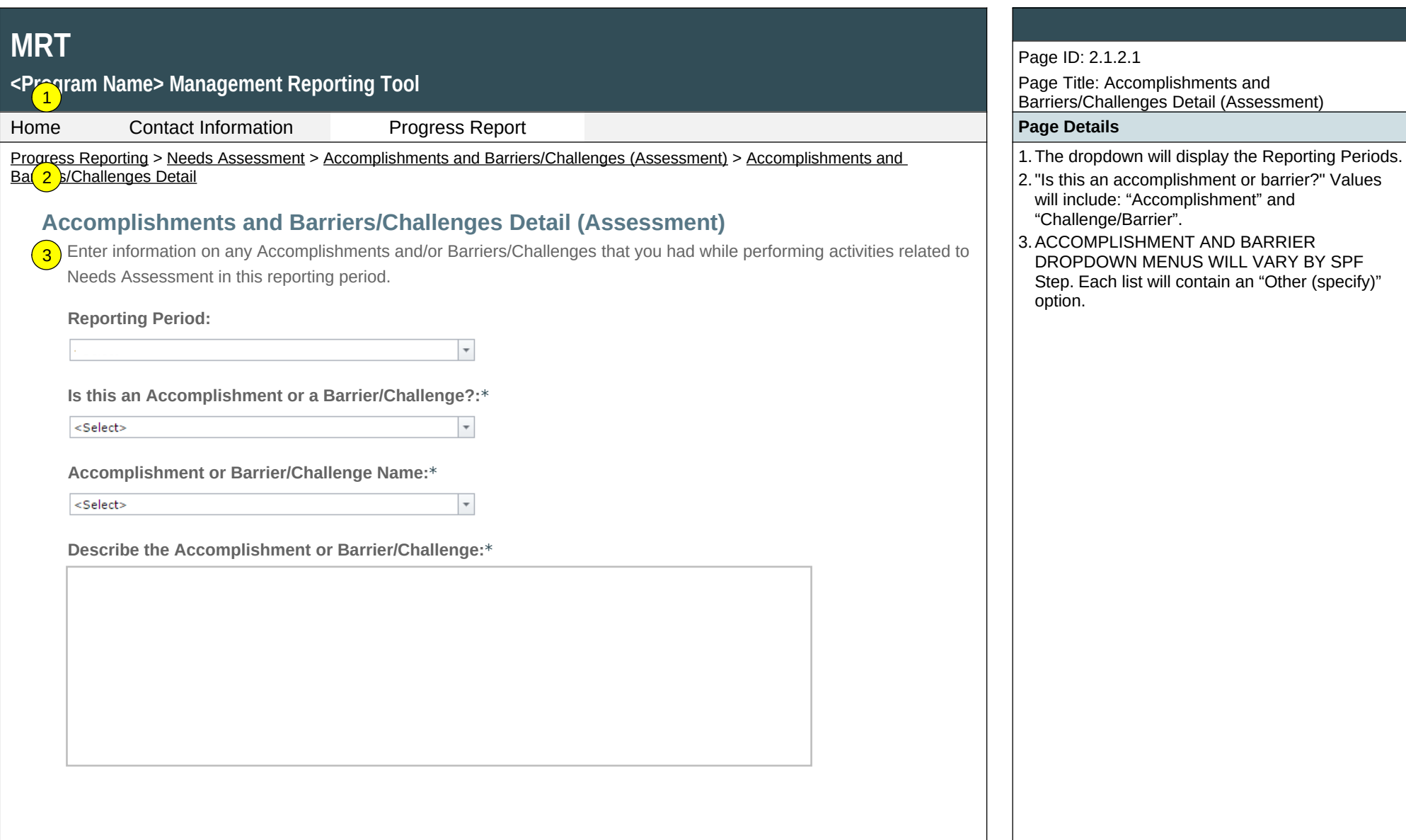

# **<Program Name> Management Reporting Tool** 5

**MRT**

 $\overline{4}$ 

Home Contact Information Progress Report **Page Details**

Progress Reporting > Needs Assessment > Accomplishments and Barriers/Challenges (Assessment) > Accomplishments and Barriers/Challenges Detail

**Was technical assistance (TA) requested to help address this Barrier/Challenge?\***

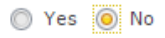

**Date TA Requested: (if Yes selected)**

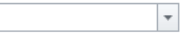

**NOTE:** If you received TA for this issue, please report it on the Capacity > Training and Technical Assistance page.

**In what other ways did you address this Barrier/Challenge?**

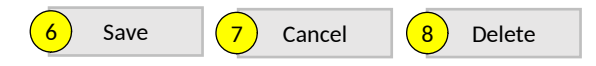

### Page ID: 2.1.2.1

Page Title: Accomplishments and Barriers/Challenges Detail (Assessment) (cont.)

- 4.This question only appears if "Challenge/Barrier" selected for number 2 above. The default response for this item is "No".
- 5. If "Yes" selected for 4 than this and next items will appear.
- 6. Clicking the "Save" button will save the record and return the user to the Accomplishments and Barriers/Challenges listing page (2.1.2). If not all fields required to save are completed or invalid data is entered, user will be prevented from saving and a message will list the fields and related issues.
- 7.Clicking the "Cancel" button will not save any changes and will return the user to the Accomplishments and Barriers/Challenges listing page (2.1.2).
- 8.Clicking the "Delete" button will first prompt user to confirm action. If "Yes", the record will be deleted and the user will return to the Accomplishments and Barriers/Challenges listing page (2.1.2). If "No", user will remain on this page.

## **<Program Name> Management Reporting Tool**

Home Contact Information Progress Report **Page Details**

# **Capacity**

Capacity refers to the various types and levels of resources available to establish and maintain a community prevention system. This prevention system can identify and leverage resources that will support an effective strategy aimed at the priority problems and identified risk factors in the community at the appropriate population level. Capacity to carry out strategies depends not only upon the resources of the community organizations and their function as a cohesive problem-solving group, but also upon the readiness and ability of the larger community to commit its resources to addressing the identified problems.  $\boxed{1}$  $\boxed{2}$ 

#### **Membership**   $\sqrt{3}$

 $\left(6\right)$ 

Add advisory council, epidemiological outcomes workgroup (EOW), or other relevant workgroup members for your project. 4

## **Advisory Council and Other Workgroup Meetings**

Add advisory council, EOW, or other meetings your project conducted .

#### **Grantee Funding Resources**  5

Add data regarding your grantee funding resources.

# **Training and Technical Assistance**

Add records for Training and Technical Assistance provided to the Grantee or Subrecipients and High-Need Communities.

## **Accomplishments and Barriers/Challenges**

Track Accomplishments and Barriers/Challenges related to Capacity.

Next: **Planning**

## Page ID: 2.2

Page Title: Capacity

- Progress Reporting > Capacity  $\vert$  2. Clicking the "Membership" link will direct user to the Membership listing page (2.2.1).
	- 2. Clicking the "Advisory Council and Other Workgroup Meetings" link will direct user to the Advisory Council and Other Workgroups Meetings listing page (2.2.2).
	- 3. Clicking the "Grantee Funding Resources" link will direct the user to the Grantee Funding Resources listing page (2.2.3).
	- 4. Clicking the "Training and Technical Assistance" link will direct user to the Training and Technical Assistance listing page (2.2.4).
	- 5. Clicking the "Accomplishments and Barriers/Challenges" link will direct user to the Accomplishments and Barriers/Challenges (Capacity) listing page (2.2.5).
	- 6. Clicking the "Planning" link will direct user to the Planning landing page (2.3).

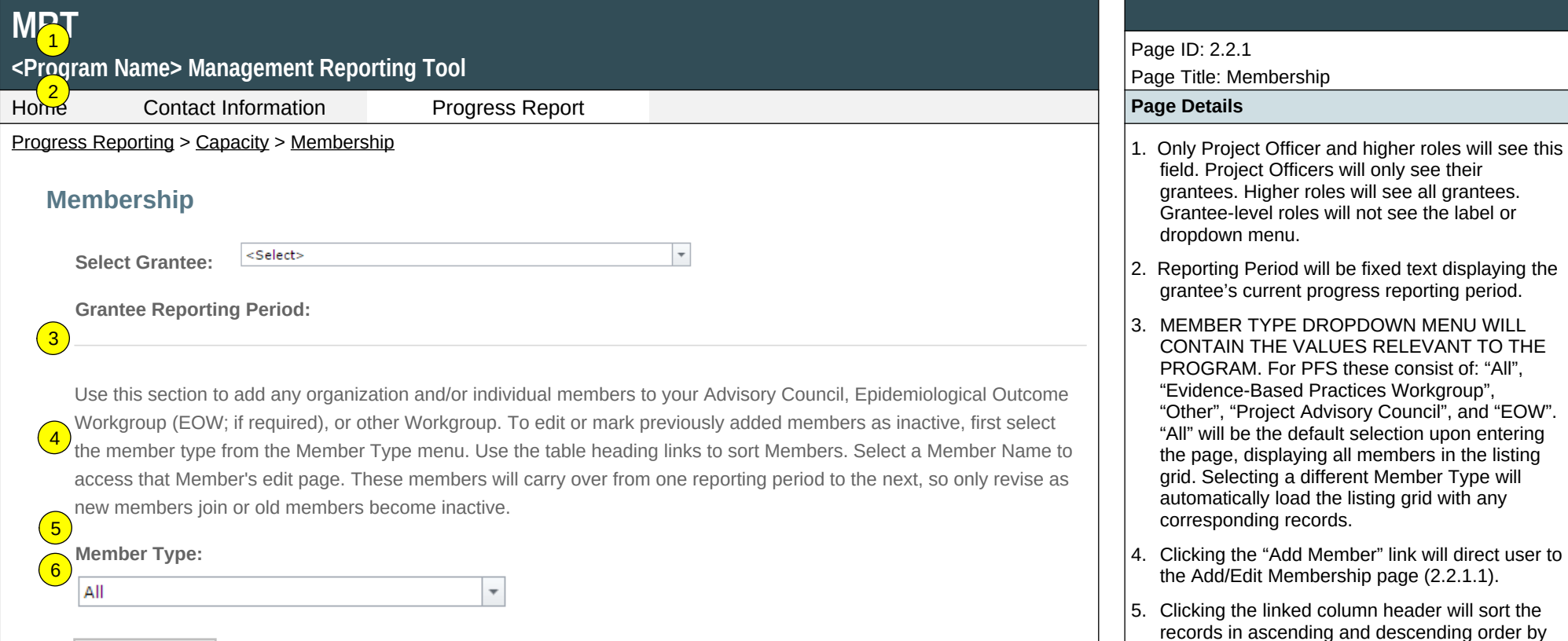

the related column.

record (2.2.1.1).

6. Clicking the linked "Name" will direct user to the edit Add/Edit Membership page of the related

#### Add Member

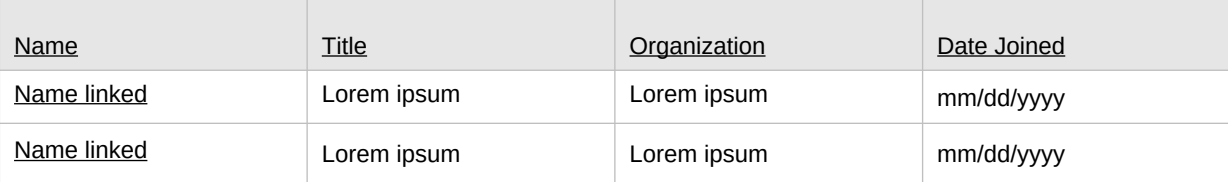

# **MDT**

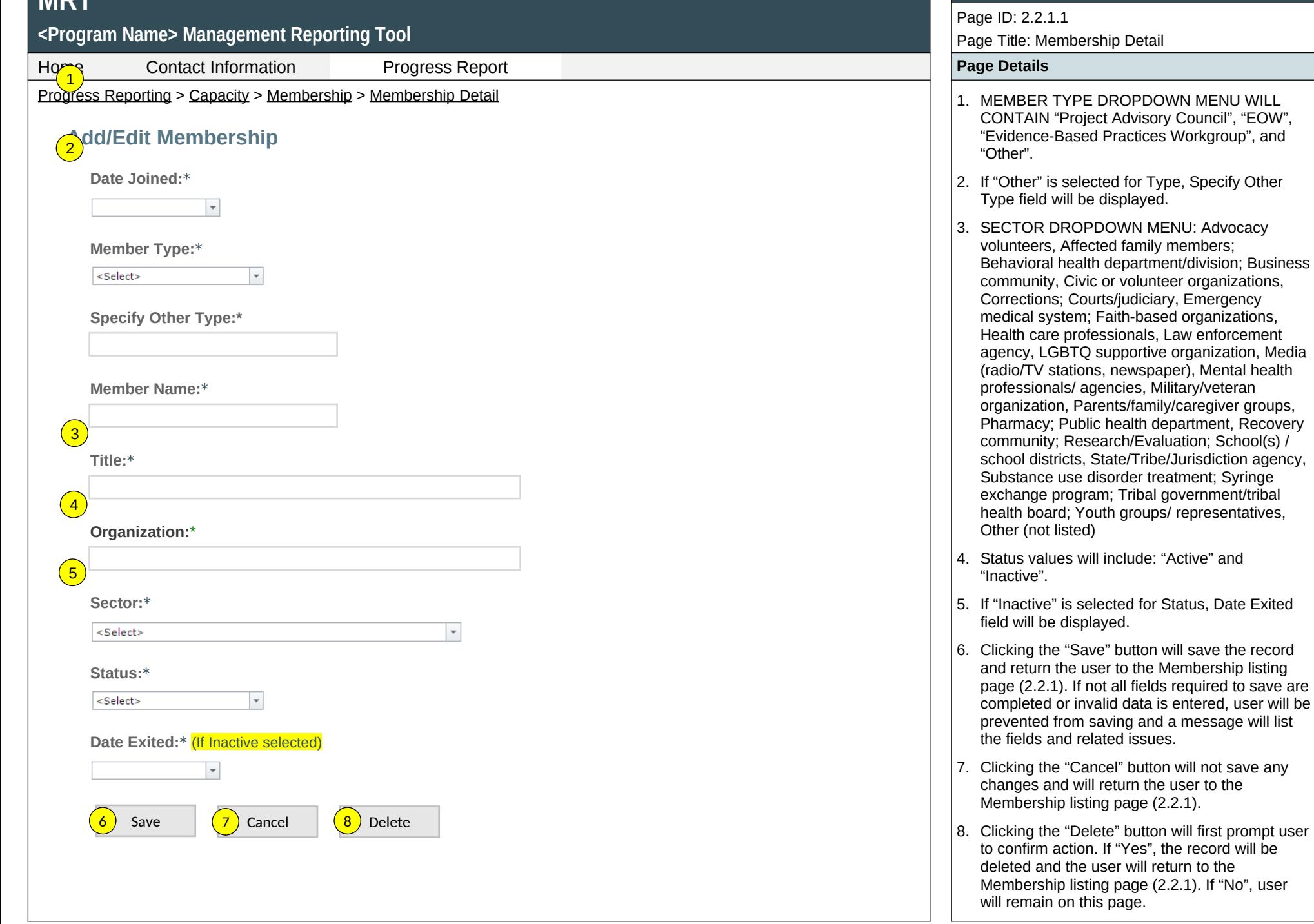

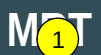

# <P<mark>% r</mark>am Name> Management Reporting Tool

Home Contact Information Progress Report **Page Details**

Progress Reporting > Capacity > Advisory Council and Other Workgroup Meetings  $\vert$  1. Only Project Officers and higher roles will see

# **Advisory Council and Other Workgroup Meetings**

**Select Grantee:**

<Select>

**Grantee Reporting Period:** 3

Use this section to report Advisory Council, Epidemiological Outcome Workgroup (EOW), or other Workgroup meetings  $\frac{4}{2}$  that were conducted during this reporting period and upload meeting minutes. Please ensure that meeting attendees are included in the minutes. If you had no Advisory Council, EOW, or other Workgroup meetings held during this reporting period related to your activities, please skip this section.

 $\overline{\phantom{a}}$ 

### Add Meeting

5

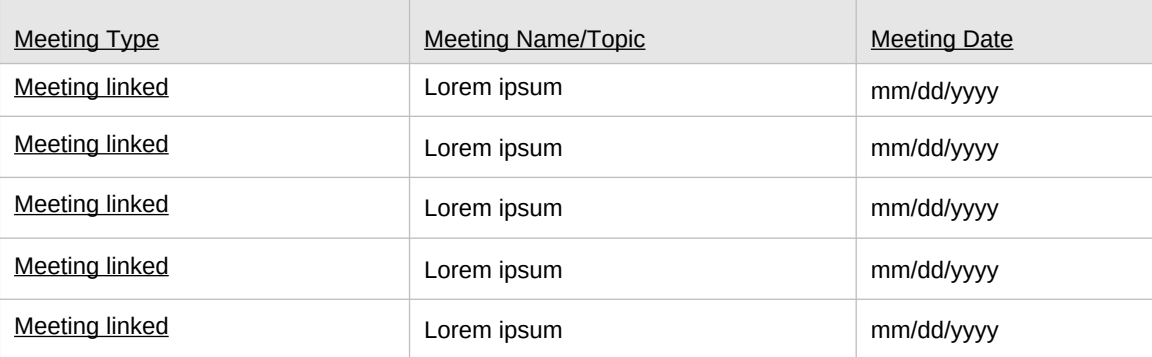

#### Page ID: 2.2.2

Page Title: Advisory Council and Other Workgroup Meetings

- this field. Project Officers will only see their grantees. Higher roles will see all grantees. Grantee-level roles will not see the label or dropdown menu.
- 2. Reporting Period will be fixed text displaying the grantee's current progress reporting period.
- 3. Clicking the "Add Meeting" link will direct user to the Advisory Council and Other Workgroup Meetings edit page (2.2.2.1).
- 4. Clicking the linked column header will sort the records in ascending and descending order by the related column.
- 5. Clicking the linked "Meeting Type" will direct user to the edit page of the related record (2.2.2.1).

# **<Program Name> Management Reporting Tool**

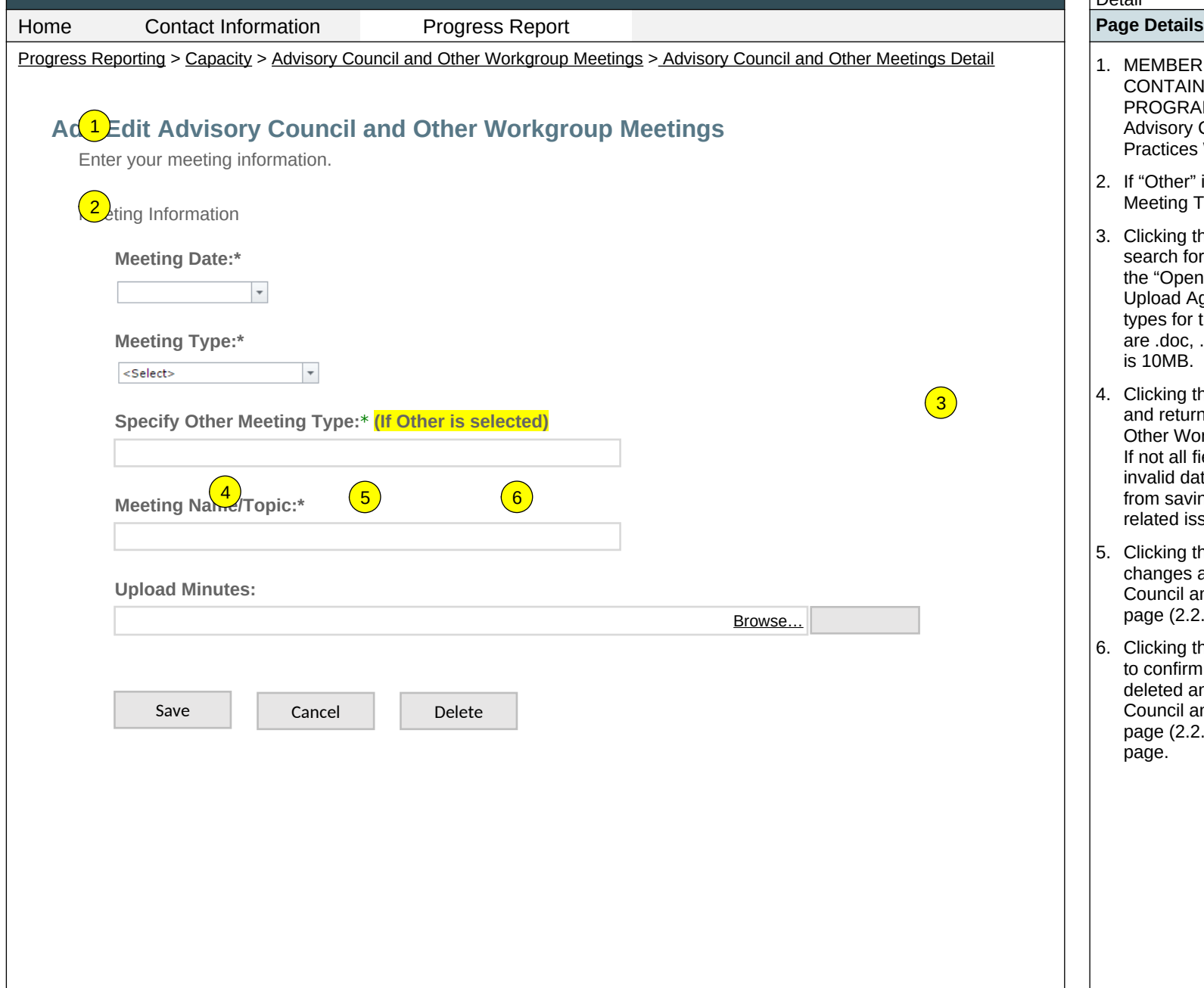

Page ID: 2.2.2.1

Page Title: Advisory Council and Other Meetings Detail

- MEMBER TYPE DROPDOWN MENU WILL CONTAIN THE VALUES RELEVANT TO THE PROGRAM. Values will include: "Project Advisory Council," "EOW," "Evidence-Based Practices Workgroup," and "Other".
- If "Other" is selected for Type, Specify Other Meeting Type field will be displayed.
- 3. Clicking the "Browse" button will allow user to search for a file from their computer. Clicking the "Open" button will load the file name into the Upload Agenda text field. Note: Standard file types for the MRT

are .doc, .dox., .pdf, .xls, .xlsx and the size limit is 10MB.

- 4. Clicking the "Save" button will save the record and return the user to the Advisory Council and Other Workgroup Meetings listing page (2.2.2.). If not all fields required to save are completed or invalid data is entered, user will be prevented from saving and message will list the fields and related issues.
- Clicking the "Cancel" button will not save any changes and will return the user to the Advisory Council and Other Workgroup Meetings listing page (2.2.2).
- Clicking the "Delete" button will first prompt user to confirm action. If "Yes" - the record will be deleted and the user will return to the Advisory Council and Other Workgroup Meetings listing page (2.2.2). If "No," user will remain on this page.

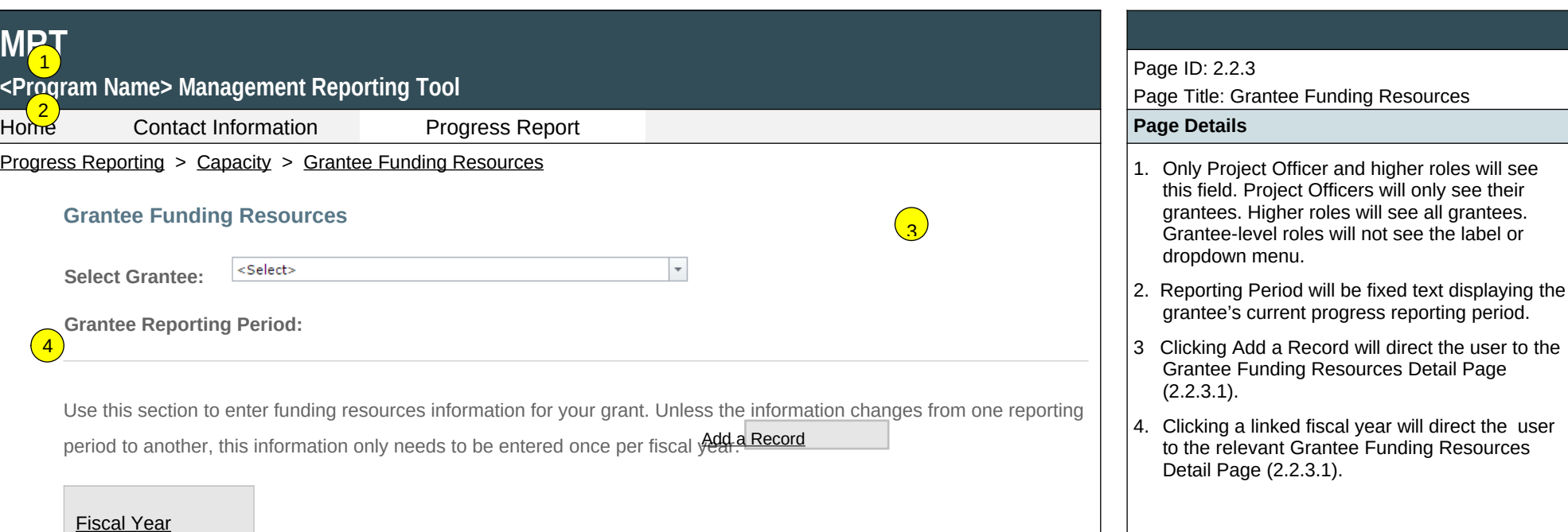

yyyy

yyyy

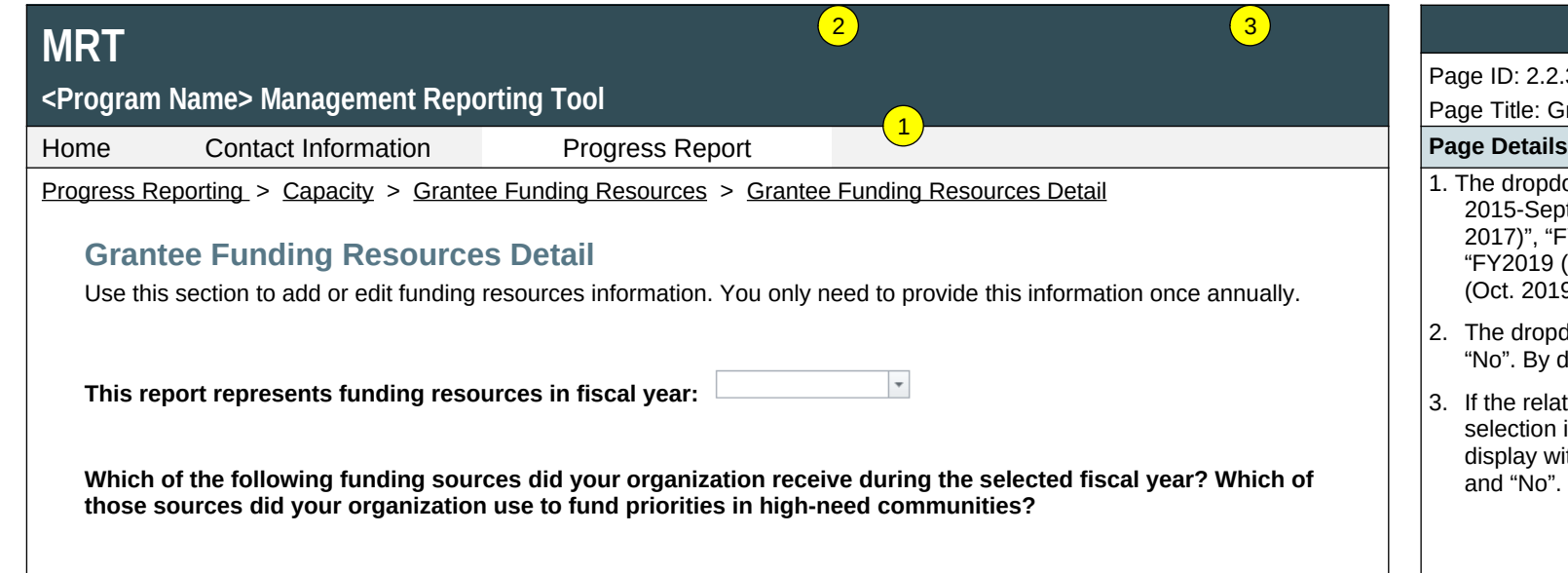

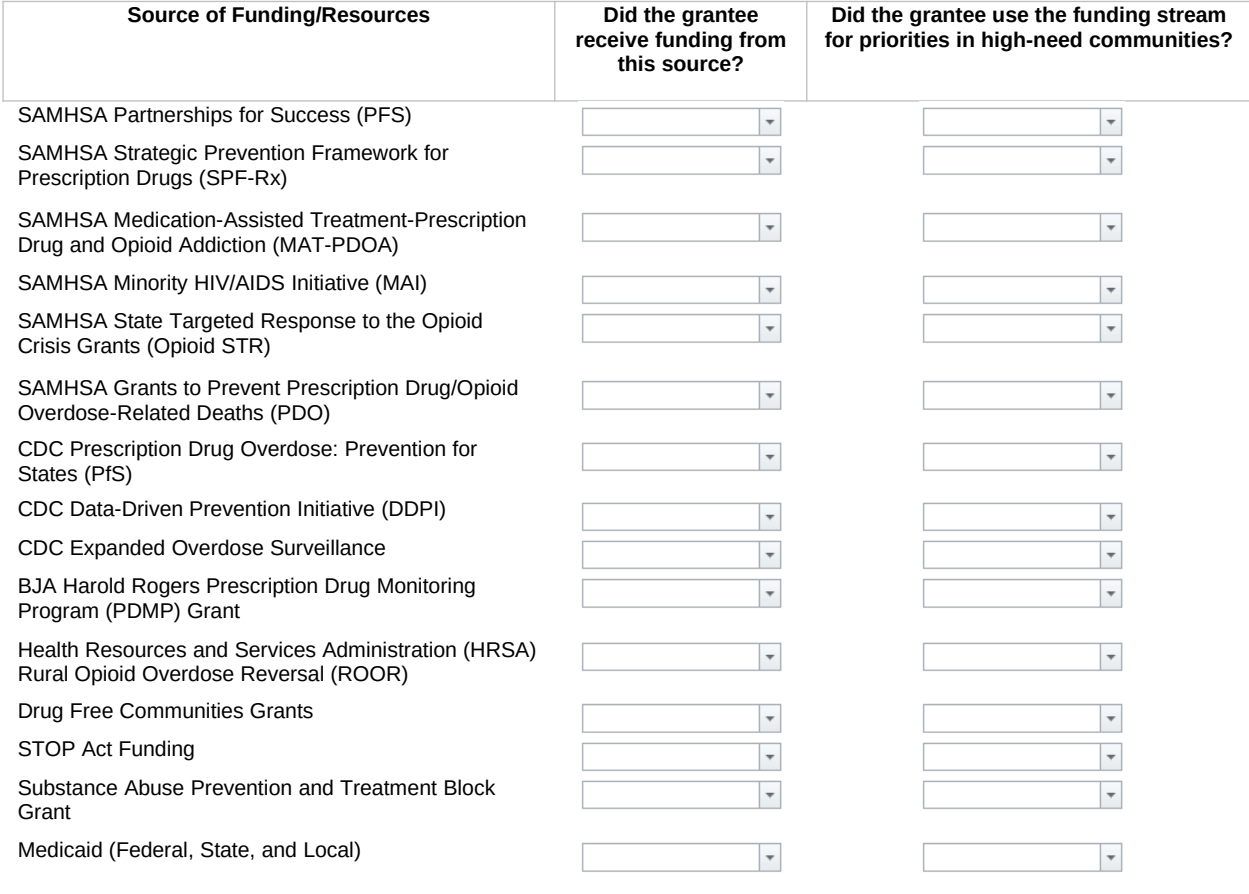

Page ID: 2.2.3.1

Page Title: Grantee Funding Resources Detail

- 1. The dropdown values will include "FY2016 (Oct. 2015-Sept. 2016)", "FY2017 (Oct. 2016-Sept. 2017)", "FY2018 (Oct. 2017-Sept. 2018)", "FY2019 (Oct. 2018-Sept. 2019)", "FY2020 (Oct. 2019-Sept. 2020)", etc.
- 2. The dropdown values will contain "Yes", and "No". By default "No" will be selected.
- 3. If the related Active Funding Stream drop down selection is "Yes" then a required field will display with dropdown values containing "Yes" and "No". By default "No" will be selected

# **<Program Name> Management Reporting Tool**

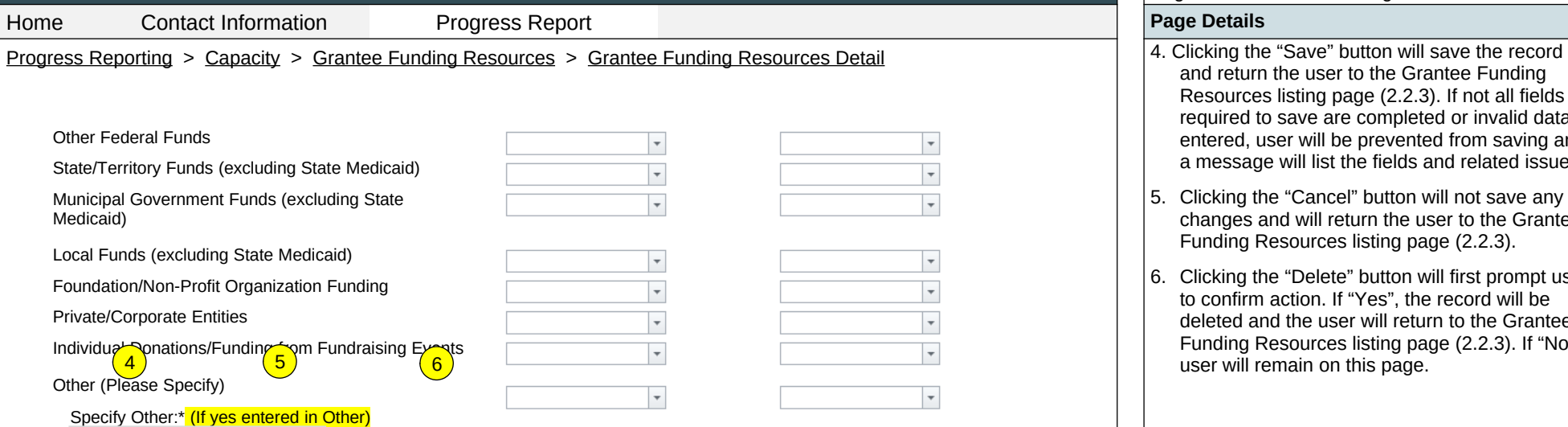

Save | Cancel | Delete

### Page ID: 2.2.3.1 *(continued)*

Page Title: Grantee Funding Resources Detail

- and return the user to the Grantee Funding Resources listing page (2.2.3). If not all fields required to save are completed or invalid data is entered, user will be prevented from saving and a message will list the fields and related issues.
- 5. Clicking the "Cancel" button will not save any changes and will return the user to the Grantee Funding Resources listing page (2.2.3).
- 6. Clicking the "Delete" button will first prompt user to confirm action. If "Yes", the record will be deleted and the user will return to the Grantee Funding Resources listing page (2.2.3). If "No", user will remain on this page.

# $\left( 6\right)$

hicit laborro corrovit landicaepro eosapic iatur

Lorem ipsum. Da veri nonecer spedit labo. At hicit laborro corrovit landicaepro eosapic iatur mm/dd/yyyy

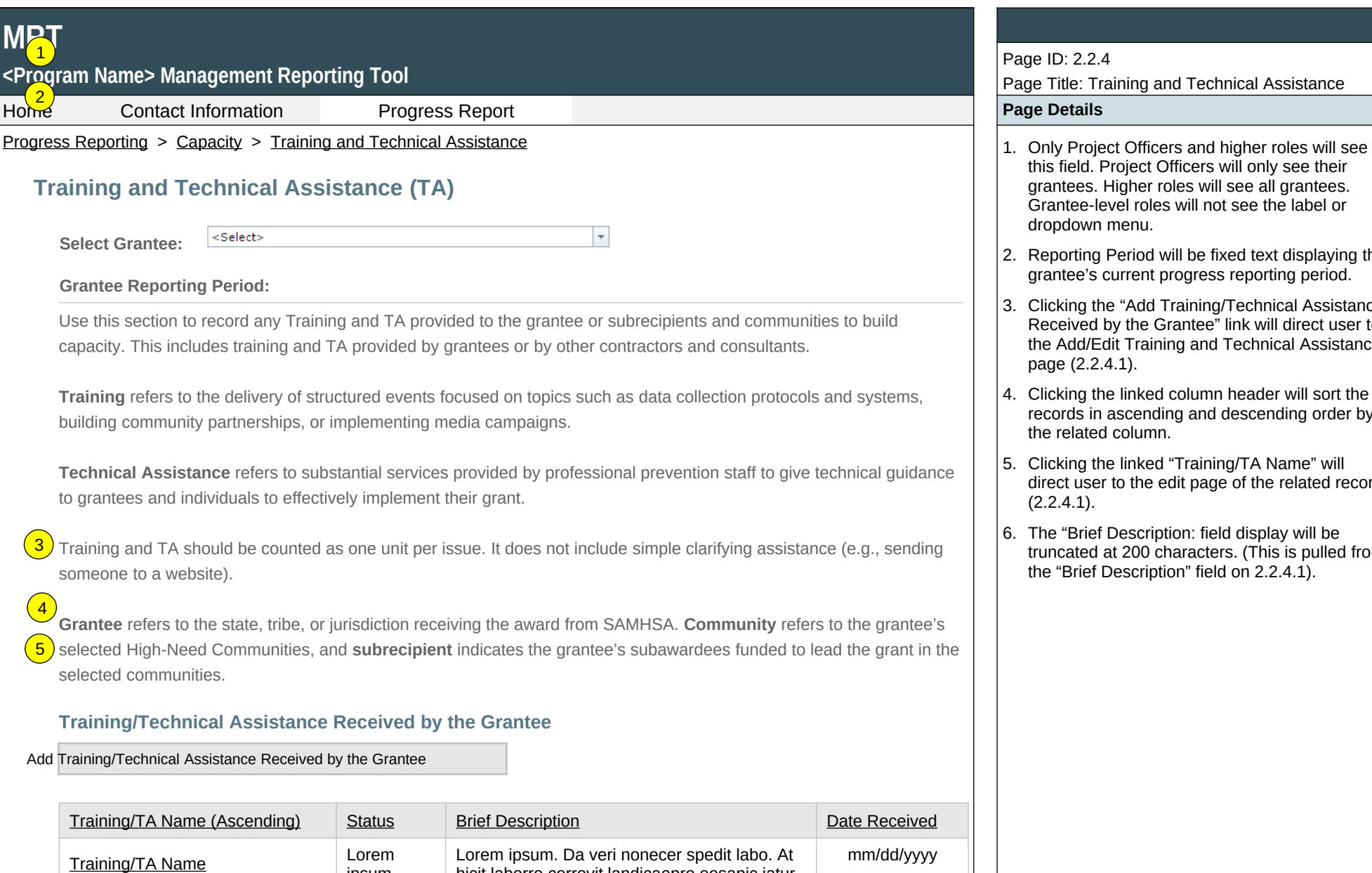

ipsum.

ipsum.

Training/TA Name Lorem

grantees. Higher roles will see all grantees. Grantee-level roles will not see the label or dropdown menu. 2. Reporting Period will be fixed text displaying the grantee's current progress reporting period.

Page Title: Training and Technical Assistance

this field. Project Officers will only see their

Page ID: 2.2.4

3. Clicking the "Add Training/Technical Assistance Received by the Grantee" link will direct user to the Add/Edit Training and Technical Assistance page (2.2.4.1).

4. Clicking the linked column header will sort the records in ascending and descending order by the related column.

5. Clicking the linked "Training/TA Name" will direct user to the edit page of the related record  $(2.2.4.1)$ .

6. The "Brief Description: field display will be truncated at 200 characters. (This is pulled from the "Brief Description" field on 2.2.4.1).

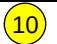

 $\left($ 9

<P<mark><7,</mark>ram Name> Management Reporting Tool

Home Contact Information Progress Report **Progress Report Page Details**  $\text{Pro}(\text{8})$ s Reporting > Capacity > Training and Technical Assistance 7. Clicking the "Add Training/Technical Assistance 7. Clicking the "Add Training/Technical

**Training/Technical Assistance Provided to Subrecipients or Communities**

Add Training/Technical Assistance Provided to Subrecipients or Communities

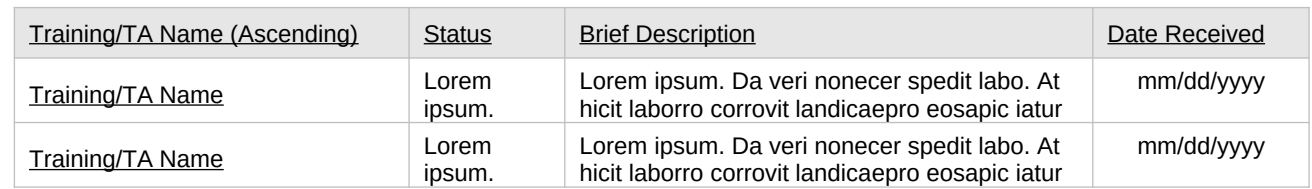

Page ID: 2.2.4 *(continued)*

Page Title: Training and Technical Assistance

- Assistance Provided to Subrecipients or Communities" link will direct user to the Training and Technical Assistance edit page  $(2.2.4.1)$ .
- 8. Clicking the linked column header will sort the records in ascending and descending order by the related column.
- 9. Clicking the linked "Training/TA Name" will direct user to the edit page of the related record (2.2.4.1).
- 10.The "Brief Description" field display will be truncated at 200 characters. (This is pulled from the "Brief Description" field on 2.2.4.1).

# **<Program Name> Management Reporting Tool**

#### Home **Page Details**

Progress Reporting > Capacity > Training and Technical Assistance > Training and Technical Assistance Detail | 1. TRAINING/TA TOPIC CHECKLIST WILL  $\left( 1 \right)$ **Add/Edit Training and Technical Assistance (TA) Date Began Receiving this Training or TA:**\* **Name of Training/TA:\* Training/TA Topic:**\* Behavioral Health Disparities  $\begin{tabular}{|c|c|} \hline \quad \quad & \quad \quad & \quad \quad \\ \hline \end{tabular}$ Organization Development CAPT Information Overdose Outcome Measures  $\begin{tabular}{|c|c|c|} \hline \quad \quad & \quad \quad & \quad \quad \\ \hline \end{tabular}$ Collaboration Overdose Prevention in Specific Settings (e.g., Community Data Collection shelter, correction facility) Community Development **Prevention Fundamentals**  $\overline{\mathbb{R}^n}$ Cultural Competence/Diversity Prevention in Specific Settings (e.g.,  $\begin{tabular}{|c|c|} \hline \quad \quad & \quad \quad & \quad \quad \\ \hline \end{tabular}$ workplace, correctional facilities) Data Entry  $\overline{\mathbb{R}^3}$ Developing Prevention Systems  $\overline{\text{[iii]}}$ Readiness Assessment Development of Overdose Prevention System  $\overline{\text{[iii]}}$ Risk and Protective Factors  $\begin{tabular}{|c|c|c|} \hline \quad \quad & \quad \quad & \quad \quad \\ \hline \end{tabular}$ Environmental Strategies  $\overline{\text{[iii]}}$ SAMHSA's Strategic Prevention Framework Grant Writing/ Funding/ Resource Development (SPF)  $\overline{\mathbb{R}^n}$ Grantee Data Collection  $\begin{tabular}{|c|c|} \hline \quad \quad & \quad \quad & \quad \quad \\ \hline \end{tabular}$ State/Territory Data Collection Identifying /Selecting/ Implementing Evidence-Based  $\left[\begin{smallmatrix} 0\\0\end{smallmatrix}\right]$ Strategic Planning  $\boxed{\text{min}}$ Substance Use/Abuse **Programs** Information Technology Sustainability Infrastructure Development  $\overline{\left[\begin{smallmatrix} 1&0&1\\ 0&0&1\end{smallmatrix}\right]}$ Utilizing Epidemiological Data Marketing/Communications Violence Prevention  $\overline{\mathbb{R}^2}$  $\overline{\mathbb{R}^3}$ National Outcomes Measures (NOMS) Youth Involvement  $\overline{1331}$ Needs Assessment  $\overline{\left[\begin{smallmatrix} 1&0&1\\ 1&0&1\end{smallmatrix}\right]}$ **Other Brief Description of the Need for the Training/TA:**\* 2

Page ID: 2.2.4.1

Assistance

Page Title: Add/Edit Training and Technical

"PEP-C", "SPARS", and "CDC," "Battelle/Cloudburst," "Other".

CONTAIN THE VALUES RELEVANT TO THE PROGRAM. PFS examples are shown here. 2. SOURCE OF ASSISTANCE DROPDOWN MENU WILL CONTAIN THE VALUES RELEVANT TO THE PROGRAM. For PFS these values include: "CAPT", "CSAP", "My Project Officer", "Other Grantee", "This Grantee"

### 500/500 characters left

**Source of Assistance:**\*

 $\overline{\phantom{a}}$ 

<Select>

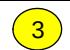

#### **MRT** Page ID: 2.2.4.1 *(continued)* **<Program Name> Management Reporting Tool** 4 Page Title: Add/Edit Training and Technical Assistance Home Contact Information Progress Report **Page Details** Pro 5 Ss Reporting > Capacity > Training and Technical Assistance > Training and Technical Assistance Detail 3. If "Other" is selected for Source of Assistance, **Specify Other Source of Assistance:**\* (If Other is selected) Specify Other Source of Assistance field will be displayed.  $\left( 6\right)$ 4. Delivery Mechanism values include "Face to **Delivery Mechanism:**\* Face", "Video Conference", "Telephone Conference", "Web Conference", "Moderated  $\overline{\phantom{a}}$ <Select> Distance Learning Course", "Self-Paced Distance Learned Course/Tool", and "Other". **Specify Other Delivery Mechanism:**\* (If Other is selected) 5. If "Other" is selected for Delivery Mechanism,  $\left(7\right)$ Specify Other Delivery Mechanism field will be displayed. **Was this training or TA timely?:**\* 6. "Yes" will be the default values for Timely? And ◎ Yes ◎ No Effective? Fields. 7. If "No" is selected for either Timely? Of **Was this training or TA effective?:**\* Effective? Field, Explanation field will be displayed. ◎ Yes ◎ No 8. Clicking the "Save" button will save the record and return the user to the Training and **Explain why you believe the training or TA was not timely or effective:**\* (If No was selected) Technical Assistance listing page (2.2.4). If not all fields required to save are completed or invalid data is entered, user will be prevented from saving and a message will list the field and related issues. 500/500 characters left 9. Clicking the "Cancel" button will not save any changes and will return the user to the Training **Provide any additional description of this training/TA experience here:** and Technical Assistance listing page (2.2.4). 10.Clicking the "Delete" button will first prompt user to confirm action. If "Yes", the record will be deleted and the user will return to the Training and Technical Assistance listing page (2.2.4). If 1000/1000 characters left "No", user will remain on this page. Save  $\left(9\right)$  Cancel  $\left(10\right)$  Delete

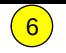

# <P<mark>rog</mark>ram Name> Management Reporting Tool

<Select>

 $\sqrt{5}$ 

**MRT** 1

Home Contact Information Progress Report **Page Details**

### Progress Reporting > Capacity > Accomplishments and Barriers/Challenges (Capacity)  $\vert$  1. Only Project Officer and higher roles will see

# **Accomplishments and Barriers/Challenges (Capacity)**

**Select Grantee:**

**Grantee Reporting Period:**

Use this section to enter information on any Accomplishments and/or Barriers/Challenges that you experienced while performing activities related to capacity building, such as building your advisory council or workgroups, leveraging resources, and training staff or subrecipients and communities. Each Accomplishment or Barrier will be listed in a table. Use the table heading links to sort Accomplishments/Barriers/Challenges by column. Click on the Name that you've assigned to each Accomplishment or Barrier to edit that record. You will also report on actions taken to resolve Barriers/Challenges related to Capacity during this reporting period.  $\left(3\right)$  $\vert$  4

Only update this section if you conducted Capacity-related activities or faced new Capacity-related Barriers/Challenges during this reporting period.

### Add Accomplishment or Barriers/Challenges

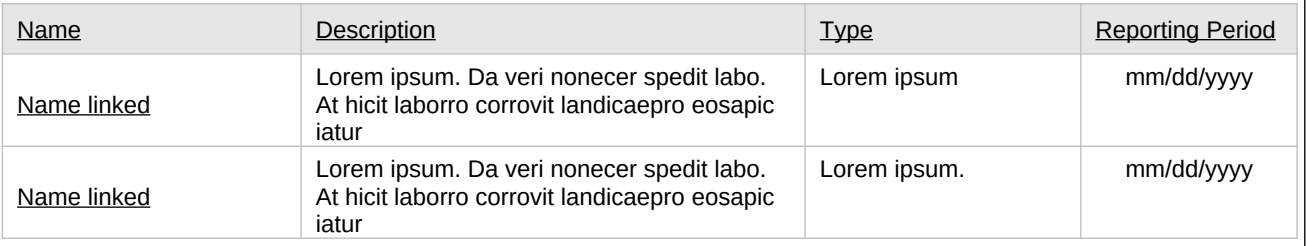

## Page ID: 2.2.5

Page Title: Accomplishments and Barriers/Challenges (Capacity)

- this field. Project Officers will only see their grantees. Higher roles will see all grantees. Grantee-level roles will not see the label or dropdown menu.
- 2. Reporting Period will be fixed text displaying the grantee's current progress reporting period.
- 3. Clicking the "Add Accomplishment/Barrier" link will direct user to the Accomplishments and Barriers/Challenges Detail page (2.2.5.1).
- 4. Clicking the linked column header will sort the records in ascending and descending order by the related column.
- 5. Clicking the linked "Name" will direct user to the Accomplishments and Barriers/Challenges Detail page of the related record (2.2.5.1).
- 6. The description field should be truncated with "…" after 200 characters on this page.

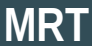

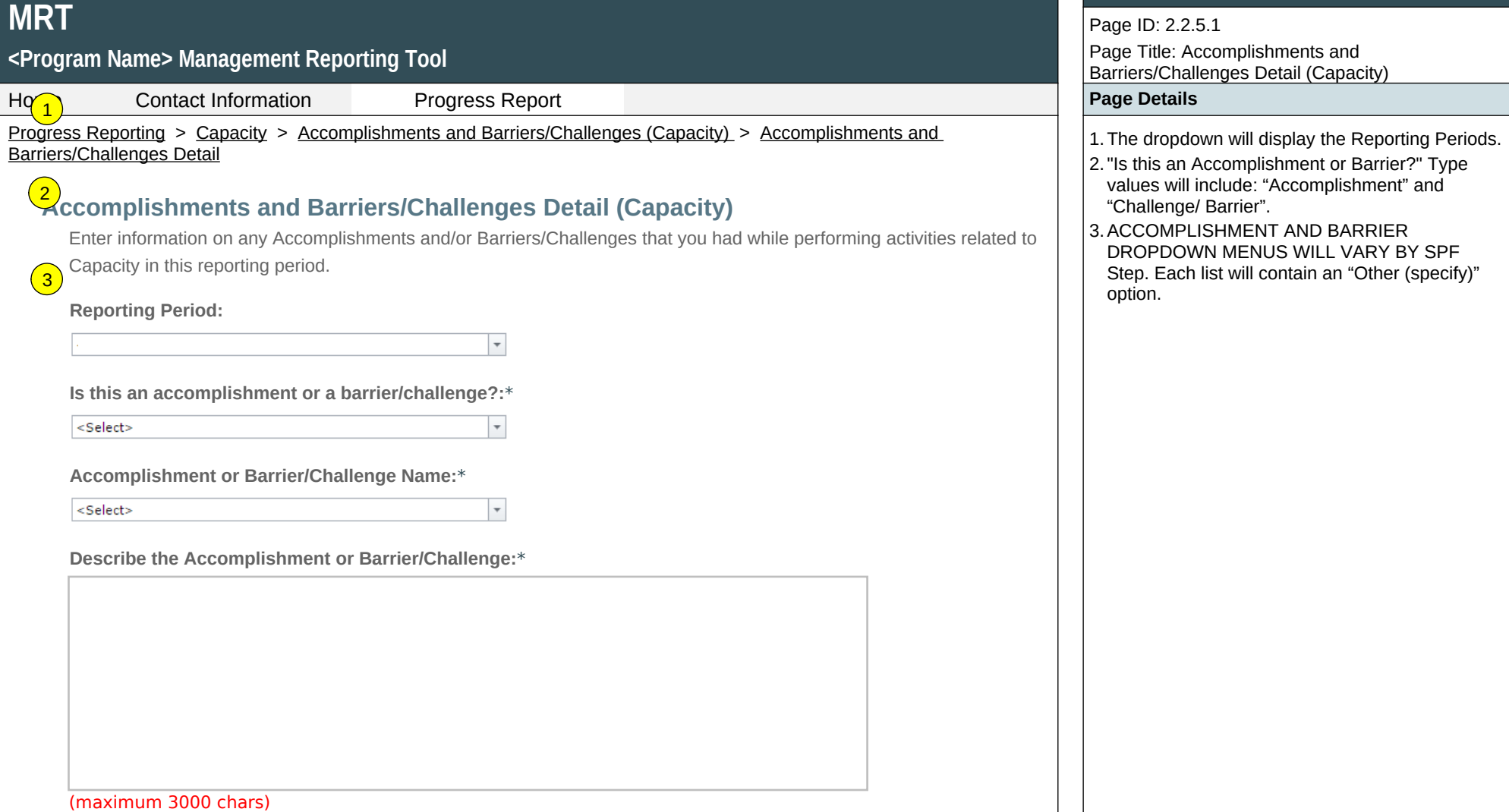

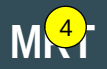

#### **<Program Name> Management Reporting Tool** 5

Home Contact Information Progress Report **Page Details**

Progress Reporting > Capacity > Accomplishments and Barriers/Challenges (Capacity) > Accomplishments and Barriers/Challenges Detail

**Was technical assistance (TA) requested to help address this Barrier/Challenge?\***

Yes ONo

**Date TA Requested: (if Yes selected)**

 $\overline{\phantom{a}}$ 

**NOTE:** If you received TA for this issue, please report it on the Capacity > Training and Technical Assistance page.

**In what other ways did you address this Barrier/Challenge?**

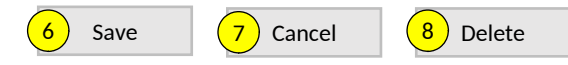

Page ID: 2.2.5.1 *(continued)* Page Title: Accomplishments and Barriers/Challenges Detail (Capacity)

- 4.This and the next question only appear if "Challenge/Barrier" selected for number 2 above.
- 5. If "Yes" selected for number 4 than this and next item will appear.
- 6.Clicking the "Save" button will save the record and return the user to the Accomplishments and Barriers/Challenges listing page (2.2.5). If not all fields required to save are completed or invalid data is entered, user will be prevented from saving and a message will list the fields and related issues.
- 7.Clicking the "Cancel" button will not save any changes and will return the user to the Accomplishments and Barriers/Challenges listing page (2.2.5).
- 8. Clicking the "Delete" button will first prompt user to confirm action. If "Yes", the record will be deleted and the user will return to the Accomplishments and Barriers/Challenges listing page (2.2.5). If "No", user will remain on this page.
# **<Program Name> Management Reporting Tool**

Home Contact Information Progress Report **Page Details**

# **Planning** 1

Planning involves following logical sequential steps designed to produce specific results. The desired results (Outcomes) are based upon data obtained from a formal assessment of needs and resources. Thus, the plan outlines what will be done over time to create the desired change.  $\left( 2\right)$ 

### **[Strategic Plan](https://pep-cstage.rti.org/Default.aspx?tabid=120)**  $\left(3\right)$

Use this section to upload and describe your Strategic Plan. Please ask your Project Officers if this is a requirement for your grant.

## **[Accomplishments and Barriers/Challenges](https://pep-cstage.rti.org/Default.aspx?tabid=111)**

Track Accomplishments and Barriers/Challenges related to Planning

Next: **[Behavioral Health](https://pep-cstage.rti.org/Default.aspx?tabid=89) Disparities**

### Page ID: 2.3

Page Title: Planning

- Progress Reporting > Planning  $\vert$  and  $\vert$  and  $\vert$  and  $\vert$  and  $\vert$  and  $\vert$  are  $\vert$  and  $\vert$  are  $\vert$  and  $\vert$  are  $\vert$  and  $\vert$  are  $\vert$  and  $\vert$  are  $\vert$  and  $\vert$  are  $\vert$  and  $\vert$  are  $\vert$  and  $\vert$  are  $\vert$  and  $\$ user to the Strategic Plan listing page (2.3.1).
	- 2. Clicking the "Accomplishments and Barriers/Challenges" link will direct user to the Accomplishments and Barriers/Challenges listing page (2.3.2).
	- 3. Clicking the "Health Disparities" link will direct user to the Health Disparities landing page (2.4).

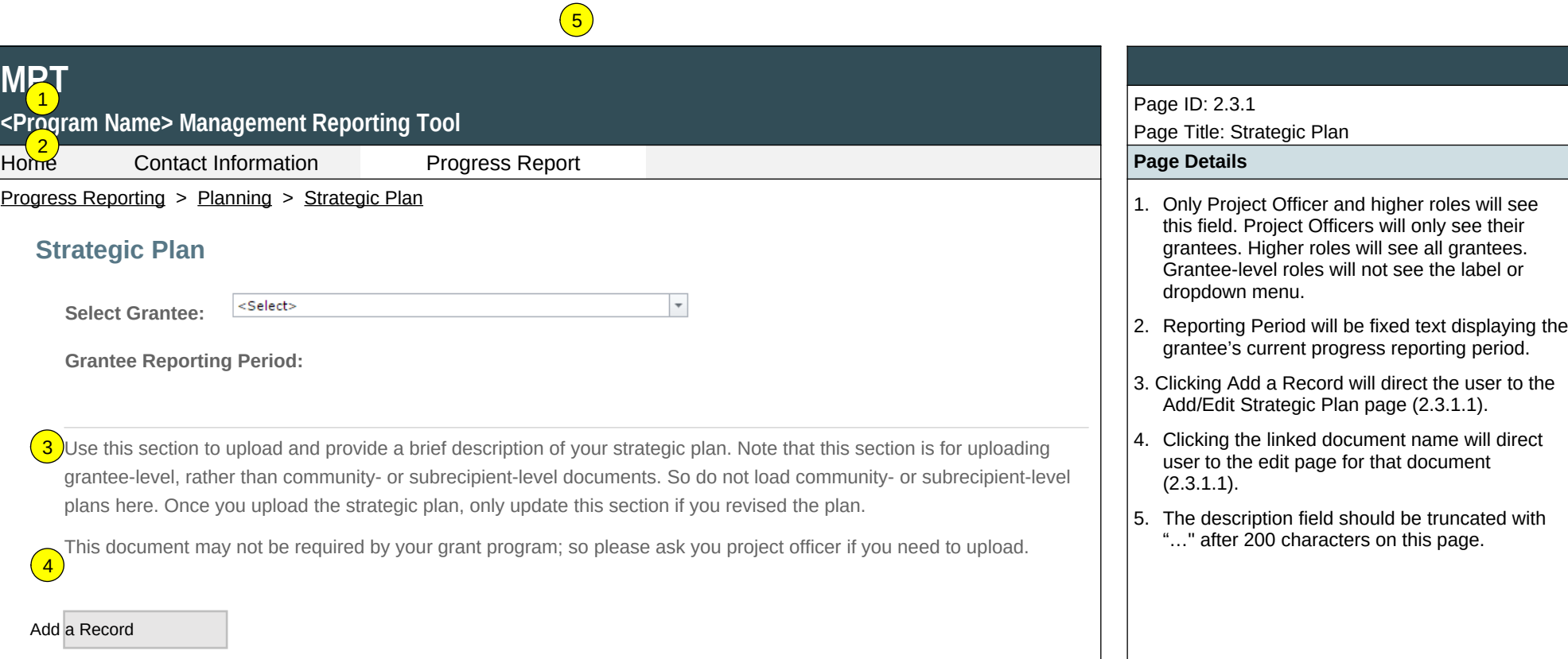

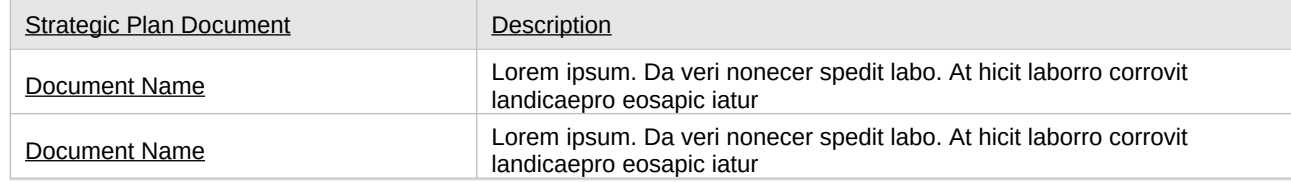

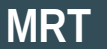

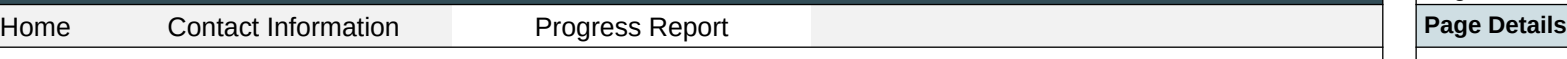

Progress Reporting > Planning > Strategic Plan > Strategic Plan Detail  $\vert$  1. Clicking the "Browse" button will allow user to

**Add/Edit Strategic Plan**

1

Upload and provide a brief description of your Strategic Plan. Use the Browse button to select a file from your computer, enter a description, then click the Save button. Once you upload the Strategic Plan, only upload additional versions if you revised the plan.

**Upload State-, Tribe-, or Territory-wide Strategic Plan**

Browse…

**Describe the document or any changes made to your strategic plan between the previous version and this one. If a plan was not available or not uploaded, describe the plan or guidelines you are using.**

(maximum 1000 chars)

Save  $\left(3\right)$  Cancel  $\left(4\right)$  Delete

Page ID: 2.3.1.1

Page Title: Add/Edit Strategic Plan

- search for a file from their computer. Clicking the "Open" button will load the file name into the Upload Agenda text field. Note: Standard file types for the MRT are .doc, .docx., .pdf, .xls, .xlsx and the size limit is 10MB.
- 2. Clicking the "Save" button will save the record and return the user to the Strategic Plan listing page (2.3.1). If not all fields required to save are completed or invalid data is entered, user will be prevented from saving and a message will list the fields and related issues.
- 3. Clicking the "Cancel" button will not save any changes and will return the user to the Strategic Plan Listing page (2.3.1).
- 4. Clicking the "Delete" button will first prompt user to confirm action. If "Yes", the record will be deleted and the user will return to the Strategic Plan Listing page (2.3.1). If "No", user will remain on this page.

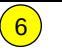

# **MAT** <P<mark>@</mark>Jram Name> Management Reporting Tool Home Contact Information Progress Report **Page Details** Progress Reporting > Planning > Accomplishments and Barriers/Challenges (Planning)  $\vert$  1. Only Project Officers and higher roles will see **Accomplishments and Barriers/Challenges (Planning)** <Select> **Select Grantee: Grantee Reporting Period:**

Use this section to enter information on any Accomplishments and/or Barriers/Challenges that you experienced while performing activities related to Planning. Each Accomplishment or Barrier will be listed in the table. Use the table heading links to sort accomplishments/Barriers/Challenges by column. Click on the Name that you've assigned to each  $\left| \begin{array}{c} 3 \end{array} \right|$ 

Accomplishment or Barrier to edit that record. You will also report on actions taken to resolve Barriers/Challenges related to Planning during this reporting period.  $\sqrt{4}$ 

 $\scriptstyle\overline{\phantom{a}}$ 

Only update this section if you conducted Planning-related activities or faced new Planning-related Barriers/Challenges during this reporting period, for example if you revised your strategic plan.

### Add Accomplishment or Barrier/Challenge

 $\left(5\right)$ 

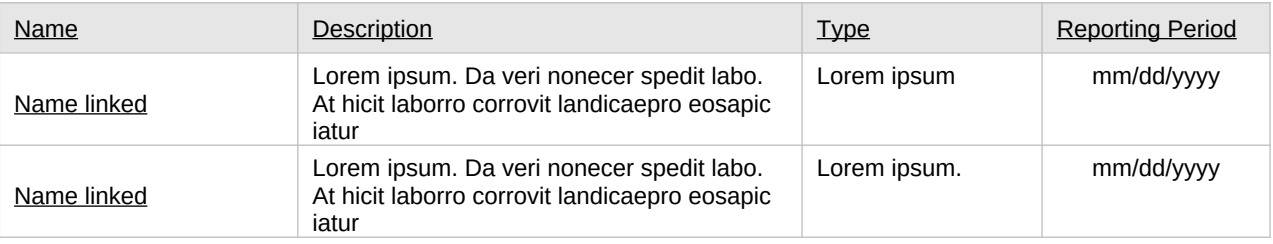

## Page ID: 2.3.2

Page Title: Accomplishments and Barriers/Challenges (Planning)

- this field. Project Officers will only see their grantees. Higher roles will see all grantees. Grantee-level roles will not see the label or dropdown menu.
- 2. Reporting Period will be fixed text displaying the grantee's current progress reporting period.
- 3. Clicking the "Add Accomplishment or Barrier/Challenge" link will direct user to the Accomplishments and Barriers/Challenges Detail page (2.3.2.1).
- 4. Clicking the linked column header will sort the records in ascending and descending order by the related column.
- 5. Clicking the linked "Name" will direct user to the Accomplishments and Barriers/Challenges Detail page of the related record (2.3.2.1).
- 6. The description field should be truncated with "…" after 200 characters on this page.

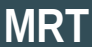

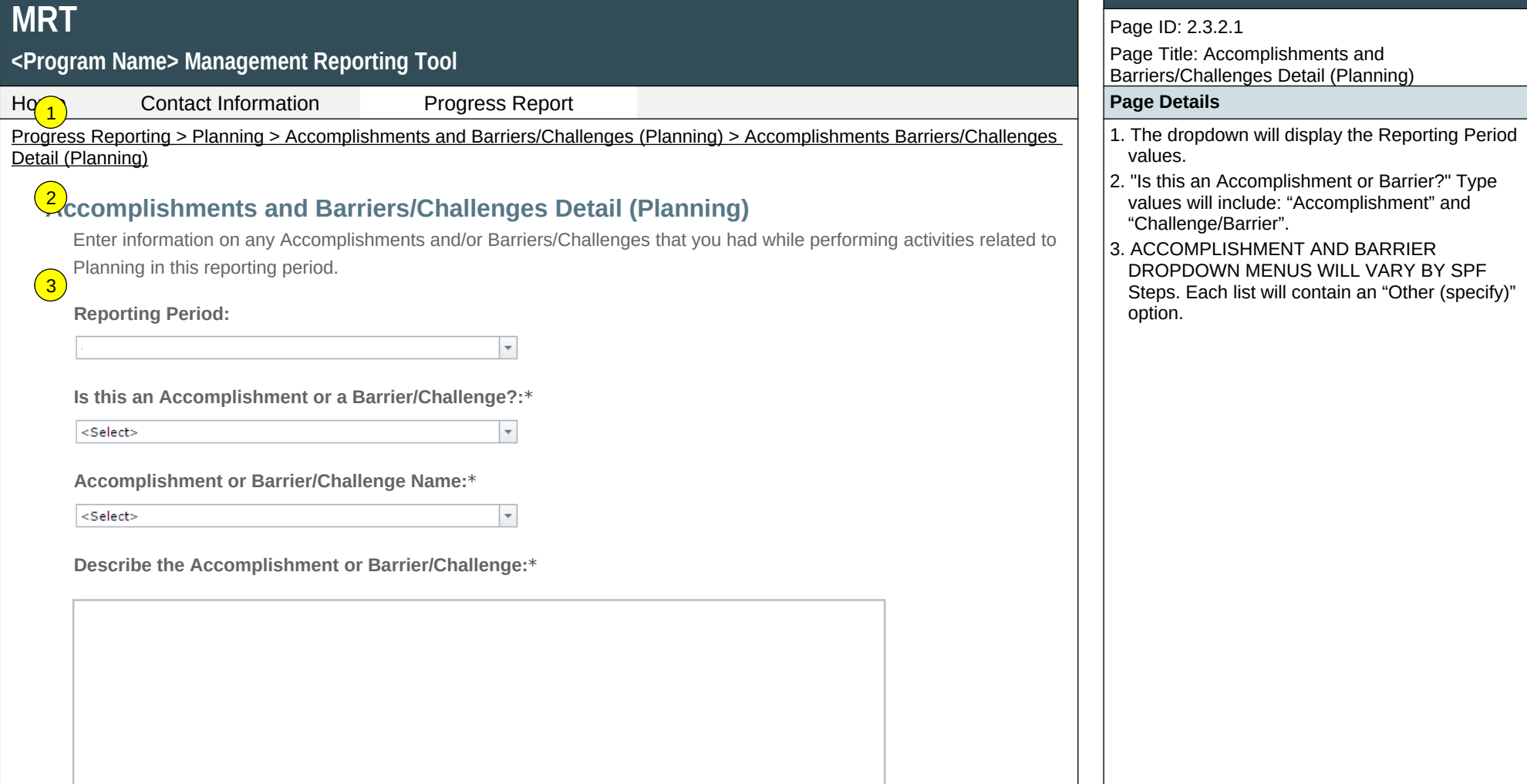

(maximum 3000 chars)

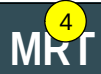

Home Contact Information Progress Report **Page Details** Progress Reporting > Planning > Accomplishments and Barriers/Challenges (Planning) > Accomplishments Barriers/Challenges Detail (Planning)

**Was technical assistance (TA) requested to help address this Barrier/Challenge?\***

Yes ONo

**Date TA Requested: (if Yes selected)**

 $\overline{\phantom{a}}$ 

**NOTE:** If you received TA for this issue, please report it on the Capacity > Training and Technical Assistance page.

**In what other ways did you address this Barrier/Challenge?**

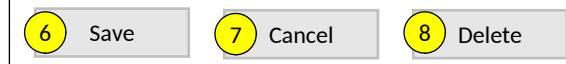

Page ID: 2.3.2.1 Page Title: Accomplishments and Barriers/Challenges Detail (Planning) *(Continued)*

4.This and the next question only appear if "Challenge/Barrier" selected for number 2 above.

5. If "Yes" selected for number 4 than this and next item will appear.

- 6.Clicking the "Save" button will save the record and return the user to the Accomplishments and Barriers/Challenges listing page (2.3.2). If not all fields required to save are completed or invalid data is entered, user will be prevented from saving and a message will list the fields and related issues.
- 7.Clicking the "Cancel" button will not save any changes and will return the user to the Accomplishments and Barriers/Challenges listing page (2.3.2).
- 8. Clicking the "Delete" button will first prompt user to confirm action. If "Yes", the record will be deleted and the user will return to the Accomplishments and Barriers/Challenges listing page (2.3.2). If "No", user will remain on this page.

Home Contact Information Progress Report **Page Details**

### Progress Reporting > Behavioral Health Disparities 1. Clicking the "Disparities Impact Statement (DIS)"

# **Behavioral Health Disparities**

SAMHSA defines behavioral health as mental/emotional well-being and/or actions that affect wellness. The phrase "behavioral health" is also used to describe service systems that encompass prevention and promotion of emotional health; prevention of mental and substance use disorders, substance use, and related problems; treatments and services for mental and substance use disorders; and recovery support (for more information see: https://www.samhsa.gov/data/national-behavioral-health-quality-framework).

Healthy People 2020 defines health disparity as a "particular type of health difference that is closely linked with social, economic, and/or environmental disadvantage. Health disparities adversely affect groups of people who have systematically experienced greater obstacles to health based on their racial or ethnic group; religion; socioeconomic status; gender; age; mental health; cognitive, sensory, or physical disability; sexual orientation or gender identity; geographic location; or other characteristics historically linked to discrimination or exclusion."  $\sqrt{1}$ 

In this section, we would like you to describe the efforts and activities that your state, tribe, or jurisdiction has undertaken in the project to address Behavioral Health Disparities related to substance use disorders risks, prevalence, and outcomes.  $\left( 2\right)$ 

### **Disparities Impact Statement (DIS)**   $\left(3\right)$

Upload Documents related to your Disparities Impact Statement.

### **Population(s) Experiencing the Disparity**   $4$

Specify the subpopulation(s) experiencing the Behavioral Health Disparity that you expect your subrecipients and High-Need Communities to directly serve or indirectly reach.

### **Focus and Data Gaps**

Information about ensuring subrecipients and High-Need Communities are focusing their efforts appropriately and on data gaps.

### **Access to Prevention Efforts**

information about technical assistance and/or guidance you provided to your subrecipients and High-Need Communities to increase access to prevention efforts

### Page ID: 2.4 Page Title: Behavioral Health Disparities

- link will direct user to the Disparities Impact Statement listing page (2.4.1)
- 2. Clicking the "Population(s) Experiencing the Disparity" link will direct user to the Population(s) Experiencing the Disparity listing page (2.4.2)
- 3. Clicking the "Focus and Data Gaps" link will direct user to the Population(s) Experiencing the Disparity-Grantee listing page (2.4.3)
- 4. Clicking the "Access to Prevention Efforts" link will direct user to the Access to Prevention Efforts listing page (2.4.4)

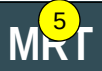

Home Contact Information Progress Report **Page Details**

Progress Reporting > Behavioral Health Disparities  $\|\$ <sub>5</sub>. Clicking the "Use and Reach of Prevention

# $\left(7\right)$

**Use and Reach of Prevention Efforts**

Monitoring of co<mark>(  $_8$  )</mark>unity-level steps to address Behavioral Health Disparities.

## **Outcomes of Prevention Efforts**

Assessment of Behavioral Health Disparities outcomes at the community level.

### **[Accomplishments and Barriers/Challenges](https://pep-cstage.rti.org/Default.aspx?tabid=160)**

Track Accomplishments and Barriers/Challenges related to Behavioral Health Disparities.

Next: **Implementation**

Page ID: 2.4 *(Continued)* Page Title: Behavioral Health Disparities

- Efforts" link will direct user to the Use and Reach of Prevention Efforts listing page (2.4.5)
- 6. Clicking the "Outcomes of Prevention Efforts" link will direct user to the Outcomes of Prevention Efforts listing page (2.4.6)
- 7. Clicking the "Accomplishments and Barriers/Challenges" link will direct user to the Accomplishments and Barriers/Challenges listing page (2.4.7)
- 8. Clicking the "Implementation" link will direct user to the Implementation page (2.5)

**MRT** 1 **<Program Name> Management Reporting Tool**  $H_0$   $\frac{2}{2}$ 

**Contact Information Progress Report Progress Report Accord Page Details** 

Progress Reporting > Behavioral Health Disparities > Disparities Impact Statement  $\vert$  1. Only SPO and higher roles will see this field.

# **Disparities Impact Statement (DIS)**

**Select Grantee:**

<Select>

**Grantee Reporting Period:**  $\left( 3 \right)$ 

 $\overline{4}$ Use this section to upload your Disparities Impact Statement (DIS). After you upload the DIS and it is accepted by your project officer, you will only update this section if there are newly identified disparate population(s) or if you are revising plans to improve the quality of programming to address the needs (access, use/reach, outcomes) of the disparate population. If you do not have an approved DIS, please continue to work with your project officer to finalize it as soon as possible. You should not enter any additional information in the Behavioral Health Disparities module until it is approved.  $\sqrt{5}$ 

 $\scriptstyle\overline{\phantom{0}}$ 

### Add Document

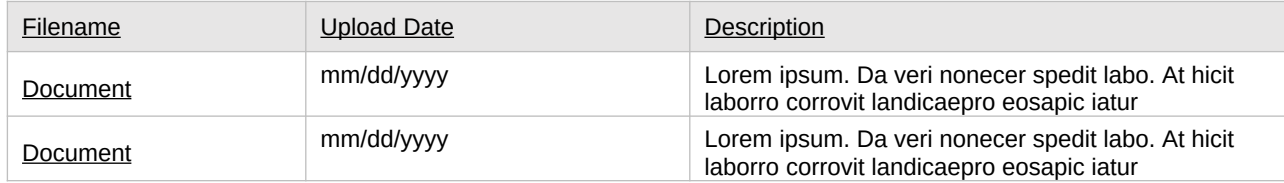

Page ID: 2.4.1 Page Title: Disparities Impact Statement

- SPOs will only see their grantees. Higher roles will see all grantees. Grantee-level roles will not see the label or dropdown menu.
- 2. Reporting Period will be fixed text displaying the grantee's current MRT reporting period
- 3. Clicking Add Document will direct the user to the Add/Edit Disparities Impact Statement page  $(2.4.1.1)$ .
- 4. Clicking the linked column header will sort the records in ascending and descending order by the related column.
- 5. Clicking the linked document name will direct user to that document's Add/Edit Disparities Impact Statement page (2.4.1.1).

# **<Program Name> Management Reporting Tool**

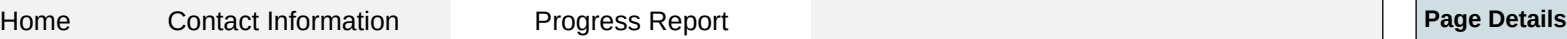

Progress Reporting > Behavioral Health Disparities > Disparities Impact Statement > Add/Edit Disparities Impa $\left(1\right)$ tatement | |1. Clicking the "Browse" button will allow user to

Browse…

# **Add/Edit Disparities Impact Statement**

Use this section to upload your Disparities Impact Statement (DIS).

**Upload Disparities Impact Statement:\***

**Document: Description:\***

(maximum 1000 chars)

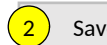

2) Save  $\left(3\right)$  Cancel  $\left(4\right)$  Delete

## Page ID: 2.4.1.1

Page Title: Add/Edit Disparities Impact Statement

- search for a file from their computer. Clicking the "Open" button will load the file name into the Upload Disparities Impact Statement text field. Note: Standard file types for the MRT are .doc, .docx., .pdf, .xls, .xlsx and the size limit is 10MB.
- 2. Clicking the "Save" button will save the record and return the user to the Disparities Impact Statement listing page (2.4.1). If not all fields required to save are completed or invalid data is entered, user will be prevented from saving and a message will list the fields and related issues.
- 3. Clicking the "Cancel" button will not save any changes and will return the user to the Disparities Impact Statement listing page  $(2.4.1)$ .
- 4. Clicking the "Delete" button will delete the record and return the user to the Disparities Impact Statement listing page (2.4.1).

# **<Program Name> Management Reporting Tool**

Home Contact Information Progress Report **Page Details**

Progress Reporting > Behavioral Health Disparities > Populations Experiencing the Disparity  $\|$  1. Only Project Officers and higher roles will see

# **Population(s) Experiencing the Disparity**

<Select>

According to Healthy People 2020, "Although the term disparities is often interpreted to mean racial or ethnic disparities, many dimensions of disparity exist in the United States, particularly in health. If a health outcome is seen to a greater or lesser extent between populations, there is disparity." We are asking grantees to specify the population(s) experiencing the disparity within the context of your High-Need Community(ies) and subrecipients.

 $\sqrt{5}$ 

Grantees may describe the population(s) experiencing the disparity using a broad demographic or cultural category - or "subpopulation". The DIS asks you to use publicly available data to identify subpopulations within your High-Need Communities. You may quantify subpopulations more specifically as a "disparate population" using data and a designated comparison group. For example, you may identify the subpopulations by "race" and the disparate population as "Black or African American". However, just because you can separate out a subpopulation (e.g., age separated out by age ranges), does not mean you should identify it as disparate. You should only consider a population "disparate" if you identify a specific race, ethnicity, sex, or LGBTQ identity using a data-driven justification.  $\boxed{1}$ 

In the linked pages, you will first specify the subpopulations experiencing the disparity within each of your selected High-Need Communities and estimate how many individuals from that subpopulation you intend to directly serve or indirectly reach annually. 2

4

### **Select Grantee:**

Click on the Add a Record button to enter data for a specific high-need community. In the Record Listing, click on the Name link to edit a previously added record. Click on Add Follow-up Data to add follow-up data for a previously entered High-Need Community.

### Add a Record

3

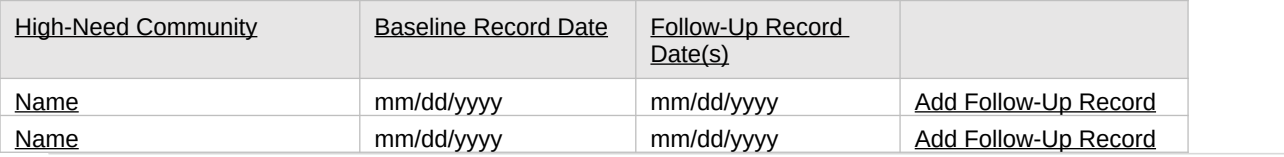

### Page ID: 2.4.2

Page Title: Populations Experiencing the Disparity

- this field. Project Officers will only see their grantees. Higher roles will see all grantees. Grantee-level roles will not see the label or dropdown menu.
- 2. Clicking the Add a Record button will direct the user to Add/Edit Population Experiencing the Disparity page (2.4.2.1).
- 3. Clicking the linked column header will sort the records in ascending and descending order by the related column.
- 4. Clicking the linked Baseline Record Date or Follow-up Record Date will direct user to the relevant Add/Edit Population Experiencing the Disparity page (2.4.2.1).
- 5. Clicking the linked Add Follow-Up Record will direct user to the relevant Add/Edit Population Experiencing the Disparity page (2.4.2.1). Baseline questions are listed in on the Add/Edit Population Experiencing the Disparity page (2.4.2.1); question wording and table headings vary slightly for follow-up records.

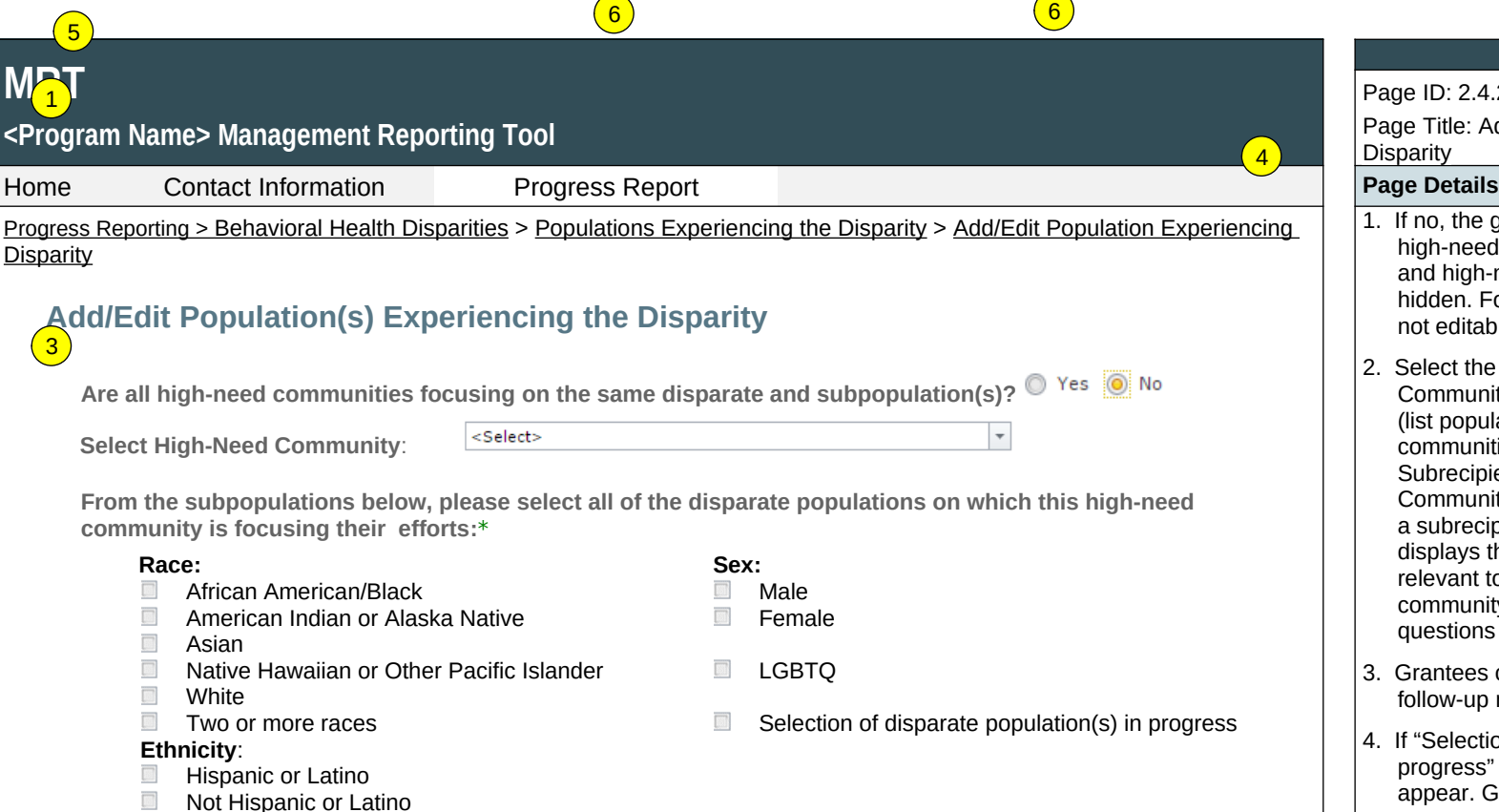

**For each disparate population below provide estimates for how many individuals you expect this high-need community to directly serve and indirectly reach with their efforts** *per year***.**

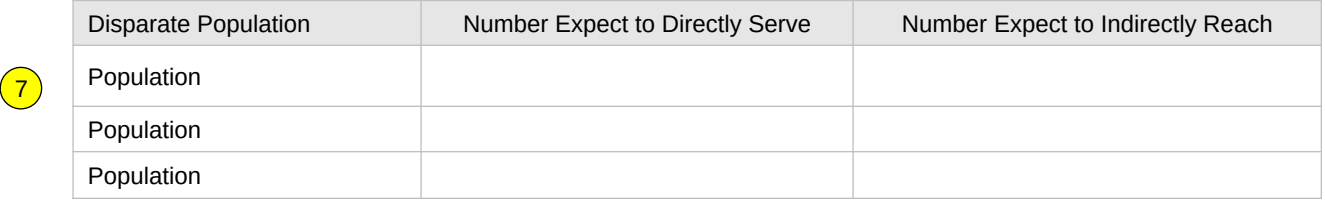

**Describe why this high-need community has not yet identified a disparate population, when it intends to do so, and how soon implementation will begin:\***

(maximum 1000 chars)

 $\overline{\phantom{0}}$ 

### $ID: 2.4.2.1$

Title: Add/Edit Populations Experiencing the rity

- 1. If no, the grantee must select a subrecipient or a th-need community. If yes, the subrecipient d high-need community drop downs will be Iden. For follow-up records, this question is editable.
- lect the Subrecipient OR the High-need mmunity by clicking on the dropdown box t populates from subrecipients or high-need mmunities entered by grantee on the brecipient and Selected High-need mmunity information page  $-1.4$ ). Selecting subrecipient or a high-need community then plays the remaining sections of this page as evant to that subrecipient or high-need mmunity. For follow-up records, these estions are not editable.
- antees can select all that apply here. For low-up records, this question is prepopulated.
- Selection of disparate population(s) in ogress" selected then the next table will not appear. Grantees will only see number 7.
- 5. Population will be populated by the checked items from number 3 above. For follow-up records, this question will change to "…how many individuals this subrecipient or high-need community directly served and indirectly reached with their <PROGRAM NAME> efforts this reporting period.".
- 6. Number Expect to Directly Serve or Indirectly Reach will be free text fields that only accept numeric values. For follow-up records, the headings will change to "Number Directly Served" and "Number Indirectly Reached".
- 7. This field will be a free text field that allows a maximum of 1,000 characters. After responding, grantees will only see the save, cancel, and delete buttons.

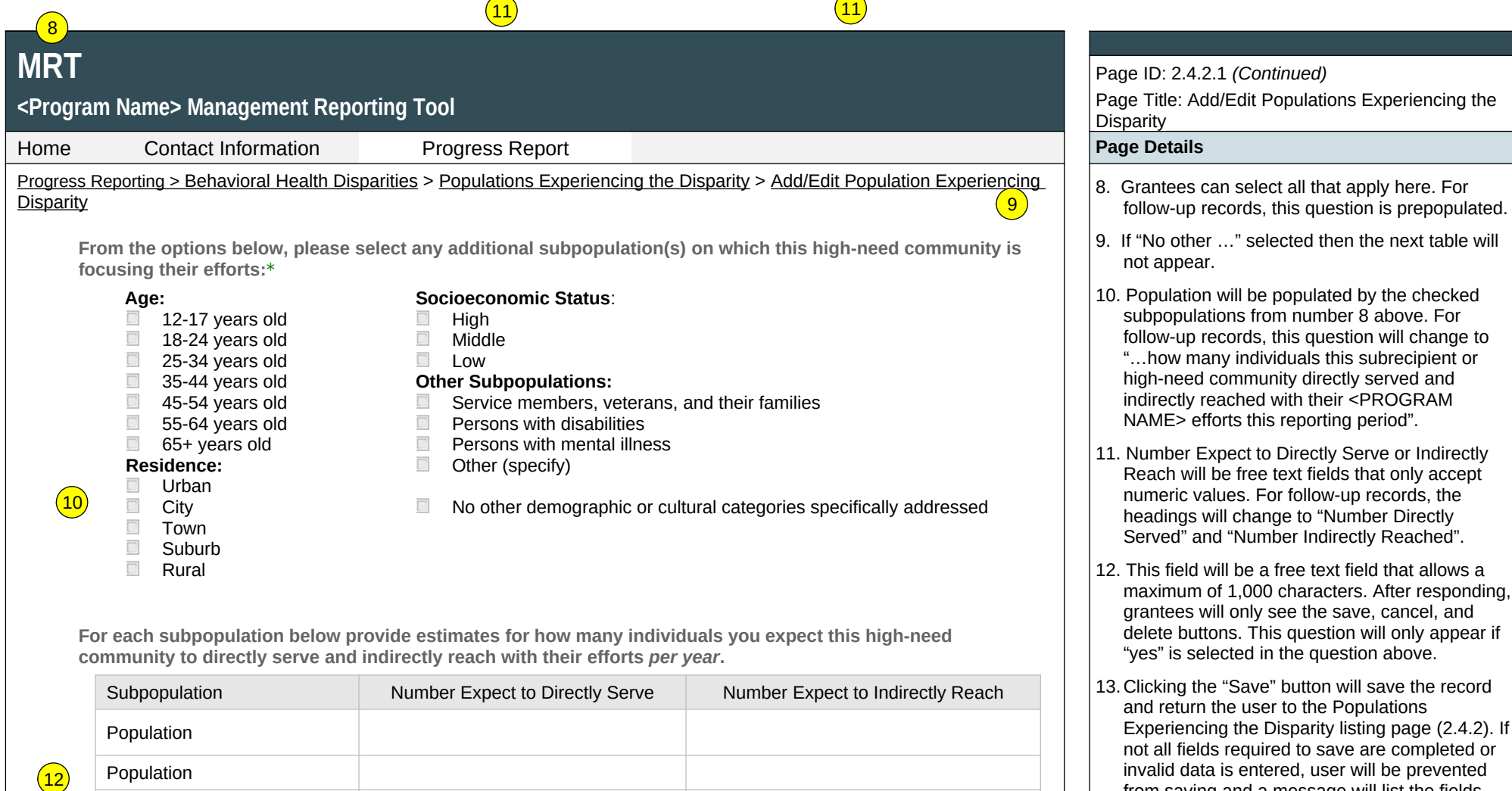

efforts this reporting period".

from saving and a message will list the fields

14.Clicking the "Cancel" button will not save any changes and will return the user to the Populations Experiencing the Disparity listing

15.Clicking the "Delete" button will delete the record and return the user to the Populations Experiencing the Disparity listing page (2.4.2).

and related issues.

page (2.4.2).

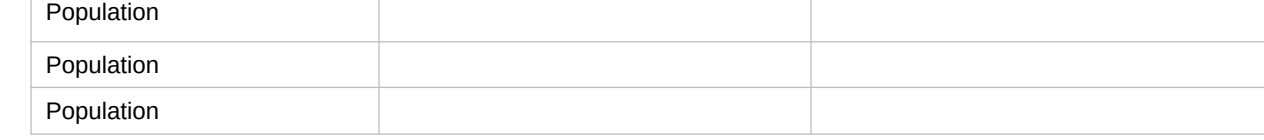

**Has the population(s) experiencing the disparity changed since the last reporting period?**

Yes ONO

**Describe how and why the population(s) experiencing the disparity has changed.**

(maximum 1000 chars)

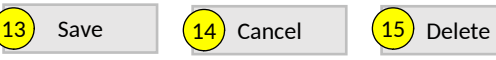

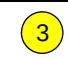

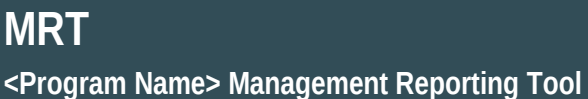

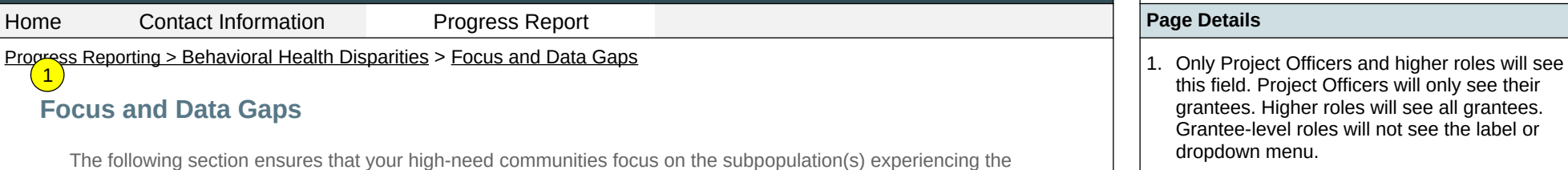

ities focus on the subpopulation(s) experiencing the disparities and asks about any data gaps related to the disparate and subpopulation(s) that you identified.

 $\overline{\phantom{a}}$ 

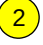

<Select> **Select Grantee:**

**Grantee Reporting Period:**

Click on the Add a Record button to enter data for a new reporting period.

Add a Record

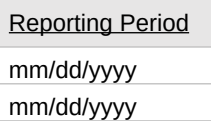

Page ID: 2.4.3 Page Title: Focus and Data Gaps

- this field. Project Officers will only see their grantees. Higher roles will see all grantees. Grantee-level roles will not see the label or dropdown menu.
- 2. Clicking the Add a Record button will direct the user to Focus and Data Gaps page (2.4.3.1).
- 3. Clicking the linked column header will sort the records in ascending and descending order by the related column.

## **<Program Name> Management Reporting Tool**

 $\overline{3}$ 

Home Contact Information Progress Report **Page Details**

Progress Reporting > Behavioral Health Disparities > Focus and Data Gaps > Add/Edit Focus and Data Gaps  $\frac{1}{1}$  This field will be a free text field that allows a

# **Add/Edit Focus and Data Gaps** 1

The following questions ask about ensuring that your high-need communities focus on the subpopulation(s) experiencing the disparities and about any data gaps related to the disparate and subpopulation(s) that you identified.

**What steps did you take to ensure that your high-need communities are focusing on the identified disparate subpopulation(s)?\***   $\boxed{2}$ 

### (maximum 1000 chars)

**Describe any data gaps you identified related to the disparate or subpopulation(s). Please be specific. If no data gaps currently exist, please enter "n/a" for not applicable.** 

### (maximum 1000 chars)

**For any data gaps described above, please explain how you are addressing the gaps. If you had none, please enter "n/a" for not applicable.** 

(maximum 1000 chars)

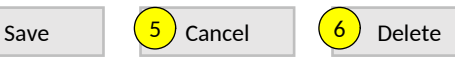

### Page ID: 2.4.3.1 Page Title: Add/Edit Focus and Data Gaps

- maximum of 1,000 characters. Responses will be carried over across reporting periods. Grantees can edit if needed.
- 2. This field will be a free text field that allows a maximum of 1,000 characters. Responses will be carried over across reporting periods. Grantees can edit if needed.
- 3. This field will be a free text field that allows a maximum of 1,000 characters. Responses will be carried over across reporting periods. Grantees can edit if needed.
- 4. Clicking the "Save" button will save the record and return the user to the Focus and Data Gaps listing page (2.4.3). If not all fields required to save are completed or invalid data is entered, user will be prevented from saving and a message will list the fields and related issues.
- 5. Clicking the "Cancel" button will not save any changes and will return the user to the Focus and Data Gaps listing page (2.4.3).
- 6. Clicking the "Delete" button will delete the record and return the user to the Focus and Data Gaps listing page (2.4.3).

## **<Program Name> Management Reporting Tool**

Home Contact Information Progress Report **Page Details**

## Progress Reporting > Behavioral Health Disparities > Access to Prevention Efforts 1. Only Project Officers and higher roles will see

### **Access to Prevention Efforts**  $\boxed{1}$

Increasing access to prevention efforts is an important part of reducing behavioral health disparities. Use this section to enter information about technical assistance and/or guidance you provided to your high-need communities to increase access to prevention efforts for their identified disparate subpopulations. Be sure to consider this as it relates to implementation of policies, practices, and/or programs to address behavioral health disparities.

 $\overline{\phantom{a}}$ 

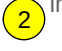

 $\vert 3 \rangle$ <Select> **Select Grantee:**

### **Grantee Reporting Period:**

Click on the Add a Record button to enter data for a new reporting period.

### Add a Record

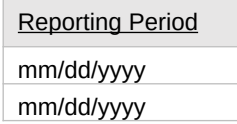

### Page ID: 2.4.4 Page Title: Access to Prevention Efforts

- this field. Project Officers will only see their grantees. Higher roles will see all grantees. Grantee-level roles will not see the label or dropdown menu.
- 2. Clicking the Add a Record button will direct the user to Add/Edit Access to Prevention Efforts page (2.4.4.1).
- 3. Clicking the linked column header will sort the records in ascending and descending order by the related column.

# **<Program Name> Management Reporting Tool**

 $\left( 2\right)$ 

Home Contact Information Progress Report **Page Details**

Progress Reporting > Behavioral Health Disparities > Access to Prevention Efforts > Add/Edit Access to Prevention Efforts  $\|$  1. This field will be a free text field that allows a

# **1** dd/ Edit Access to Prevention Efforts

Use this section to enter information about technical assistance and/or guidance you provided to your high-need communities to increase access to prevention efforts for their identified disparate subpopulations

**Briefly describe the specific strategies implemented to address behavioral health disparities in your high-need community(ies). Include any information on how you, as the grantee, are supporting its/their progress.** 

(maximum 3000 chars)

**If you used a planning model, please briefly describe the model you are using and how you are ensuring your high-need community(ies) integrated it into its/their approach to addressing behavioral health disparities. If you did not use a planning model, enter "n/a" for not applicable. Note: you will report general updates in the Implementation section, anything reported here should be specific to behavioral health disparities.** 

(maximum 3000 chars)

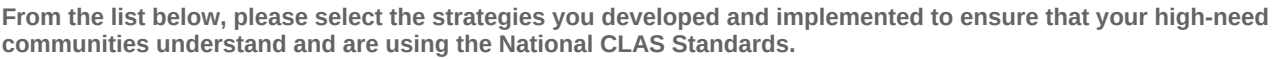

- $\boxed{\hspace{0.08cm}\text{[N]}}$ Increased participation of disparate and subpopulations on advisory boards and workgroups
- Developed strategic partnerships and collaborations with the goal of preventing behavioral health disparities among disparate and subpopulations
- Increased capacity and readiness of high-need communities to prevent behavioral health disparities among identified disparate and subpopulations
- Implemented diverse cultural health beliefs and practices  $\overline{\text{[iii]}}$
- $\begin{tabular}{|c|c|} \hline \quad \quad & \quad \quad & \quad \quad \\ \hline \end{tabular}$ Used preferred languages
- $\begin{tabular}{|c|c|} \hline \quad \quad & \quad \quad & \quad \quad \\ \hline \end{tabular}$ Addressed health literacy and other communication needs of all disparate and subpopulations  $\overline{\text{m}}$ Other
	- Specify Other:\* (If Other Checked)

Page ID: 2.4.4.1

Page Title: Add/Edit Access to Prevention Efforts

- maximum of 3,000 characters. Responses will be carried over across reporting periods. Grantees can edit if needed.
- 2. This field will be a free text field that allows a maximum of 3,000 characters. Responses will be carried over across reporting periods. Grantees can edit if needed.

# **<Program Name> Management Reporting Tool**

Home Contact Information Progress Report **Page Details**

Progress Reporting > Behavioral Health Disparities > Access to Prevention Efforts > Add/Edit Access to Prevention Efforts 3. This field will be a free text field that allows a 3

**How are communities documenting and monitoring use of National CLAS Standards?**

(maximum 3000 chars)

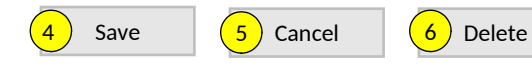

# Page ID: 2.4.4.1 *(Continued)*

Page Title: Add/Edit Access to Prevention Efforts

- maximum of 3,000 characters. Responses will be carried over across reporting periods. Grantees can edit if needed.
- 4. Clicking the "Save" button will save the record and return the user to the Access to Prevention Efforts listing page (2.4.4). If not all fields required to save are completed or invalid data is entered, user will be prevented from saving and a message will list the fields and related issues.
- 5. Clicking the "Cancel" button will not save any changes and will return the user to the Access to Prevention Efforts listing page (2.4.4).
- 6. Clicking the "Delete" button will delete the record and return the user to the Access to Prevention Efforts listing page (2.4.4).

# **<Program Name> Management Reporting Tool**

Home Contact Information Progress Report **Page Details**

# Progress Reporting > Behavioral Health Disparities > Use and Reach of Prevention Efforts  $\|$  1. Only Project Officers and higher roles will see

# **U**se and Reach of Prevention Efforts

Ensuring that the prevention efforts reach the populations experiencing the behavioral health disparity and that they in turn use them is another important factor. Use this section to enter information about steps you are taking to monitor implementation at the community level to address behavioral health disparities.

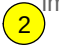

 $3<sup>2</sup>$ <Select>  $\overline{\phantom{a}}$ **Select Grantee:**

### **Grantee Reporting Period:**

Click on the Add a Record button to enter data for a new reporting period.

Add a Record

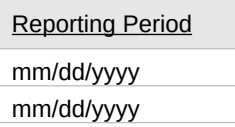

### Page ID: 2.4.5

Page Title: Use and Reach of Prevention Efforts

- this field. Project Officers will only see their grantees. Higher roles will see all grantees. Grantee-level roles will not see the label or dropdown menu.
- 2. Clicking the Add a Record button will direct the user to Add/Edit Use and Reach of Prevention Efforts page (2.4.5.1).
- 3. Clicking the linked column header will sort the records in ascending and descending order by the related column.

# **<Program Name> Management Reporting Tool** Home Contact Information Progress Report **Page Details** Progress Reporting > Behavioral Health Disparities > Use and Reach of Prevention Efforts > Add/Edit Use and Reach of Prevention Efforts **Add/Edit Use and Reach of Prevention Efforts** Ensuring that the prevention efforts reach the populations experiencing the behavioral health disparity and that they in turn use them is another important factor. Use this section to enter information about steps you are taking to monitor implementation at the community level to address behavioral health disparities. **How do you monitor the efforts related to addressing behavioral health disparities at the community level?**  (maximum 3000 chars) **What are your data collection processes related to behavioral health disparities data?**  (maximum 3000 chars) **How are you determining the accuracy of numbers directly served and numbers indirectly reached for each subrecipient and high-need community?**  (maximum 3000 chars) **How are you helping communities use their data to address the identified behavioral health disparities?**  (maximum 3000 chars)  $\left( \begin{matrix} 1 \end{matrix} \right)$  $\left( 2\right)$ 3 4 Save  $\begin{pmatrix} 6 \\ 0 \end{pmatrix}$  Cancel  $\begin{pmatrix} 7 \\ 0 \end{pmatrix}$  Delete

Page ID: 2.4.5.1

### Page Title: Add/Edit Use and Reach of Prevention **Efforts**

- 1-4. These fields will be a free text fields that allow a maximum of 3,000 characters. Responses will be carried over across reporting periods. Grantees can edit if needed.
- 5. Clicking the "Save" button will save the record and return the user to the Use and Reach of Prevention Efforts listing page (2.4.5). If not all fields required to save are completed or invalid data is entered, user will be prevented from saving and a message will list the fields and related issues.
- 6. Clicking the "Cancel" button will not save any changes and will return the user to the Use and Reach of Prevention Efforts listing page (2.4.5).
- 7. Clicking the "Delete" button will delete the record and return the user to the Use and Reach of Prevention Efforts listing page (2.4.5).

# **<Program Name> Management Reporting Tool**

Home Contact Information Progress Report **Page Details**

Progress Reporting > Behavioral Health Disparities > Outcomes of Prevention Efforts  $\vert$  1. Only Project Officers and higher roles will see 1

# **Outcomes of Prevention Efforts**

The goal is for prevention efforts is to produce positive outcomes for those experiencing disparities. Use this section to enter additional information on how you will assess behavioral health disparities outcomes at the community level.

 $\overline{\phantom{a}}$ 

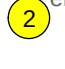

3 <Select> **Select Grantee:**

**Grantee Reporting Period:**

Click on the Add a Record button to enter data for a new reporting period.

Add a Record

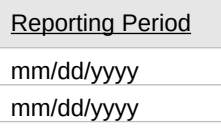

Page ID: 2.4.6 Page Title: Outcomes of Prevention Efforts

- this field. Project Officers will only see their grantees. Higher roles will see all grantees. Grantee-level roles will not see the label or dropdown menu.
- 2. Clicking the Add a Record button will direct the user to Add/Edit Outcomes of Prevention Efforts page (2.4.6.1).
- 3. Clicking the linked column header will sort the records in ascending and descending order by the related column.

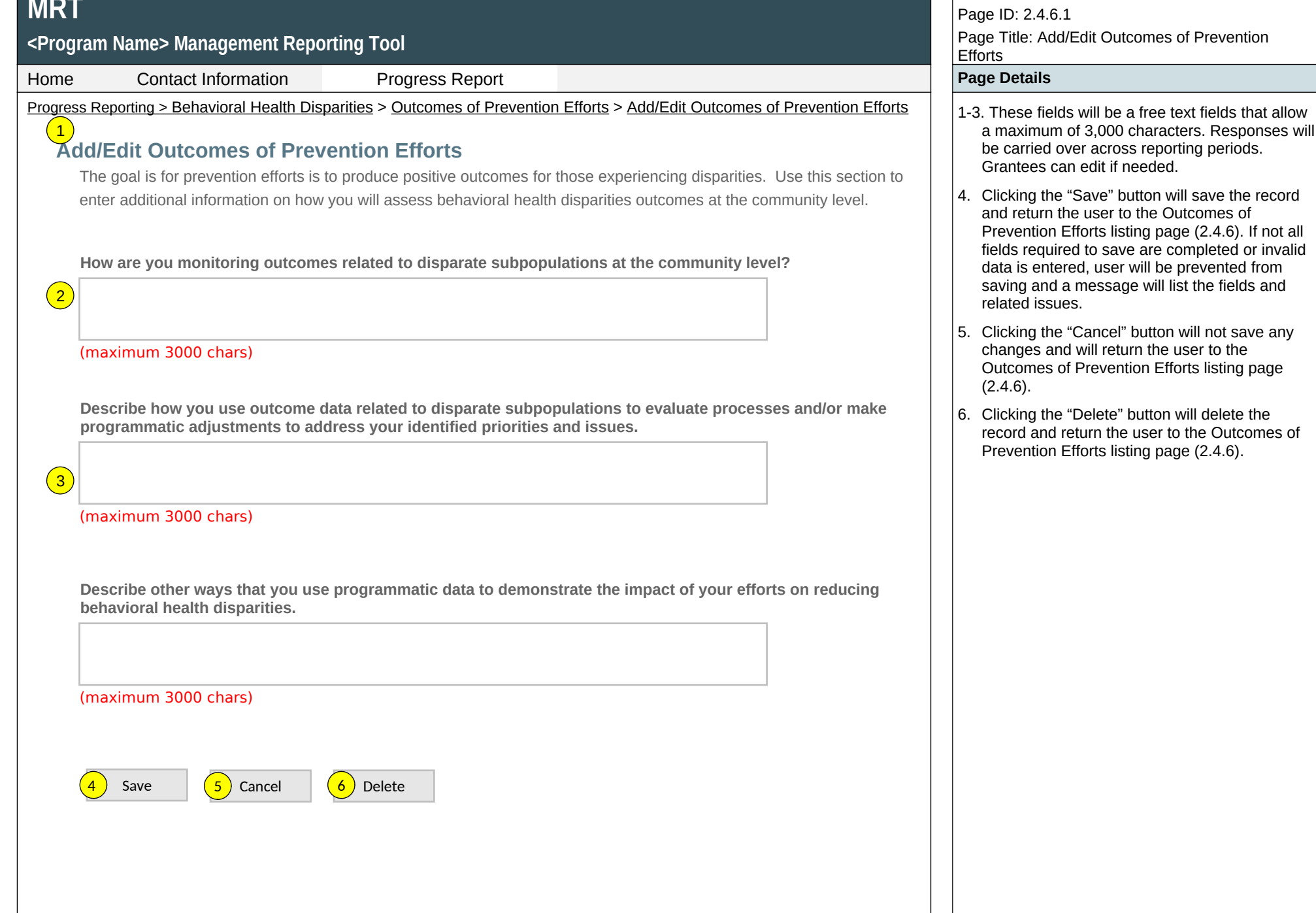

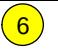

<Select>

Home Contact Information Progress Report **Page Details**

Progress Reporting > Behavioral Health Disparities > Accomplishments and Barriers/Challenges (Health Disparities)  $\vert$  1. Only Project Officers and higher roles will see

# **Accomplishments and Barriers/Challenges (Behavioral Health Disparities)**

**Select Grantee:**

**MRT**

1

**Grantee Reporting Period:**

Use this section to enter information on any Accomplishments and/or Barriers/Challenges that you experienced while performing activities related to Behavioral Health Disparities. Each Accomplishment or Barrier will be listed in the table. Use the table heading links to sort accomplishments/Barriers/Challenges by column. Click on the Name that you've assigned to each Accomplishment or Barrier to edit that record. You will also report on actions taken to resolve Barriers/Challenges related to Behavioral Health Disparities during this reporting period.  $\left( 4\right)$  $\sqrt{3}$ 

 $\overline{\phantom{a}}$ 

Only update this section if you conducted Behavioral Health Disparities -related activities or faced new Behavioral Health Disparities-related Barriers/Challenges during this reporting period. 5

## Add Accomplishment or Barrier/Challenge

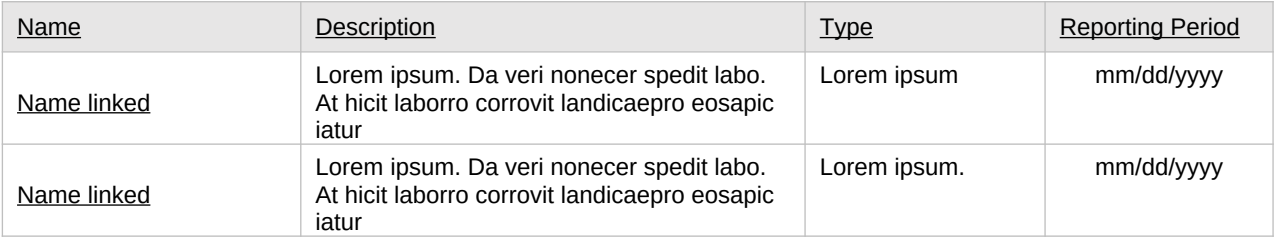

### Page ID: 2.4.7 Page Title: Accomplishments and Barriers/ Challenges (Health Disparities)

- this field. Project Officers will only see their grantees. Higher roles will see all grantees. Grantee-level roles will not see the label or dropdown menu.
- 2. Reporting Period will be fixed text displaying the grantee's current progress reporting period.
- 3. Clicking the "Add Accomplishment or Barrier/ Challenge" link will direct user to the Accomplishments and Barriers/Challenges Detail page (2.4.7.1).
- 4. Clicking the linked column header will sort the records in ascending and descending order by the related column.
- 5. Clicking the linked "Name" will direct user to the Accomplishments and Barriers/Challenges Detail page of the related record (2.4.7.1).
- 6. The description field should be truncated with "…" after 200 characters on this page.

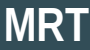

## Page ID: 2.4.7.1 Page Title: Accomplishments and Barriers/ **<Program Name> Management Reporting Tool** Challenges Detail (Health Disparities)  $HQ_1$ **Contact Information Progress Report Progress Association** Progress Report **Page Details**  Progress Reporting > Behavioral Health Disparities > Accomplishments and Barriers/Challenges (Health Disparities) > 1. The dropdown will display the Reporting Period Accomplishments and Barriers Detail (Health Disparities) values. **Accomplishments and Barriers/Challenges Detail (Behavioral Health Disparities)** 2 2. "Is this an Accomplishment or Barrier?" Type values will include: "Accomplishment" and Enter information on any Accomplishments and/or Barriers/Challenges that you had while performing activities related to "Challenge/Barrier". Behavioral Health Disparities in this reporting period.  $\left( 3 \right)$ 3. ACCOMPLISHMENT AND BARRIER **Reporting Period:** DROPDOWN MENUS WILL VARY BY SPF Step. Each list will contain an "Other (specify)"  $\overline{\mathbf{v}}$ option. **Is this an Accomplishment or a Barrier/Challenge?:**\* <Select> **Accomplishment or Barrier/Challenge Name:**\* <Select>  $\scriptstyle\overline{\phantom{a}}$ **Describe the Accomplishment or Barrier/Challenge:**\*

(maximum 3000 chars)

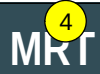

Home Contact Information Progress Report **Page Details**

 Progress Reporting > Behavioral Health Disparities > Accomplishments and Barriers/Challenges (Health Disparities) > Accomplishments and Barriers Detail (Health Disparities)

**Was technical assistance (TA) requested to help address this Barrier/Challenge?\***

Yes ONo

**Date TA Requested: (if Yes selected)**

 $\overline{\phantom{a}}$ 

**NOTE:** If you received TA for this issue, please report it on the Capacity > Training and Technical Assistance page.

**In what other ways did you address this Barrier/Challenge?**

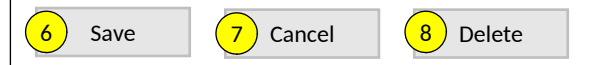

## Page ID: 2.4.7.1 *(Continued)*

Page Title: Accomplishments and Barriers/ Challenges Detail (Health Disparities)

- 4.This and the next question only appear if "Challenge/Barrier" selected for number 2 above.
- 5. If "Yes" selected for number 4 than this and next item will appear.
- 6.Clicking the "Save" button will save the record and return the user to the Accomplishments and Barriers/Challenges listing page (2.4.7). If not all fields required to save are completed or invalid data is entered, user will be prevented from saving and a message will list the fields and related issues.
- 7.Clicking the "Cancel" button will not save any changes and will return the user to the Accomplishments and Barriers/Challenges listing page (2.4.7).
- 8. Clicking the "Delete" button will first prompt user to confirm action. If "Yes", the record will be deleted and the user will return to the Accomplishments and Barriers/Challenges listing page (2.4.7). If "No", user will remain on this page.

 $\left( 3 \right)$ 

# **<Program Name> Management Reporting Tool**

 $H_{\text{O-1}}^{1}$ 

### **Contact Information Progress Report Progress Report Access Page Details** Page Details

# <mark>2)</mark><br>Implementation

Implementation is the point at which you or your subrecipient communities conduct your intervention activities.

# **[Accomplishments and Barriers/Challenges](https://pep-cstage.rti.org/Default.aspx?tabid=112)**

Track accomplishments and Barriers/Challenges related to Implementation.

### **Subrecipient Progress**  $\left( 4 \right)$

Add or update information on the current progress of your subrecipient communities.

## **Promising Approaches and Innovation**

Provide information on exemplary Promising Approaches or Innovations implemented by your subrecipient communities.

Next : **[Evaluation](https://pep-cstage.rti.org/Default.aspx?tabid=90)**

Page ID: 2.5 Page Title: Implementation

Progress Reporting > Implementation **Departmentation** ONLY LINKS RELEVANT TO THE PROGRAM WILL APPEAR HERE

- 1. Clicking the "Accomplishments and Barriers/Challenges" link will direct user to the Accomplishments and Barriers/Challenges listing page (2.5.1).
- 2. ONLY FOR RELEVANT PROGRAMS (e.g,, PFS): Clicking the "Subrecipient Progress" link will direct user to the Subrecipient Progress landing page (2.5.2).
- 3. Clicking the "Promising Approaches and Innovation" link will direct user to the Promising Approaches and Innovations landing page (2.5.3).
- 4. Clicking the "Evaluation" link will direct user to the Evaluation landing page (2.6).

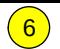

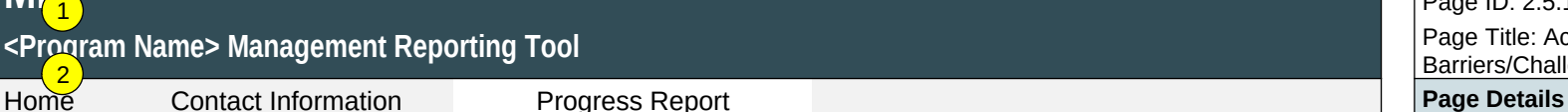

Progress Reporting > Implementation > Accomplishments and Barriers/Challenges (Implementation)  $\|$  1. Only Project Officer and higher roles will see this

# **Accomplishments and Barriers/Challenges**

<Select>

**Select Grantee:**

**MRT**

**Grantee Reporting Period:**

Use this section to enter information on any Accomplishments and/or Barriers/Challenges that you or your subrecipients experienced while performing activities related to Implementation. Each Accomplishment or Barrier will be listed in a table. Use the table heading links to sort Accomplishments/Barriers/Challenges by column. Click on the Name that you've assigned to each Accomplishment or Barrier to edit that record. You will also report on actions taken to resolve Barriers/Challenges related to Implementation during this reporting period.  $\overline{3}$ 

 $\scriptstyle\overline{\phantom{a}}$ 

Only update this section if you or your subrecipients conducted Implementation-related activities or faced new Implementation-related Barriers/Challenges during this reporting period, for example if you funded subrecipients or if your subrecipient communities began implementing interventions.  $\boxed{4}$  $\left(5\right)$ 

### Add Accomplishment/Barrier

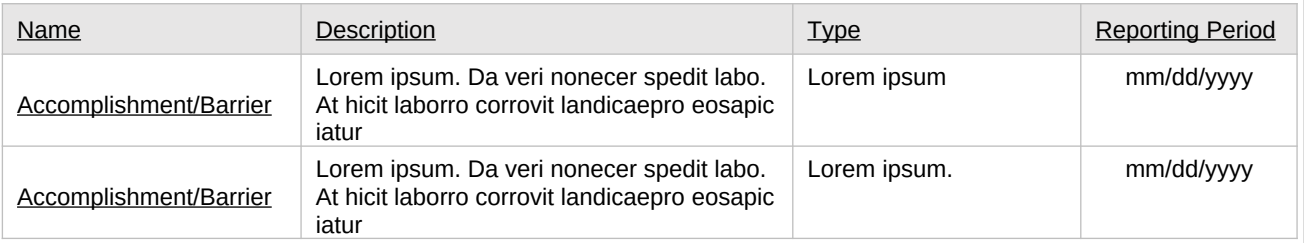

### Page ID: 2.5.1 Page Title: Accomplishments and Barriers/Challenges (Implementation)

- field. Project Officers will only see their grantees. Higher roles will see all grantees. Grantee-level roles will not see the label or dropdown menu.
- 2. Reporting Period will be fixed text displaying the grantee's current progress reporting period.
- 3. Clicking the "Add Accomplishment/Barrier" link will direct user to the Accomplishments and Barriers/Challenges Detail page (2.5.1.1).
- 4. Clicking the linked column header will sort the records in ascending and descending order by the related column.
- 5. Clicking the linked "Name" will direct user to the edit page of the related Accomplishments and Barriers/Challenges Detail record (2.5.1.1).
- 6. The description field should be truncated with "…" after 200 characters on this page.

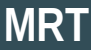

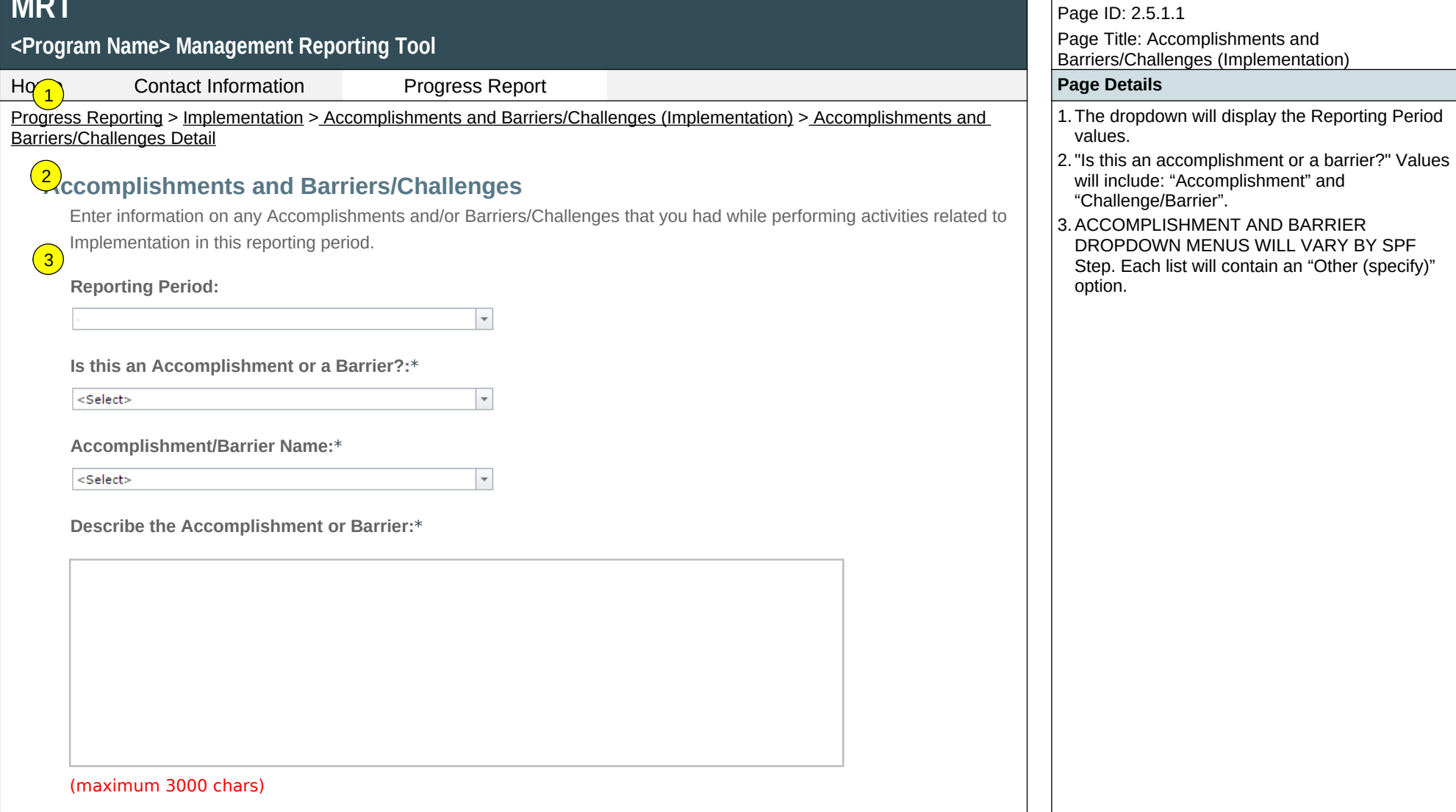

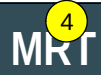

Home Contact Information Progress Report **Page Details**

Progress Reporting > Implementation > Accomplishments and Barriers/Challenges (Implementation) > Accomplishments and Barriers/Challenges Detail

**Was technical assistance (TA) requested to help address this Barrier/Challenge?\***

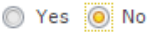

**Date TA Requested: (if Yes selected)**

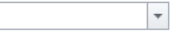

**NOTE:** If you received TA for this issue, please report it on the Capacity > Training and Technical Assistance page.

**In what other ways did you address this Barrier/Challenge?**

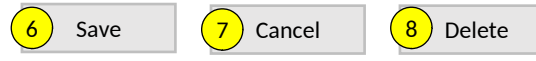

Page ID: 2.5.1.1 *(Continued)* Page Title: Accomplishments and Barriers/Challenges (Implementation)

4.This and the next question only appear if "Challenge/Barrier" selected for number 2 above.

- 5. If "Yes" selected for number 4 than this and next item will appear.
- 6.Clicking the "Save" button will save the record and return the user to the Accomplishments and Barriers/Challenges listing page (2.5.1). If not all fields required to save are completed or invalid data is entered, user will be prevented from saving and a message will list the fields and related issues.
- 7.Clicking the "Cancel" button will not save any changes and will return the user to the Accomplishments and Barriers/Challenges listing page (2.5.1).
- 8.Clicking the "Delete" button will first prompt user to confirm action. If "Yes", the record will be deleted and the user will return to the Accomplishments and Barriers/Challenges listing page (2.5.1). If "No", user will remain on this page.

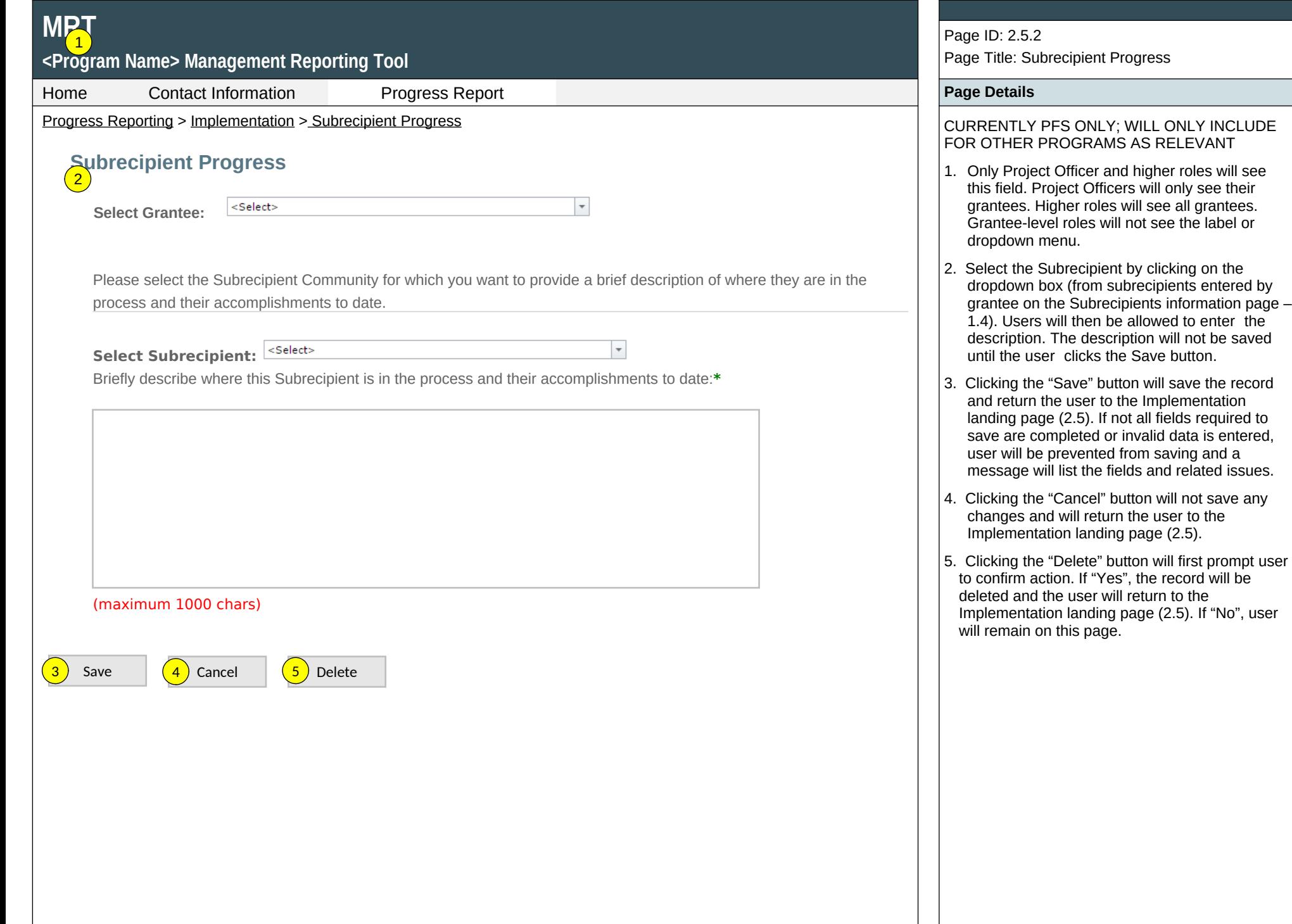

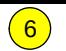

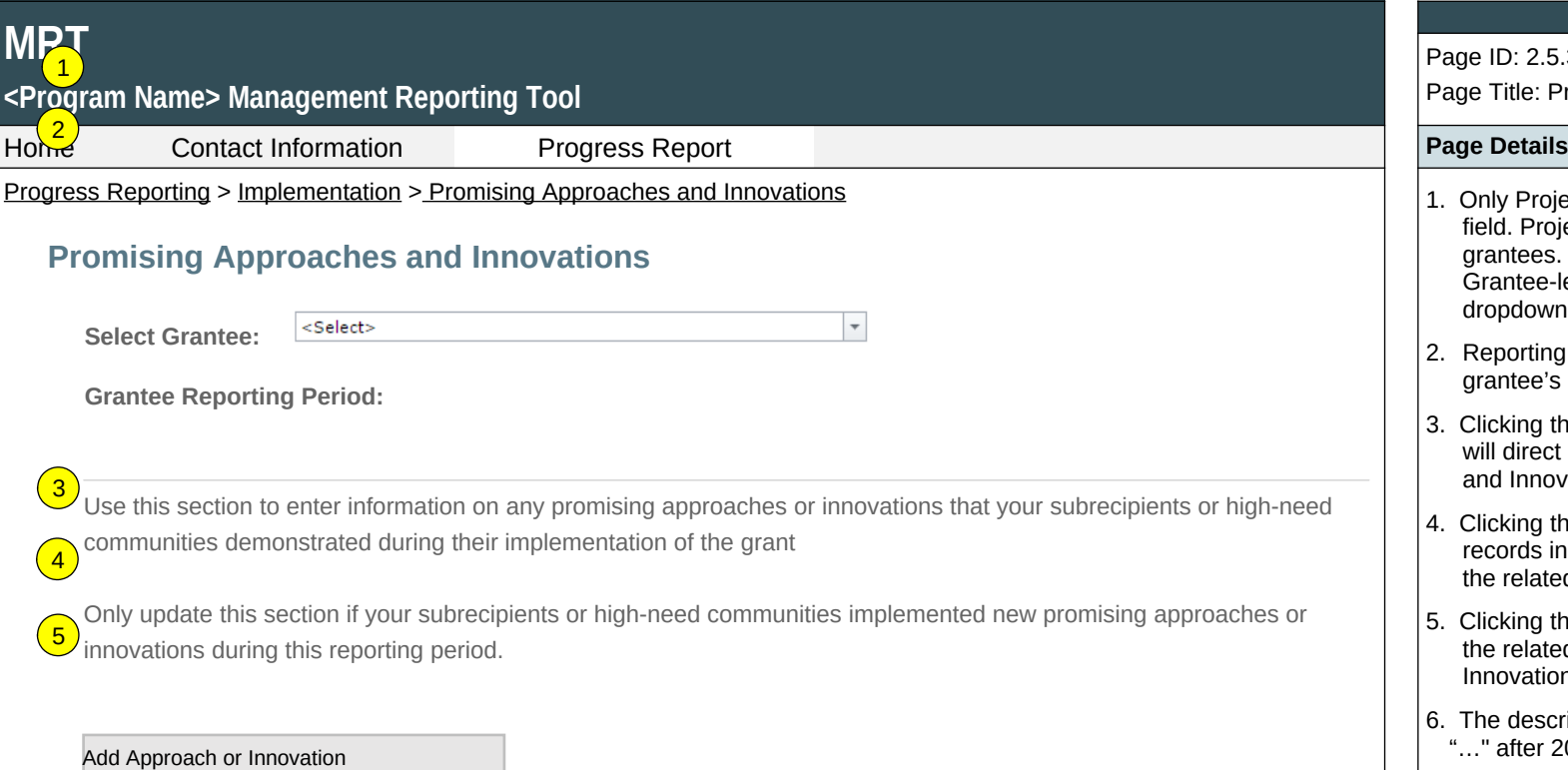

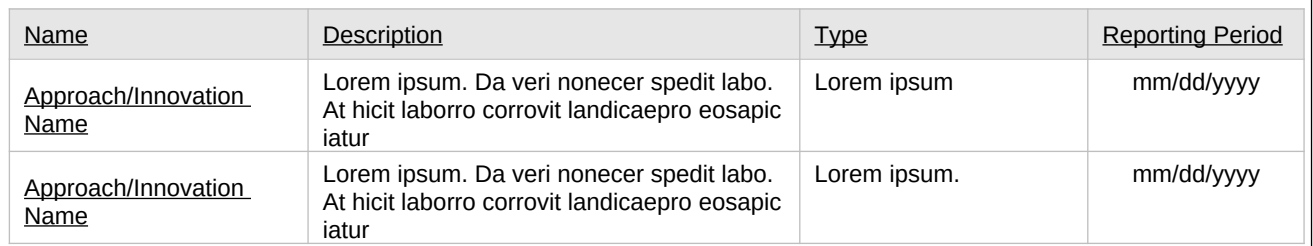

Page ID: 2.5.3

Page Title: Promising Approaches and Innovations

- $\vert$  1. Only Project Officer and higher roles will see this field. Project Officers will only see their grantees. Higher roles will see all grantees. Grantee-level roles will not see the label or dropdown menu.
- 2. Reporting Period will be fixed text displaying the grantee's current progress reporting period.
- 3. Clicking the "Add Approach or Innovation" link will direct user to the Promising Approaches and Innovations Detail page (2.5.3.1).
- 4. Clicking the linked column header will sort the records in ascending and descending order by the related column.
- 5. Clicking the linked "Name" will direct user to the the related Promising Approaches and Innovations Detail page (2.5.3.1).
- 6. The description field should be truncated with "…" after 200 characters on this page.

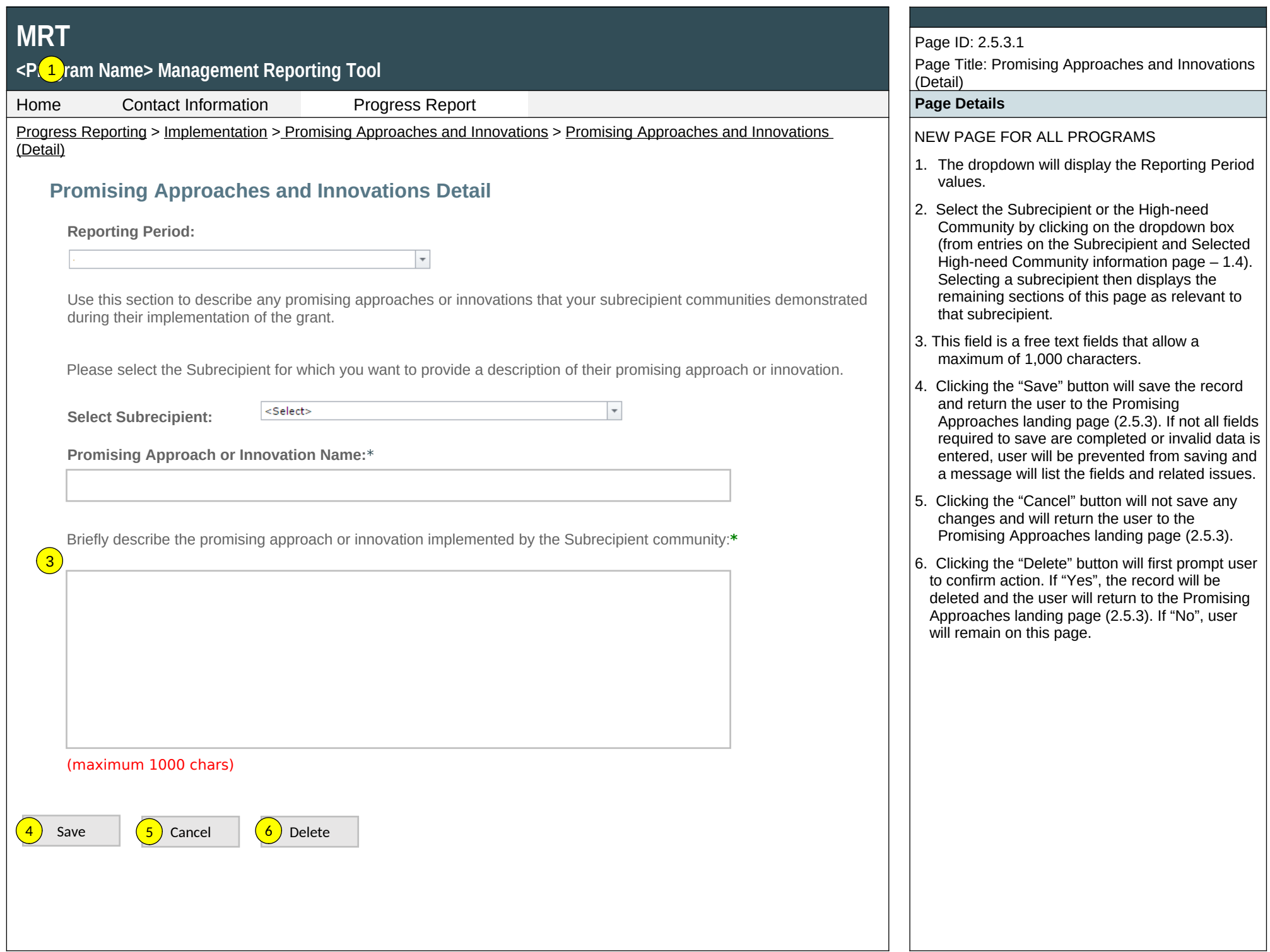

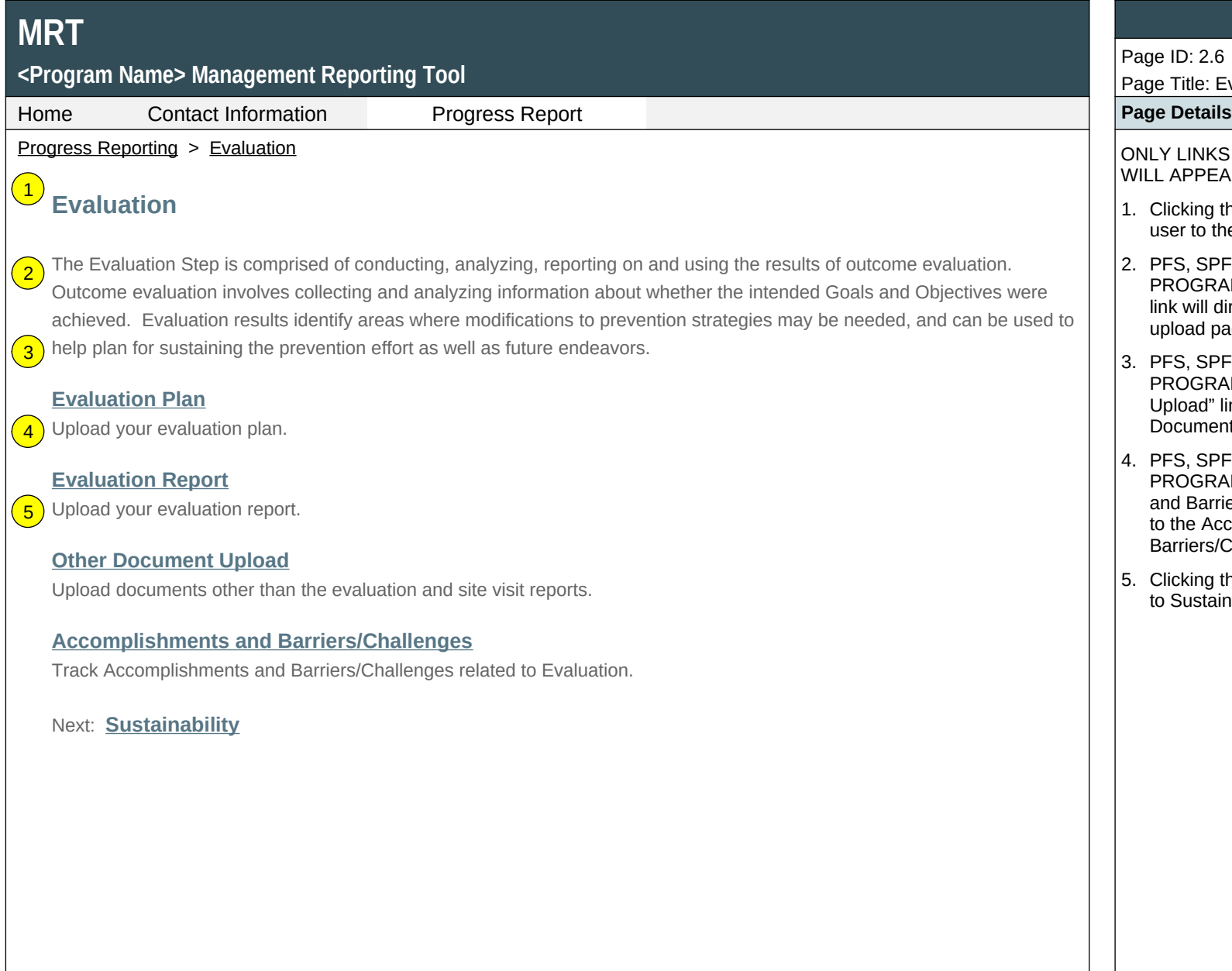

## Page ID: 2.6

Page Title: Evaluation

ONLY LINKS RELEVANT TO THE PROGRAM WILL APPEAR HERE

- 1. Clicking the "Evaluation Plan" link will direct user to the Evaluation Plan upload page (2.6.1).
- 2. PFS, SPF-RX, AND OTHER RELEVANT PROGRAMS: Clicking the "Evaluation Report" link will direct the user to the Evaluation Report upload page (2.6.2).
- 3. PFS, SPF-RX, AND OTHER RELEVANT PROGRAMS: Clicking the "Other Document Upload" link will direct user to the Other Document Upload listing page (2.6.3).
- 4. PFS, SPF-RX, AND OTHER RELEVANT PROGRAMS: Clicking the "Accomplishments and Barriers/Challenges" link will take the user to the Accomplishments and Barriers/Challenges listing page (2.6.4).
- 5. Clicking the "Sustainability" link will direct user to Sustainability landing page (2.7).

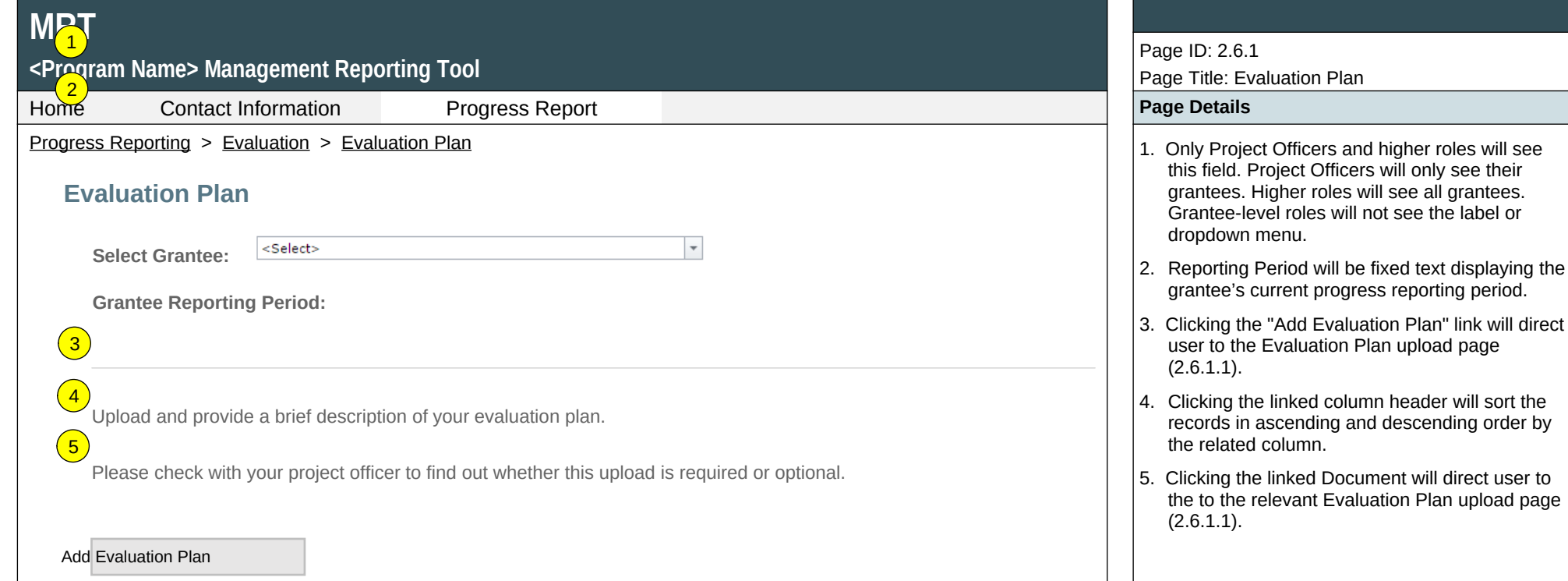

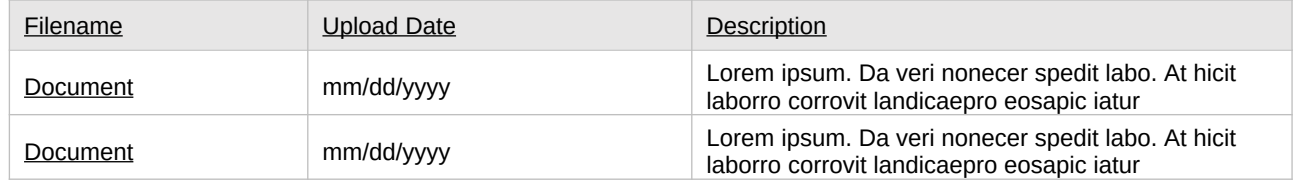

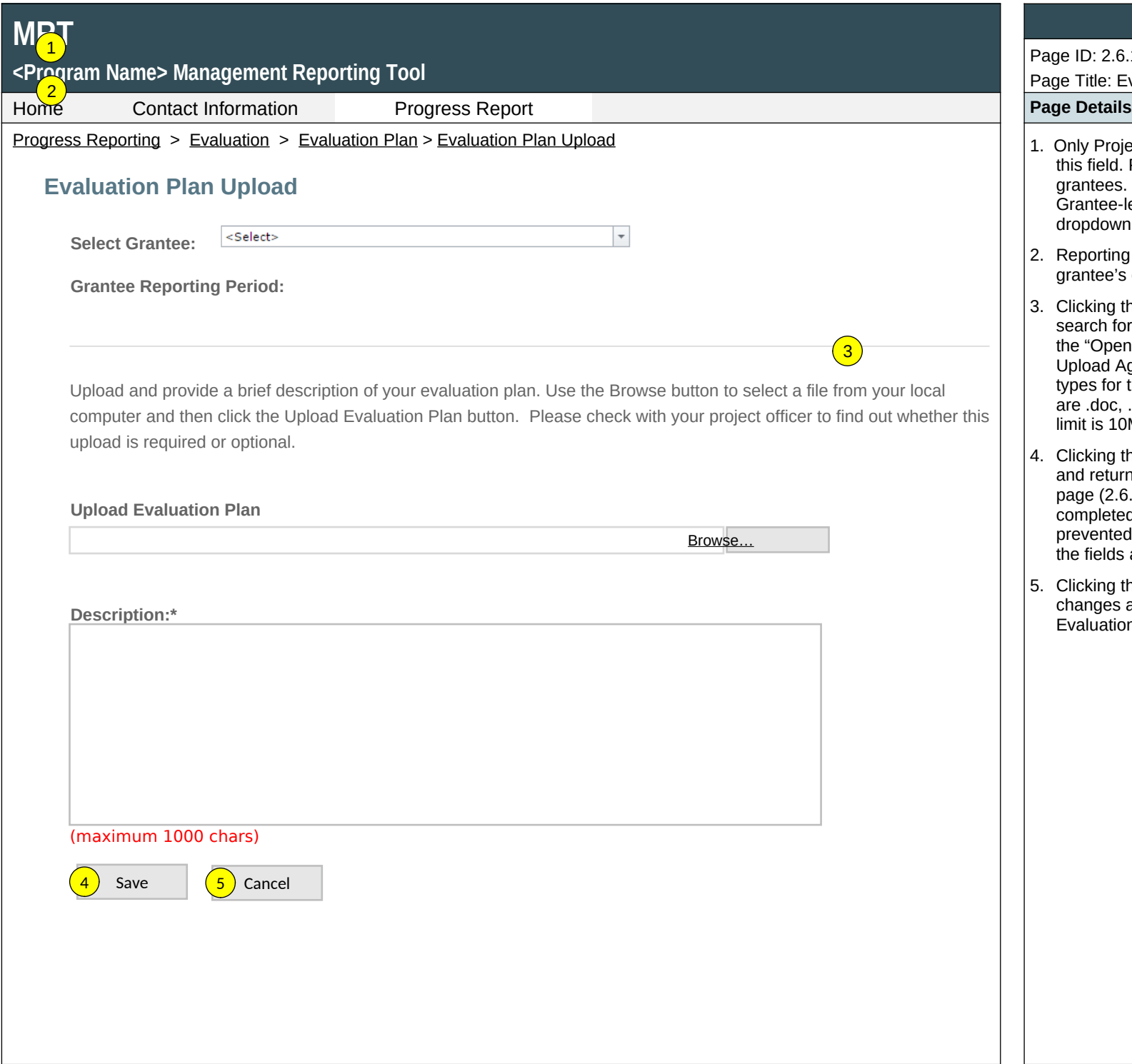

Page ID: 2.6.1.1

Page Title: Evaluation Plan Upload

- 1. Only Project Officers and higher roles will see this field. Project Officers will only see their grantees. Higher roles will see all grantees. Grantee-level roles will not see the label or dropdown menu.
- 2. Reporting Period will be fixed text displaying the grantee's current progress reporting period.
- 3. Clicking the "Browse" button will allow user to search for a file from their computer. Clicking the "Open" button will load the file name into the Upload Agenda text field. Note: Standard file types for the MRT

are .doc, .docx., .pdf, .xls, .xlsx and the size limit is 10MB.

- 4. Clicking the "Save" button will save the record and return the user to the Evaluation Plan listing page (2.6.1). If not all fields required to save are completed or invalid data is entered, user will be prevented from saving and a message will list the fields and related issues.
- 5. Clicking the "Cancel" button will not save any changes and will return the user to the Evaluation Plan listing page (2.6.1).

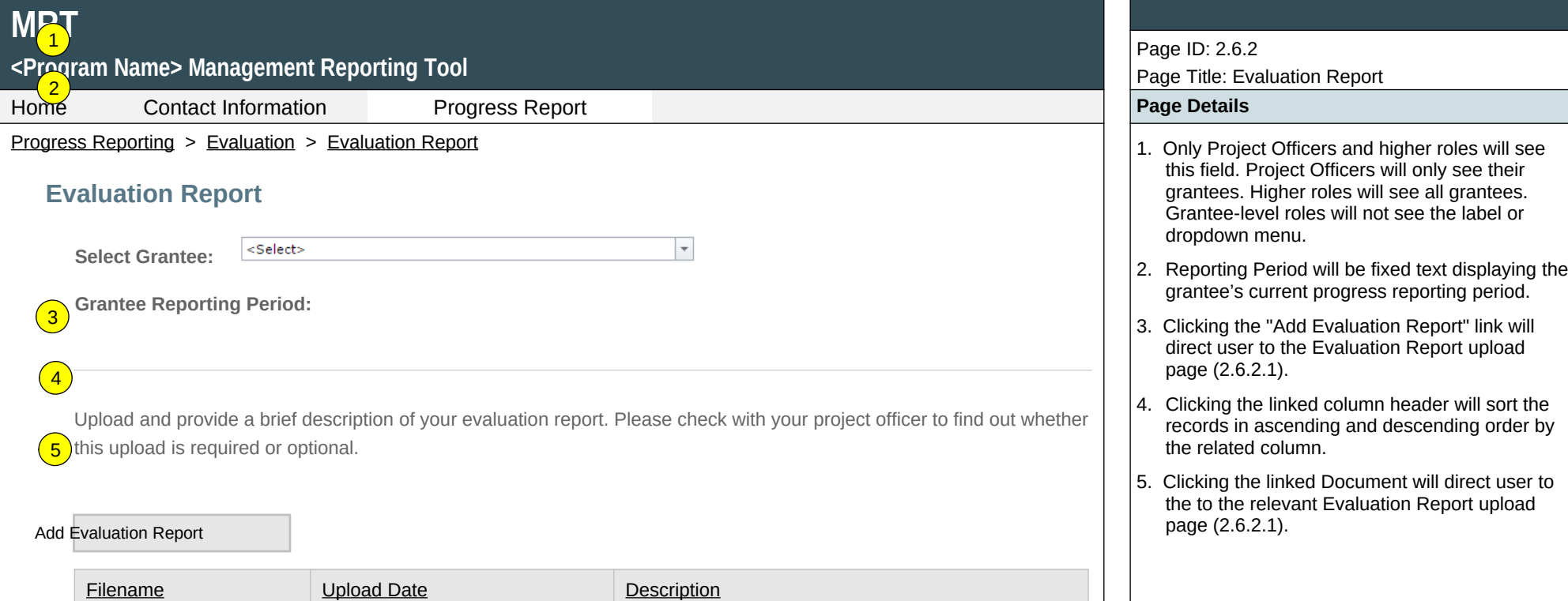

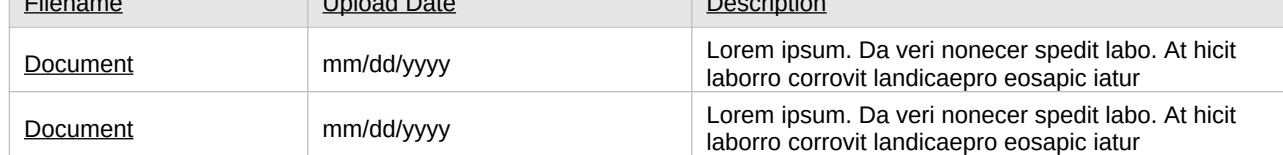
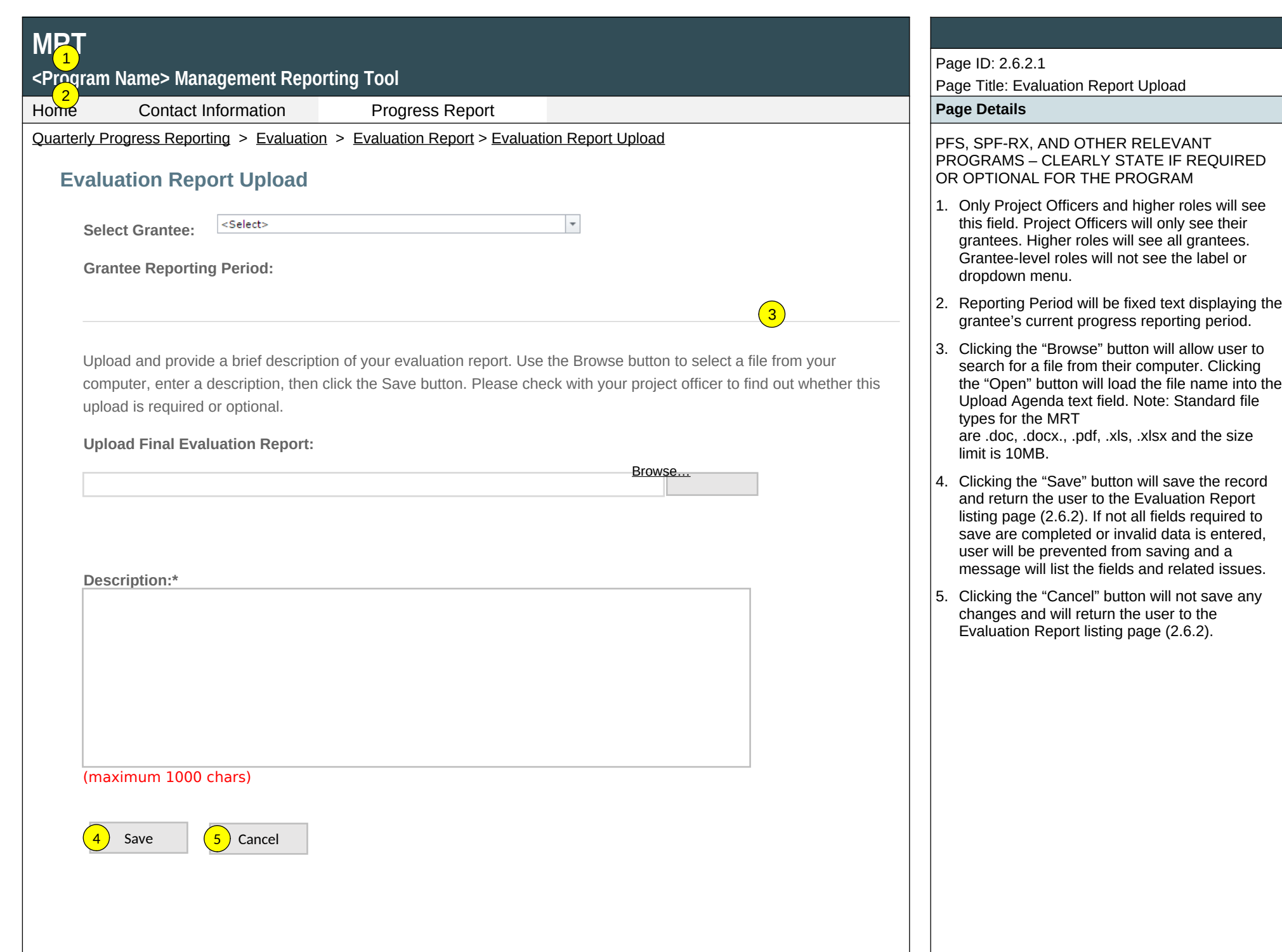

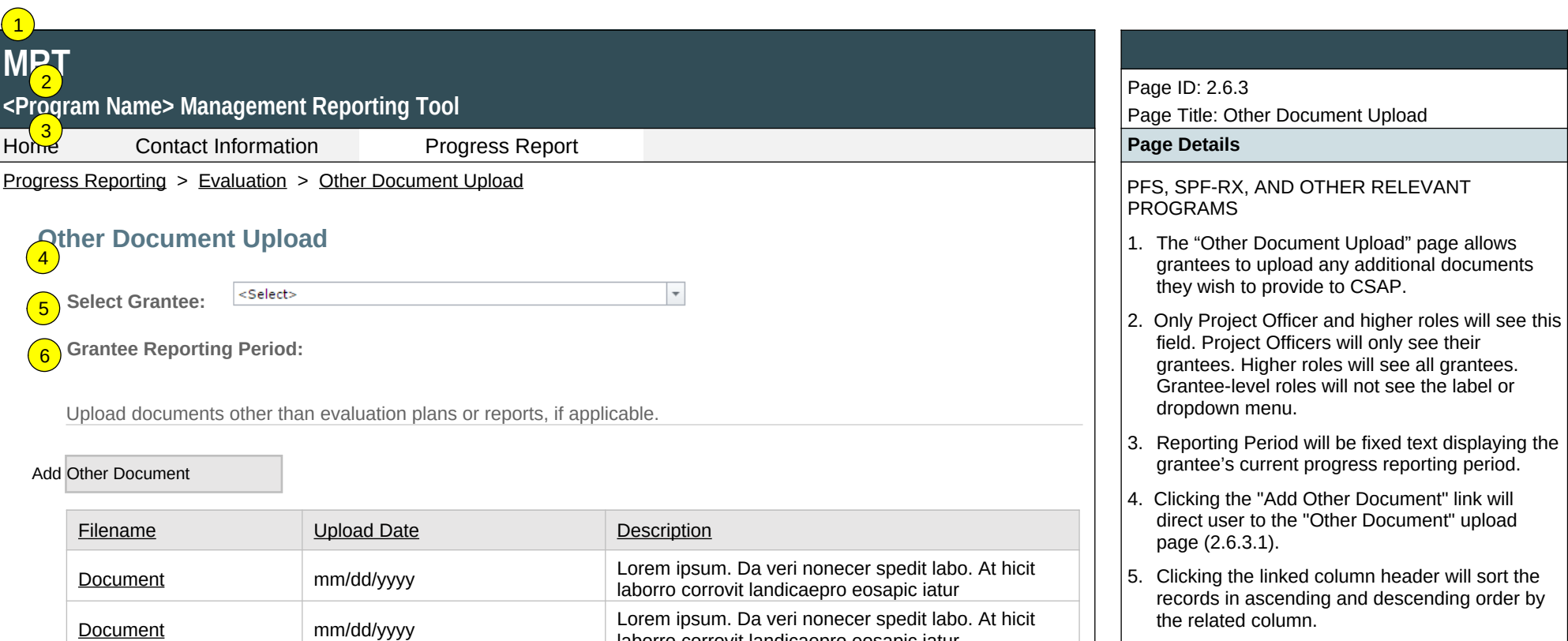

laborro corrovit landicaepro eosapic iatur

6. Clicking the linked "Filename" will direct user to the to the relevant "Other Document" upload page (2.6.3.1).

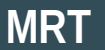

## **<Program Name> Management Reporting Tool**

Home Contact Information Progress Report **Page Details**

Progress Reporting > Evaluation > Other Document Upload > Other Document Upload Detail PFS, SPF-RX, AND OTHER RELEVANT

 $\left( 1\right)$ 

## **Other Document Upload Detail**

Upload and provide a brief description of documents other than evaluation plans or evaluation reports, if applicable. Use the Browse button to select a file from your local computer and then click the Upload Other Document button.

### **Upload Other Document:**

Browse…

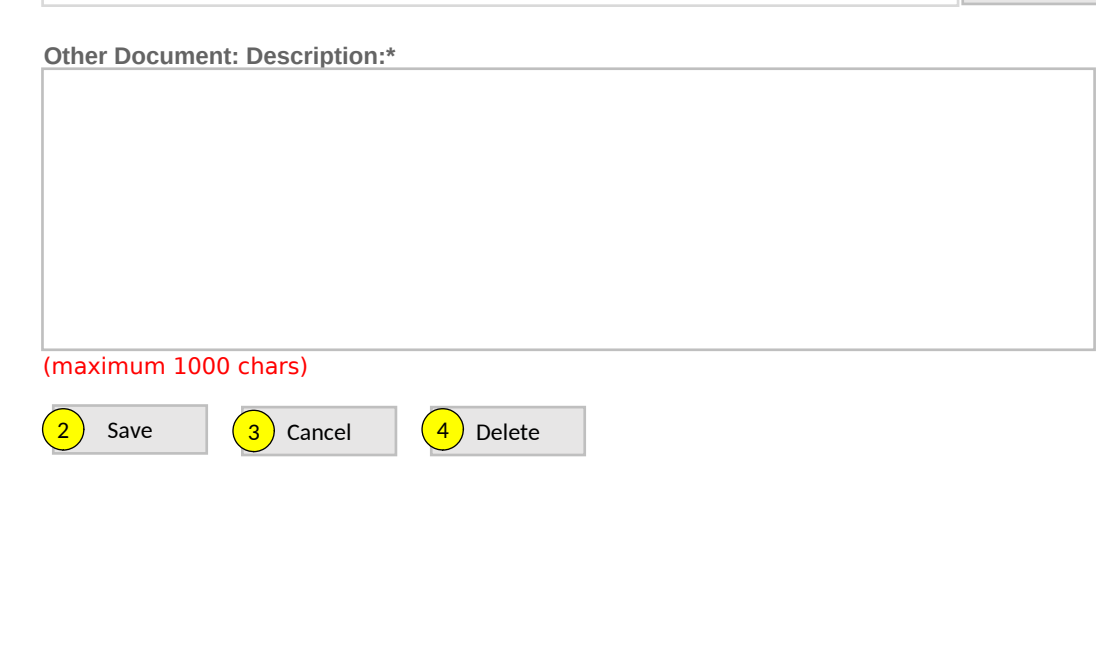

## Page ID: 2.6.3.1

Page Title: Other Document Upload Detail

# PROGRAMS

1. Clicking the "Browse" button will allow user to search for a file from their computer. Clicking the "Open" button will load the file name into the Upload Agenda text field. Note: Standard file types for the MRT

are .doc, .docx., .pdf, .xls, .xlsx and the size limit is 10MB.

- 2. Clicking the "Save" button will save the record and return the user to the Other Document Upload listing page (2.6.3). If not all fields required to save are completed or invalid data is entered, user will be prevented from saving and a message will list the fields and related issues.
- 3. Clicking the "Cancel" button will not save any changes and will return the user to the Other Document Upload listing page (2.6.3).
- 4. Clicking the "Delete" button will delete the record and return the user to the Other Document Upload listing page (2.6.3).

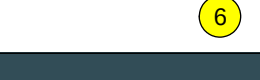

# <Pr<mark>ee</mark>yam Name> Management Reporting Tool Home Contact Information Progress Report **Page Details** Progress Reporting > Evaluation > Accomplishments and Barriers/Challenges (Evaluation) PES, SPF-RX, AND OTHER RELEVANT

## **Accomplishments and Barriers/Challenges**

<Select>

**Select Grantee:**

**Grantee Reporting Period:**

Use this section to enter information on any Accomplishments and/or Barriers/Challenges that you experienced while performing activities related to Evaluation. Each Accomplishment or Barrier will be listed in a table. Use the table heading links to sort Accomplishments/Barriers/Challenges by column. Click on the Name that you've assigned to each Accomplishment or Barrier to edit that record. You will also report on actions taken to resolve Barriers/Challenges related to Evaluation during this reporting period.  $\sqrt{3}$ 

 $\overline{\phantom{a}}$ 

 $\left(5\right)$ 

Only update this section if you or your subrecipients conducted Evaluation-related activities or faced new Evaluationrelated Barriers/Challenges during this reporting period.

## Add Accomplishment or Challenge/Barrier

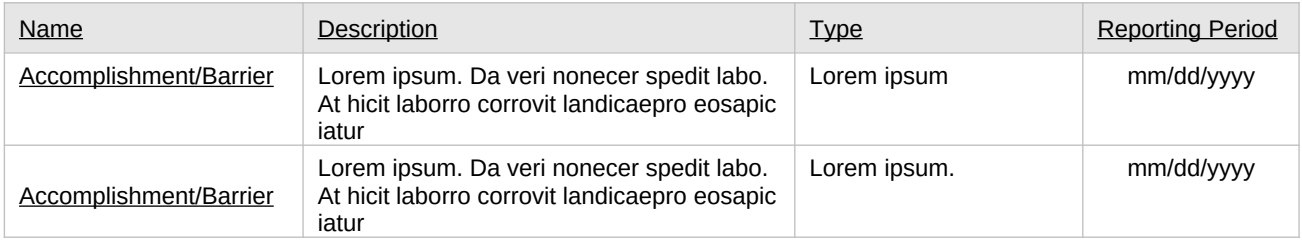

Page ID: 2.6.4

Page Title: Accomplishments and Barriers/Challenges (Evaluation)

PROGRAMS

- 1. Only Project Officer and higher roles will see this field. Project Officers will only see their grantees. Higher roles will see all grantees. Grantee-level roles will not see the label or dropdown menu.
- 2. Reporting Period will be fixed text displaying the grantee's current progress reporting period.
- 3. Clicking the "Add Accomplishment/Barrier" link will direct user to the Accomplishments and Barriers/Challenges Detail page (2.6.4.1).
- 4. Clicking the linked column header will sort the records in ascending and descending order by the related column.
- 5. Clicking the linked "Name" will direct user to the Accomplishments and Barriers/Challenges Detail page of the related record (2.6.4.1).
- 6. The description field should be truncated with "…" after 200 characters on this page.

**MAT** 

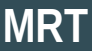

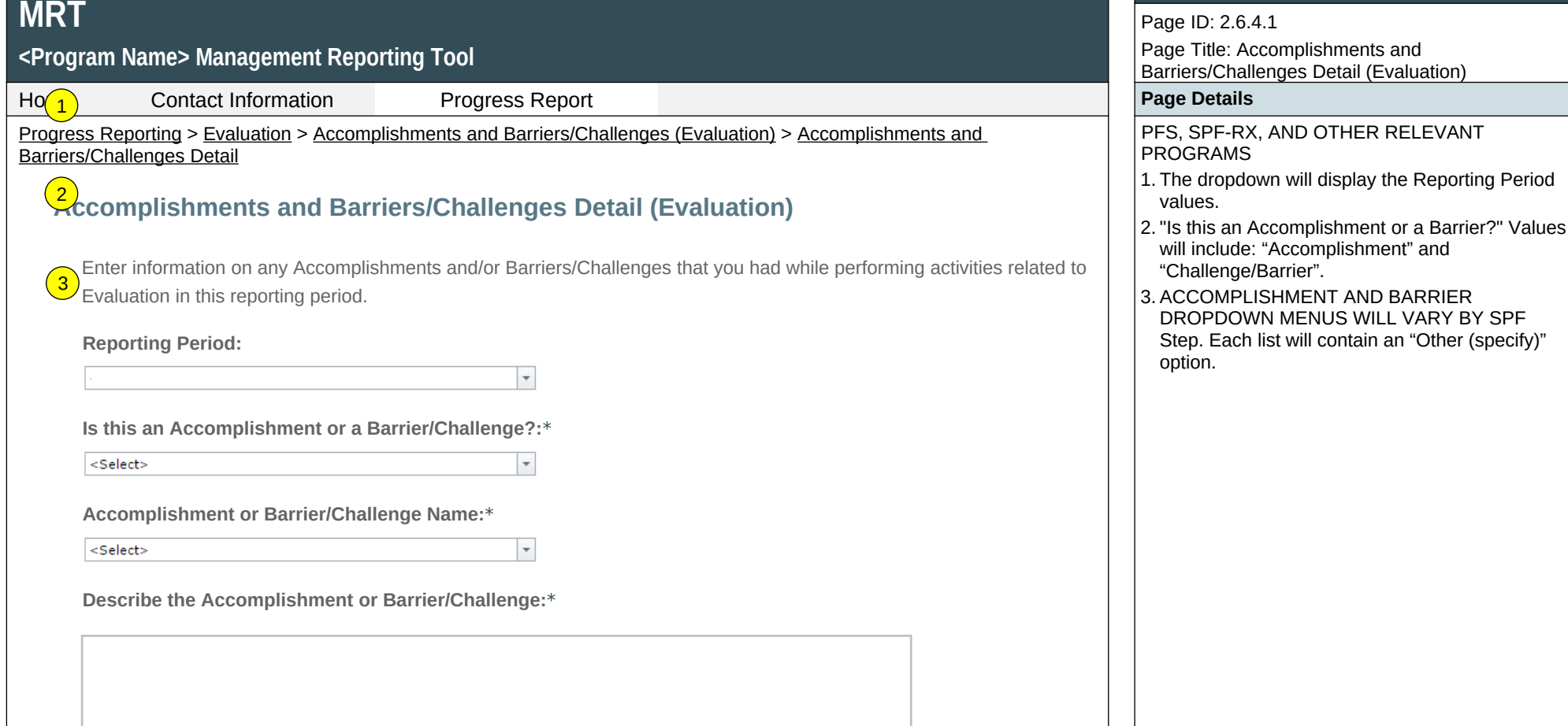

(maximum 3000 chars)

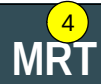

## <P<mark>( 5 )</mark>ram Name> Management Reporting Tool

Home Contact Information Progress Report **Page Details**

Progress Reporting > Evaluation > Accomplishments and Barriers/Challenges (Evaluation) > Accomplishments and Barriers/Challenges Detail

**Was technical assistance (TA) requested to help address this Barrier/Challenge?\***

Yes ONo

**Date TA Requested: (if Yes selected)**

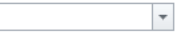

**NOTE:** If you received TA for this issue, please report it on the Capacity > Training and Technical Assistance page.

**In what other ways did you address this Barrier/Challenge?**

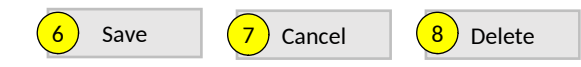

## Page ID: 2.6.4.1 *(Continued)*

Page Title: Accomplishments and Barriers/Challenges Detail (Evaluation)

- 4.This and the next question only appear if "Barrier" selected for number 2 above.
- 5. If "Yes" selected for number 4 than this and next item will appear.
- 6. Clicking the "Save" button will save the record and return the user to the Accomplishments and Barriers/Challenges listing page (2.6.4). If not all fields required to save are completed or invalid data is entered, user will be prevented from saving and a message will list the fields and related issues.
- 7. Clicking the "Cancel" button will not save any changes and will return the user to the Accomplishments and Barriers/Challenges listing page (2.6.4).
- 8. Clicking the "Delete" button will first prompt user to confirm action. If "Yes", the record will be deleted and the user will return to the Accomplishments and Barriers/Challenges listing page (2.6.4). If "No", user will remain on this page.

## **MRT**

## **<Program Name> Management Reporting Tool**

Home Contact Information Progress Report **Progress Report Page Details** 

## Progress Reporting > Sustainability  $\vert$  1. Clicking the "Accomplishments and

## **Sustainability**  1

 $\sqrt{2}$  Sustainability is the process of ensuring an adaptive and effective system that achieves and maintains long-term results. Sustainability efforts may include the institutionalization of policies and practices, the acquisition of stable funding for training and prevention efforts, continued workforce development, and other efforts.

## **[Accomplishments and Barriers/Challenges](https://pep-cstage.rti.org/QuarterlyProgressReporting/Evaluation/AccomplishmentsandBarriers(Evaluation).aspx)**

Track Accomplishments and Barriers/Challenges related to Evaluation.

Next: **Progress Report Submission**

Page ID: 2.7

Page Title: Sustainability

- Barriers/Challenges" link will take the user to the Accomplishments and Barriers/Challenges listing page (2.7.1).
- 2. Clicking the "Progress Report Submission" link will direct user to Progress Report Submission landing page (2.8).

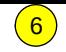

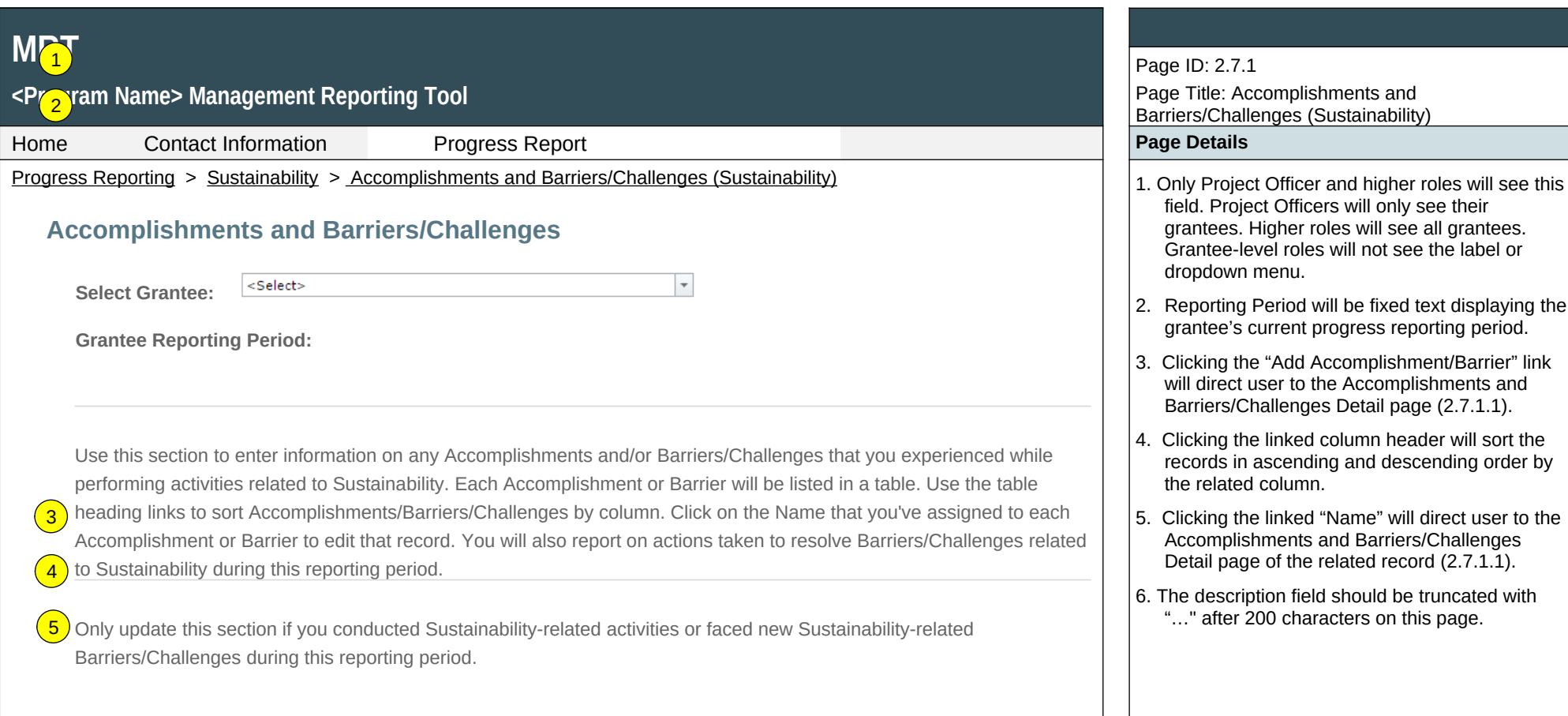

### Add Accomplishment/Barrier

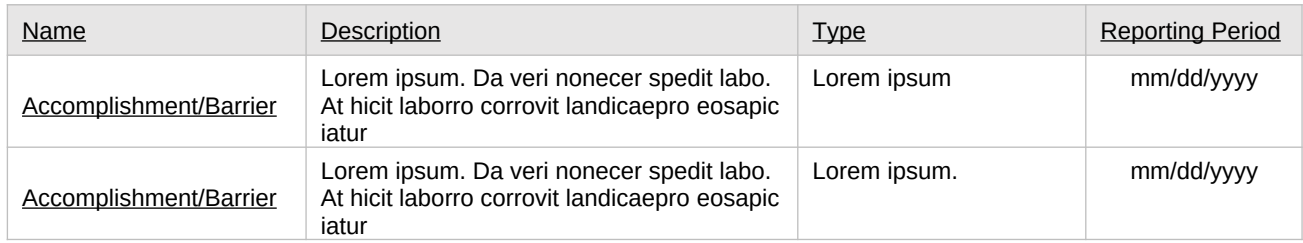

Page ID: 2.7.1 Page Title: Accomplishments and Barriers/Challenges (Sustainability)

- field. Project Officers will only see their grantees. Higher roles will see all grantees. Grantee-level roles will not see the label or dropdown menu.
- 2. Reporting Period will be fixed text displaying the grantee's current progress reporting period.
- 3. Clicking the "Add Accomplishment/Barrier" link will direct user to the Accomplishments and Barriers/Challenges Detail page (2.7.1.1).
- 4. Clicking the linked column header will sort the records in ascending and descending order by the related column.
- 5. Clicking the linked "Name" will direct user to the Accomplishments and Barriers/Challenges Detail page of the related record (2.7.1.1).
- 6. The description field should be truncated with "…" after 200 characters on this page.

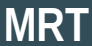

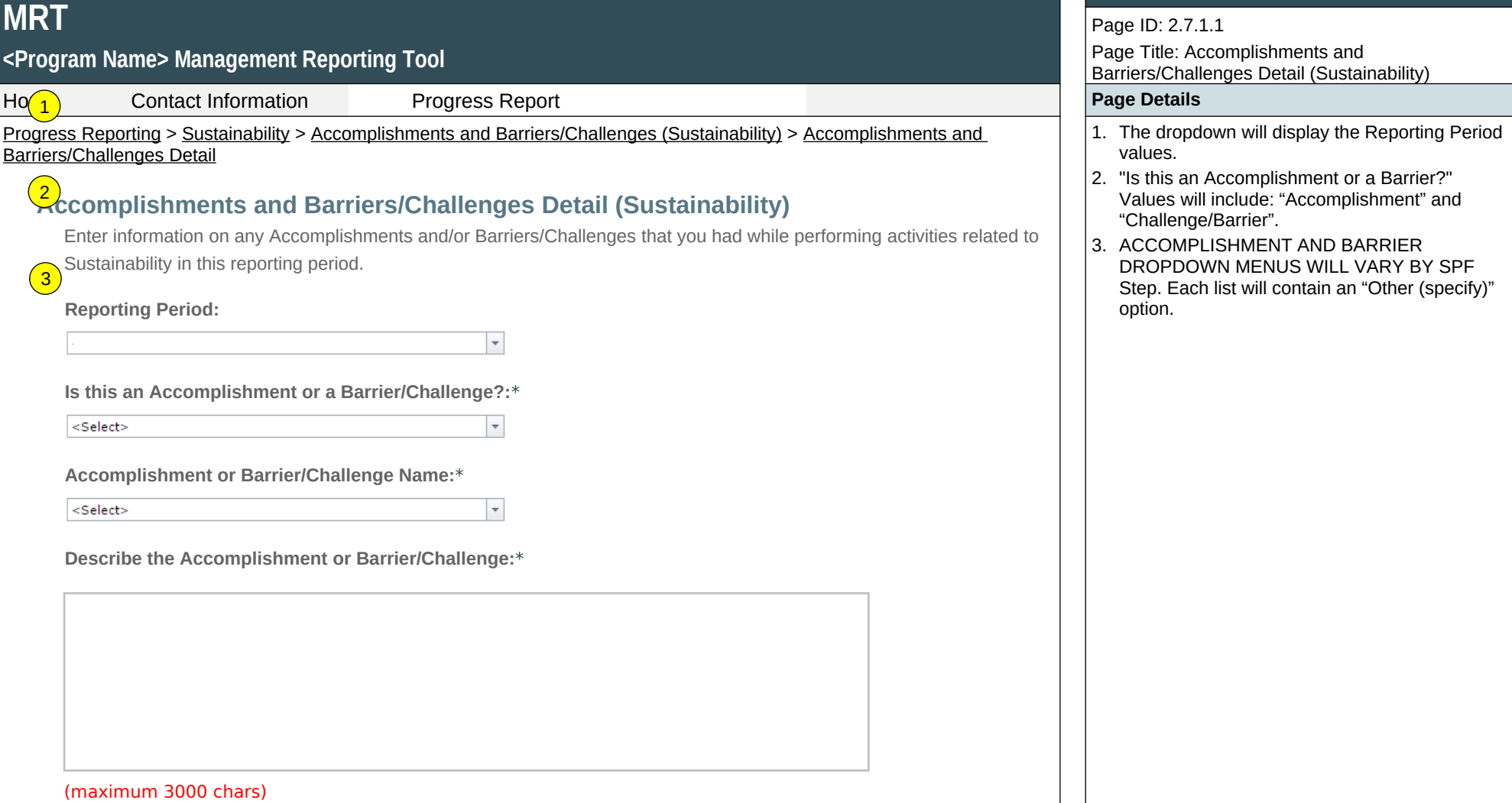

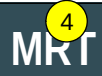

## **<Program Name> Management Reporting Tool** 5

Home Contact Information Progress Report **Progress Report Page Details Page Details** 

Progress Reporting > Sustainability > Accomplishments and Barriers/Challenges (Sustainability) > Accomplishments and Barriers/Challenges Detail

**Was technical assistance (TA) requested to help address this Barrier/Challenge?\***

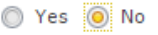

**Date TA Requested: (if Yes selected)**

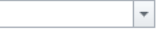

**NOTE:** If you received TA for this issue, please report it on the Capacity > Training and Technical Assistance page.

**In what other ways did you address this Barrier/Challenge?**

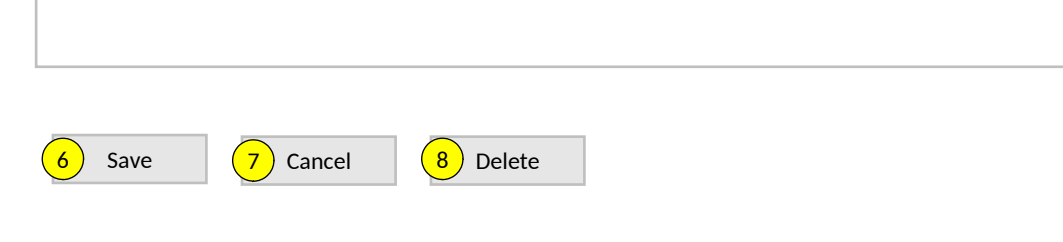

## Page ID: 2.7.1.1

Page Title: Accomplishments and Barriers/Challenges Detail (Sustainability)

- 4. This and the next question only appear if "Barrier" selected for number 2 above.
- 5. If "Yes" selected for number 4 than this and next item will appear.
- 6. Clicking the "Save" button will save the record and return the user to the Accomplishments and Barriers/Challenges listing page (2.7.1). If not all fields required to save are completed or invalid data is entered, user will be prevented from saving and a message will list the fields and related issues.
- 7. Clicking the "Cancel" button will not save any changes and will return the user to the Accomplishments and Barriers/Challenges listing page (2.7.1).
- 8. Clicking the "Delete" button will first prompt user to confirm action. If "Yes", the record will be deleted and the user will return to the Accomplishments and Barriers/Challenges listing page (2.7.1). If "No", user will remain on this page.